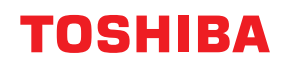

**STAMPANTI PER CODICI A BARRE**

# **Manuale Utente**

**BV410 0 T-GS 2 - -QM S/BV410 1 T-GS 4 - -QM S BV410 0 T- TS 2 - -QM S/BV410 1 T-TS 4 - -QM S BV420 0 T-GS 2 - -QM S/BV420 1 T-GS 4 - -QM S BV420 0 T- TS 2 - -QM S/BV420 1 T-TS 4 - -QM S**

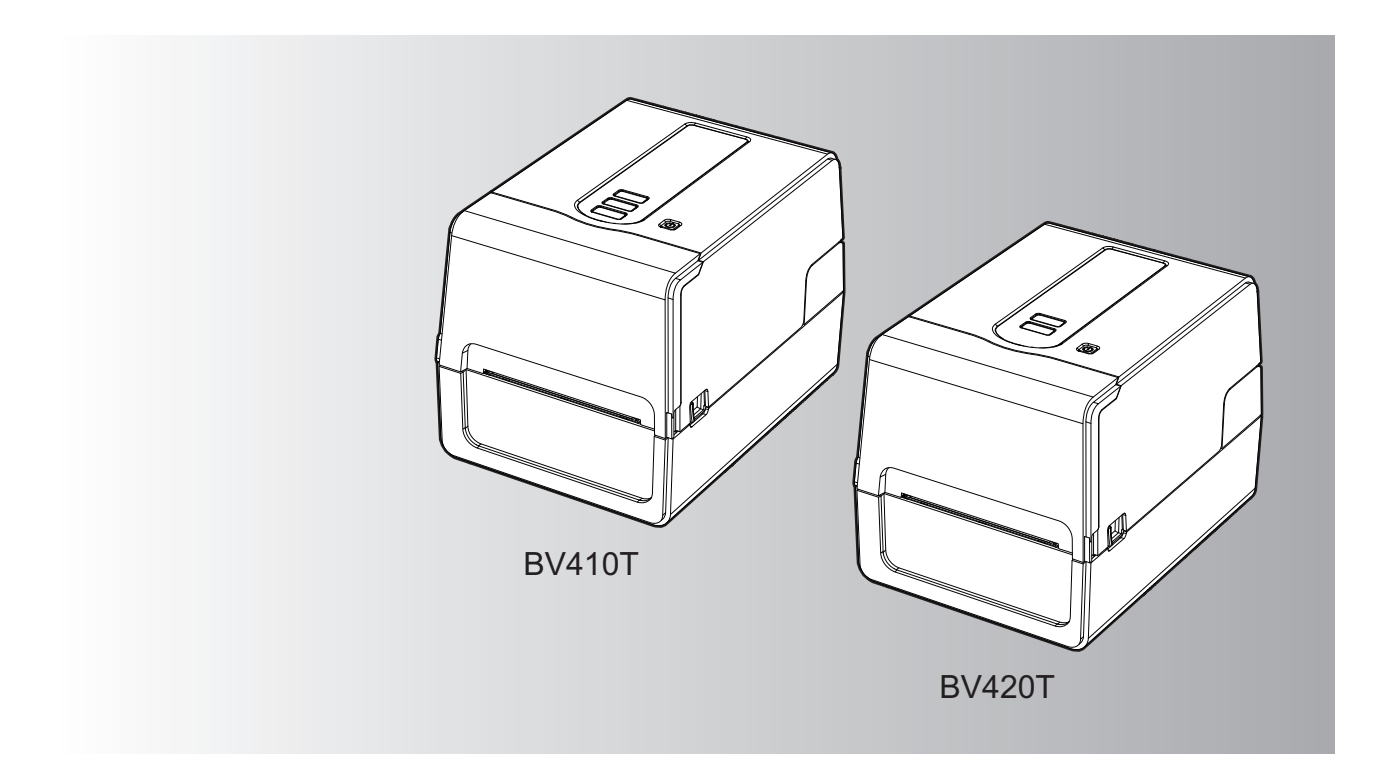

© 2023 Toshiba Tec Corporation Tutti i diritti sono riservati In base alle leggi sul copyright, questo manuale non può essere riprodotto, duplicato o ristampato in qualsiasi forma senza previa autorizzazione scritta di Toshiba Tec Corporation.

# <span id="page-2-0"></span>**0.Prefazione**

Vi ringraziamo per aver acquistato il nostro prodotto.

Per mantenere il prodotto nelle sue migliori condizioni, tenere questo manuale a portata di mano e utilizzarlo quando necessario.

# <span id="page-2-1"></span>**Come leggere questo manuale**

# **Simboli utilizzati nel manuale**

Nel manuale si utilizzano i seguenti simboli per evidenziare delle informazioni importanti; leggere attentamente queste informazioni prima di utilizzare il sistema.

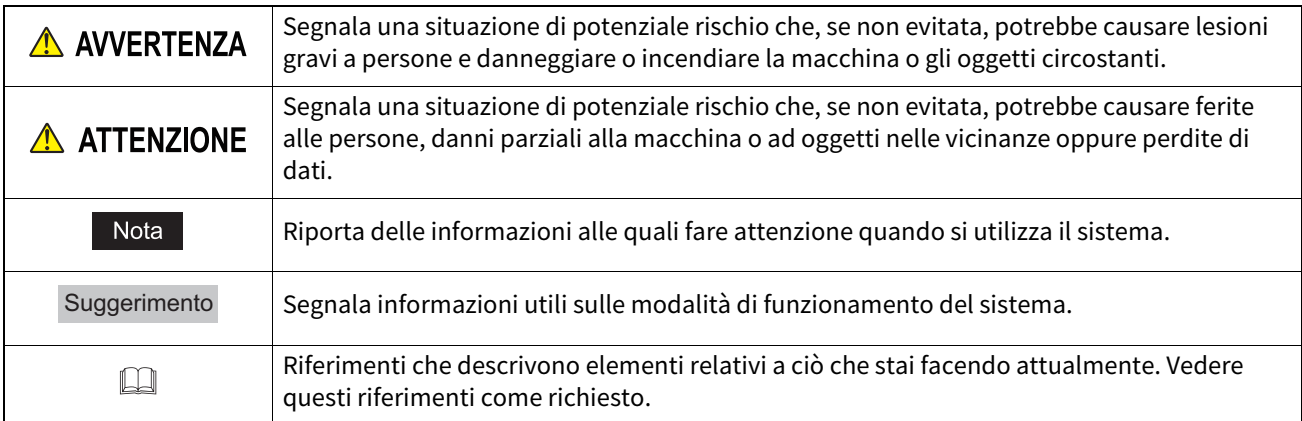

# **Destinatari di questo manuale**

Il presente manuale è destinato agli utenti generici e agli amministratori.

# **Avvisi importanti su questo manuale**

- Questo prodotto è destinato esclusivamente a un uso commerciale.
- Quando si utilizza il prodotto (compreso il software), assicurarsi di seguire le istruzioni in questo manuale.
- Questo manuale non può essere riprodotto, duplicato o ristampato in qualsiasi forma senza previa autorizzazione scritta di Toshiba Tec Corporation.
- Il contenuto di questo manuale può essere modificato senza preavviso. Contattare il rappresentante Toshiba Tec Corporation autorizzato per l'ultima versione del manuale.
- Rivolgersi al rappresentante dell'assistenza locale autorizzato per qualsiasi domanda relativa a questo manuale.

# **Negazione di responsabilità**

Il seguente avviso stabilisce le esclusioni e le limitazioni di responsabilità di Toshiba Tec Corporation (inclusi i suoi dipendenti, agenti e subappaltatori) nei confronti di qualsiasi acquirente o utente ("Utente") di questa stampante, inclusi i relativi accessori, opzioni e software in dotazione ("Prodotto").

- 1. Negazioni e limitazioni di responsabilità qui riportate saranno effettive nella misura massima consentita dalla legge. Si sottolinea altresì che nulla di quanto qui riportato escluderà o limiterà la responsabilità di Toshiba Tec Corporation per lesioni gravi o fatali a persone, imputabili a negligenza da parte di Toshiba Tec Corporation o false dichiarazioni di Toshiba Tec Corporation.
- 2. Tutte le garanzie, condizioni e altri termini sono, nella misura massima consentita dalla legge, esclusi e nessuna garanzia implicita viene accordata né può essere applicata ai Prodotti.
- 3. Toshiba Tec Corporation non sarà responsabile per perdite, costi, spese, reclami o danni imputabili a una delle seguenti cause:

(a) utilizzo o manipolazione del Prodotto in modo non conforme a quanto indicato nei manuali, inclusi, ma non limitati a Manuale Operatore, Guida Utente, e/o utilizzo o manipolazione non corretti o negligenti del Prodotto; (b) qualunque causa impedisca la corretta operatività e il corretto funzionamento del Prodotto, derivante o attribuibile ad atti, omissioni, eventi o incidenti che vanno oltre il ragionevole controllo da parte di Toshiba Tec Corporation, inclusi, ma non limitati a, cause di forza maggiore, guerre, sommosse, rivolte civili, atti fraudolenti o intenzionali, incendi, inondazioni, uragani, calamità naturali, terremoti, tensione elettrica anormale o altri disastri;

(c) aggiunte, modifiche, smontaggio, trasporto o riparazioni non eseguiti dai tecnici dell'assistenza autorizzati da Toshiba Tec Corporation; o

(d) utilizzo di carta, consumabili o parti di ricambio diversi da quelli raccomandati da Toshiba Tec Corporation.

4. In conformità con il paragrafo 1, Toshiba Tec Corporation non potrà essere ritenuta responsabile dal Cliente per: (a) perdita di profitto; mancata vendita o fatturato; perdita di o danni alla propria reputazione; perdita di produzione; perdita di anticipi; perdita di fiducia o di opportunità di business; perdita di clienti; perdita di o mancato utilizzo di software o dati; perdita per clausole contrattuali; o

(b) danni o perdite, speciali, accidentali, indiretti o conseguenti, costi, spese, perdite economiche o richiesta di relativo indennizzo;

e per qualsivoglia altro danno causato, derivante o riconducibile al Prodotto o all'utilizzo e manipolazione del Prodotto, anche qualora Toshiba Tec Corporation sia a conoscenza della possibilità del verificarsi di tali circostanze.

Toshiba Tec Corporation non sarà responsabile per eventuali perdite, costi, spese, reclami o danni causati da qualsiasi incapacità di utilizzo (inclusi, a titolo esemplificativo ma non esaustivo, guasti, malfunzionamenti, blocchi, infezioni da virus o altri problemi) derivanti dall'uso del Prodotto con hardware, beni o software che Toshiba Tec Corporation non ha fornito direttamente o indirettamente.

# **Schermate e descrizione delle procedure operative**

La visualizzazione dello schermo può variare a seconda del modello e dell'ambiente operativo, ad esempio opzioni installate, versione del sistema operativo e software applicativo.

# **Marchi di fabbrica**

- Microsoft, Windows, Windows NT, i nomi commerciali e i nomi di altri prodotti Microsoft sono marchi di fabbrica di Microsoft Corporation negli USA e negli altri paesi.
- Bluetooth® è un marchio registrato di proprietà di Bluetooth SIG, Inc.
- Android è un marchio di Google LLC.
- iPad e iPhone sono marchi di Apple Inc.
- IOS è un marchio o un marchio registrato di Cisco negli Stati Uniti e in altri paesi ed è utilizzato su licenza.
- Altri nomi di società o di prodotti riportati nel presente manuale sono marchi di fabbrica delle rispettive aziende.

# **Nomi ufficiali del sistema operativo Windows**

- Il nome ufficiale di Windows® 10 è Microsoft Windows 10 Operating System.
- Il nome ufficiale di Windows® 11 è Microsoft Windows 11 Operating System.
- Il nome ufficiale di Windows Server® 2016 è Microsoft Windows Server 2016 Operating System.
- Il nome ufficiale di Windows Server® 2019 è Microsoft Windows Server 2019 Operating System.

# **Importatori/Produttore**

# **Importatore (per UE, EFTA)**

Toshiba Tec Germany Imaging Systems GmbH Carl-Schurz-Str. 7, 41460 Neuss, Germania

# **Importatore (per UK)**

Toshiba Tec U.K. Imaging Systems Ltd Abbey Cloisters, Abbey Green, Chertsey, Surrey, KT16 8RB, Regno Unito

# **Importatore (per Turkiye)**

Boer Bilisim San. Tic. AS. Yukari Dudullu, Tavukcuyolu Cad. Demirturk Sok No: 8A 34775, Umraniye - Istanbul, Turkiye

# **Produttore**

Toshiba Tec Corporation 1-11-1, Osaki, Shinagawa-ku, Tokyo, 141-8562, Giappone <span id="page-4-0"></span>Le seguenti precauzioni sono specifiche per la funzione wireless. Vedere "Informazioni sulla sicurezza" per le precauzioni generali del prodotto e le informazioni normative.

Questo prodotto è classificato nel Wireless Telegraphy Act come "apparecchiatura wireless per stazioni di sistemi di trasmissione dati a bassa potenza" e non richiede alcuna licenza per trasmissioni radio. È vietato per legge modificare le parti interne del prodotto.

# <span id="page-4-1"></span>**Informazioni sulla regolamentazione**

Installare e utilizzare il prodotto attenendosi rigorosamente alle istruzioni del produttore riportate sulla documentazione utente fornita con il prodotto. Il prodotto è conforme con i seguenti standard di sicurezza e di radio frequenza.

I seguenti standard sono certificati per l'utilizzo dell'antenna in dotazione. Non utilizzare il prodotto con altre antenne.

# **Europa – Dichiarazione di conformità UE**

Con la presente, Toshiba Tec Corporation dichiara che i prodotti della Serie BV410T/BV420T sono conformi ai requisiti essenziali e ad altre disposizioni rilevanti della Direttiva 2014/53/UE.

# **USA – Federal Communications Commission (FCC)**

# **NOTA:**

Questa apparecchiatura è stata testata ed è risultata conforme ai limiti stabiliti per i dispositivi digitali di Classe A, secondo la Sezione 15 delle normative FCC. Questi limiti hanno lo scopo di garantire una protezione adeguata dalle interferenze dannose che possono originarsi quando l'apparecchiatura viene utilizzata in ambiente commerciale. Questa apparecchiatura genera, utilizza e può emettere energia in radiofrequenza e, se non viene installata e utilizzata in conformità con le istruzioni riportate nel presente manuale, può causare interferenze alle comunicazioni radio. L'utilizzo di questa apparecchiatura in un'area residenziale può causare interferenze dannose, nel qual caso l'utente è tenuto ad adottare, a proprie spese, le contromisure necessarie per correggere tali interferenze.

# **ATTENZIONE:**

Questo dispositivo è conforme con la Parte 15 delle norme FCC.

Il funzionamento è soggetto alle due condizioni seguenti:

(1) questo dispositivo non deve causare interferenze dannose, e

(2) questo dispositivo deve accettare qualsiasi interferenza, incluse le interferenze che potrebbero comprometterne il funzionamento.

Qualsiasi alterazione o modifica non espressamente approvata dalla parte responsabile della conformità del prodotto potrebbe invalidare il diritto dell'utente a utilizzare questa apparecchiatura.

# **AVVERTENZA PER L'ESPOSIZIONE A CAMPI A RADIOFREQUENZA**

L'apparecchiatura deve essere installata e utilizzata conformemente alle istruzioni fornite e l'antenna (o le antenne) in dotazione con il trasmettitore deve essere installata a una distanza minima di 20 cm dalle persone, non deve essere installata o utilizzata insieme ad altre antenne o trasmettitori. Gli utenti finali e gli installatori devono essere informati delle istruzioni di installazione dell'antenna e delle condizioni operative del trasmettitore per poter rispondere ai requisiti di conformità con l'esposizione a campi a radiofrequenza.

# **Canada – Innovation, Science and Economic Development Canada (ISED)**

Questo dispositivo è conforme agli standard RSS esenti da licenza dell'ISED.

Il funzionamento è soggetto alle due condizioni seguenti:

(1) questo dispositivo non deve causare interferenze, e

(2) questo dispositivo deve accettare qualsiasi interferenza, incluse le interferenze che potrebbero comprometterne il funzionamento.

Le présent appareil est conforme aux CNR d'ISDE applicables aux appareils radio exempts de licence. L'exploitation est autorisée aux deux conditions suivantes :

(1) cet appareil ne doit pas causer d'interférence et

(2) cet appareil doit accepter toute interférence, notamment les interférences qui peuvent affecter son fonctionnement.

# **Informazioni sull'esposizione a campi a radiofrequenza**

La potenza di uscita irradiata del Dispositivo wireless è inferiore ai limiti di esposizione alle radiofrequenze dell'Innovation, Science and Economic Development Canada (ISED). Il Dispositivo wireless deve essere utilizzato in modo tale da ridurre al minimo il rischio di contatto con le persone durante il normale funzionamento. Questo dispositivo è stato inoltre valutato e dimostrato conforme ai limiti di esposizione RF ISED in condizioni di esposizione mobile (antenne a una distanza superiore a 20 cm dalle persone).

# **Informations concernant l'exposition aux fréquences radio (RF)**

La puissance de sortie émise par l'appareil de sans fil est inférieure à la limite d'exposition aux fréquences radio Innovation, Sciences et Développement économique Canada (ISDE). Utilisez l'appareil de sans fil de façon à minimiser les contacts humains lors du fonctionnement normal.

Ce périphérique a également été évalué et démontré conforme aux limites d'exposition aux RF d'ISDE dans des conditions d'exposition à des appareils mobiles (antennes sont supérieures à 20 cm à partir du corps d'une personne).

# <span id="page-5-0"></span>**Paesi/regioni approvati per l'utilizzo dei dispositivi**

Questo prodotto è approvato secondo gli standard locali sulle comunicazioni radio. Per maggiori informazioni, rivolgersi ai rivenditori Toshiba Tec autorizzati o all'assistenza tecnica.

# <span id="page-5-1"></span>**Precauzioni d'utilizzo**

Questo prodotto comunica con altri dispositivi via radio. A seconda del luogo di installazione, dell'orientamento, dell'ambiente, ecc. le sue prestazioni di comunicazione possono ridursi oppure disturbare altri dispositivi installati nelle vicinanze.

I dispositivi Bluetooth® e LAN Wireless operano sulla stessa gamma di radiofrequenza e possono interferire reciprocamente. Utilizzando simultaneamente un dispositivo Bluetooth® e uno LAN Wireless, si possono verificare, quantunque raramente, alterazioni delle prestazioni o anche perdita della connessione di rete.

In caso di problemi, disattivare immediatamente i dispositivi Bluetooth® o LAN Wireless.

Tenere lontano da forni a microonde. Le interferenze radio prodotte dal dispositivo a microonde possono compromettere le prestazioni o causare errori di comunicazione.

Non utilizzare il prodotto su piani metallici o vicino a oggetti in metallo. La qualità della comunicazione potrebbe deteriorarsi.

Bluetooth® è un marchio registrato di proprietà di Bluetooth SIG, Inc.

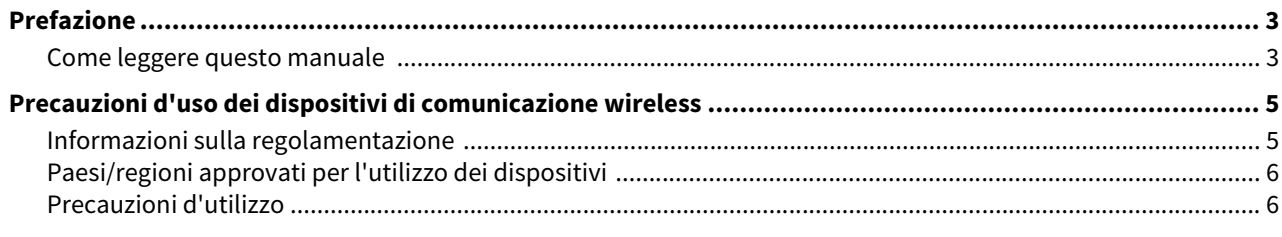

## Capitolo 1 Descrizione del prodotto

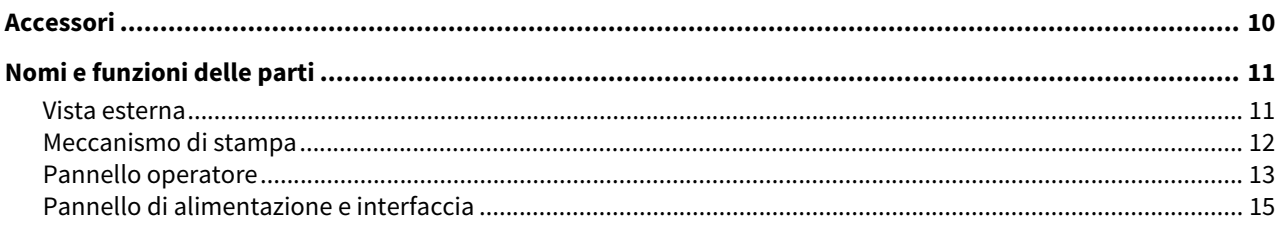

## **Capitolo 2 Configurazione stampante**

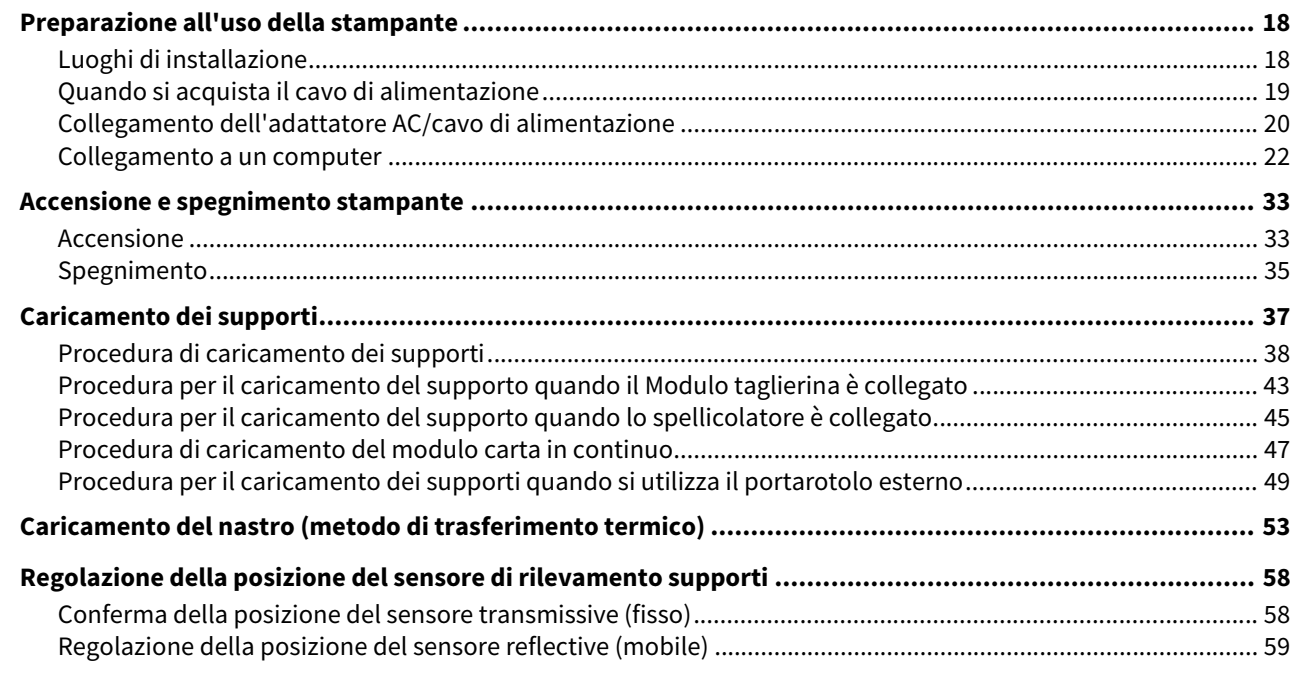

## Manutenzione giornaliera **Capitolo 3**

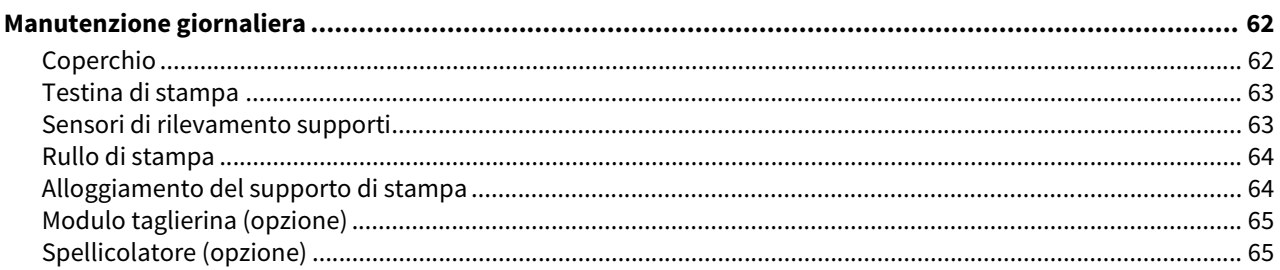

## **Capitolo 4** Risoluzione degli errori

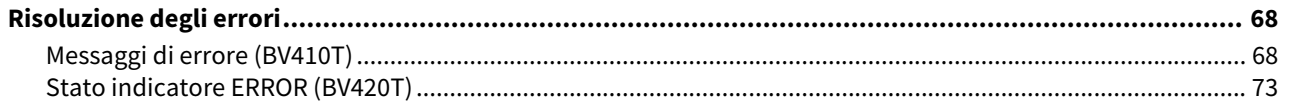

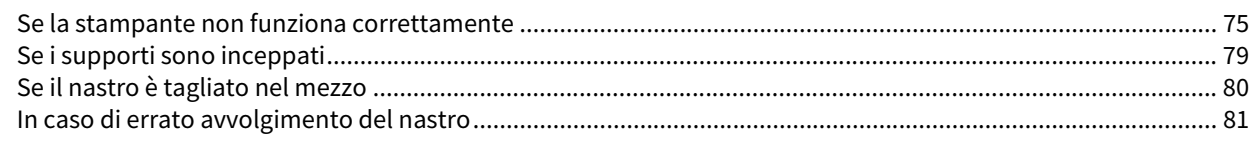

## **Capitolo 5** Appendice

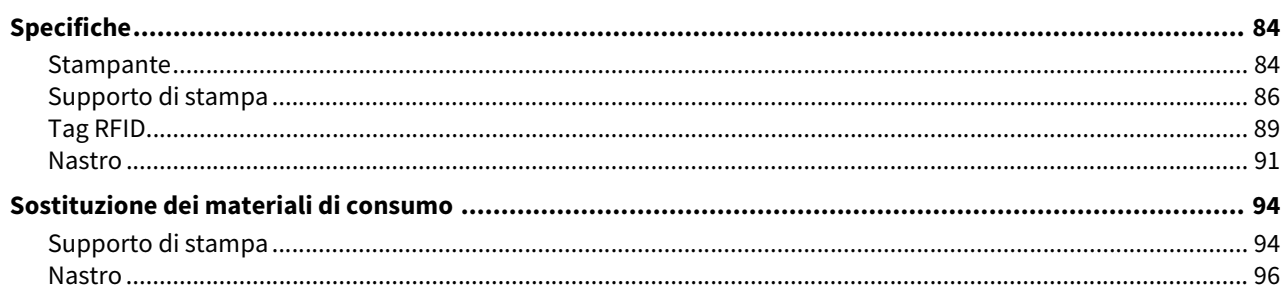

# <span id="page-8-0"></span>Descrizione del prodotto

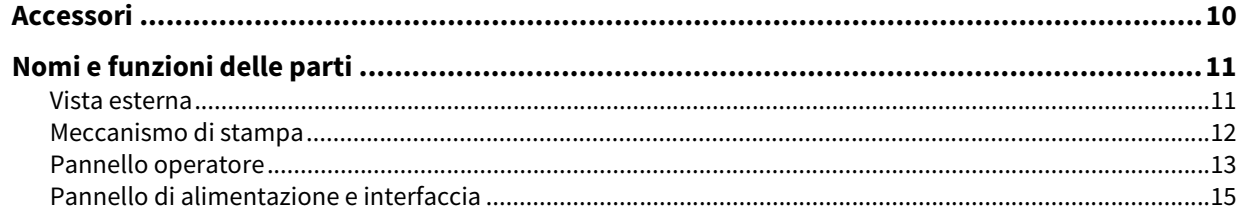

 $\mathbf{J}$ 

<span id="page-9-1"></span><span id="page-9-0"></span>Verificare se sono presenti tutti gli accessori. Se manca qualcosa, contattare il rappresentante dell'assistenza.

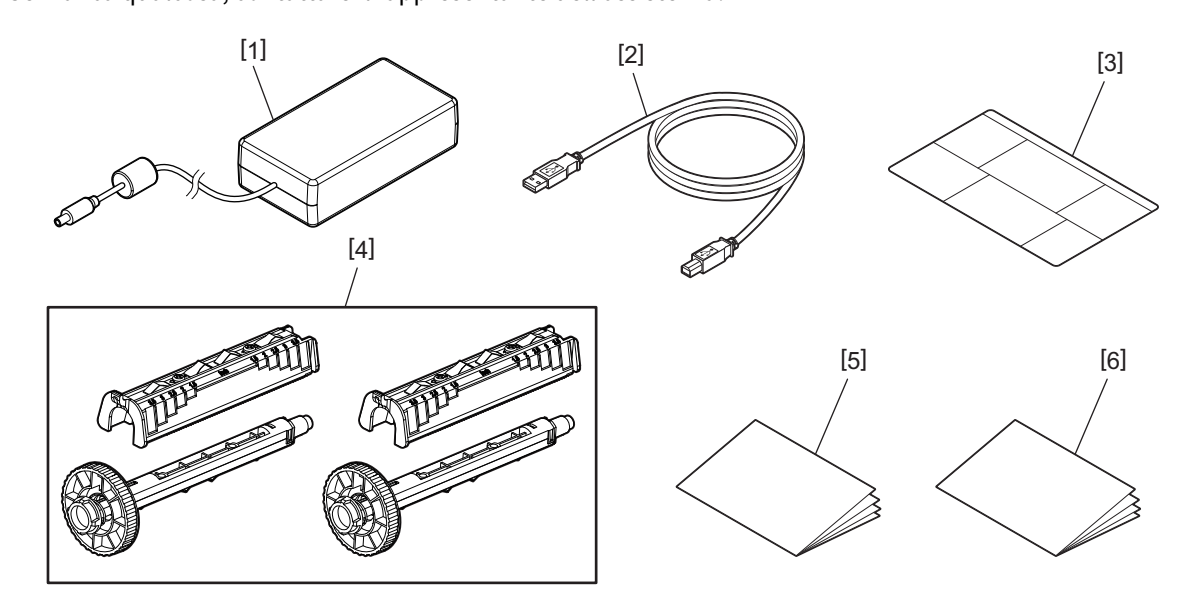

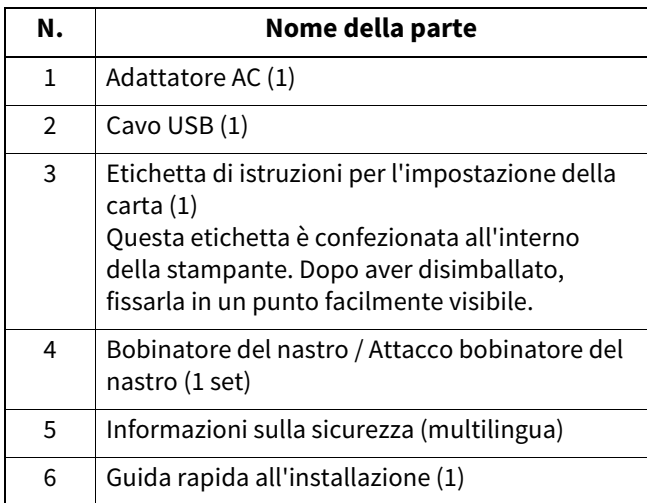

# <span id="page-10-3"></span><span id="page-10-2"></span><span id="page-10-1"></span><span id="page-10-0"></span>**Vista esterna**

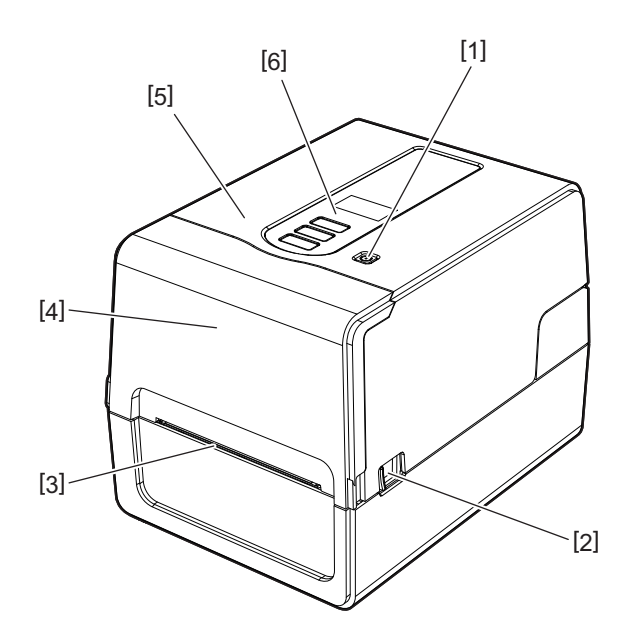

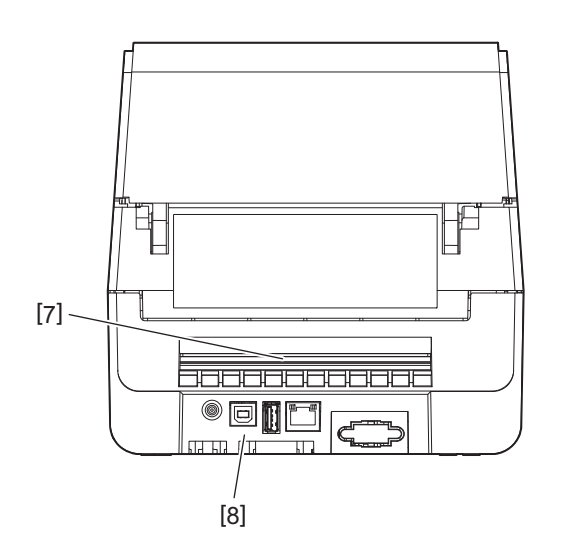

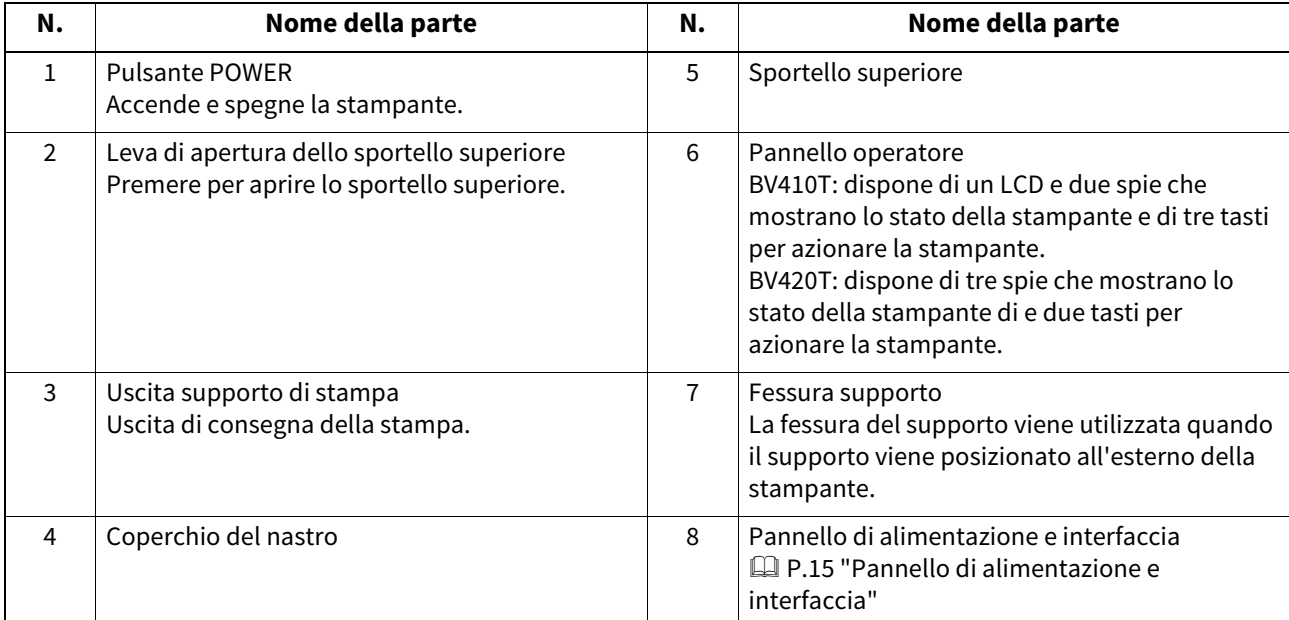

# <span id="page-11-1"></span><span id="page-11-0"></span>**Meccanismo di stampa**

# A ATTENZIONE

- **Avviso di alta temperatura** Attenzione alle alte temperature.
- **Avviso punto di pizzicamento** Fare attenzione a non pizzicarsi le mani o le dita nei coperchi e nelle parti adiacenti quando si chiudono i coperchi.

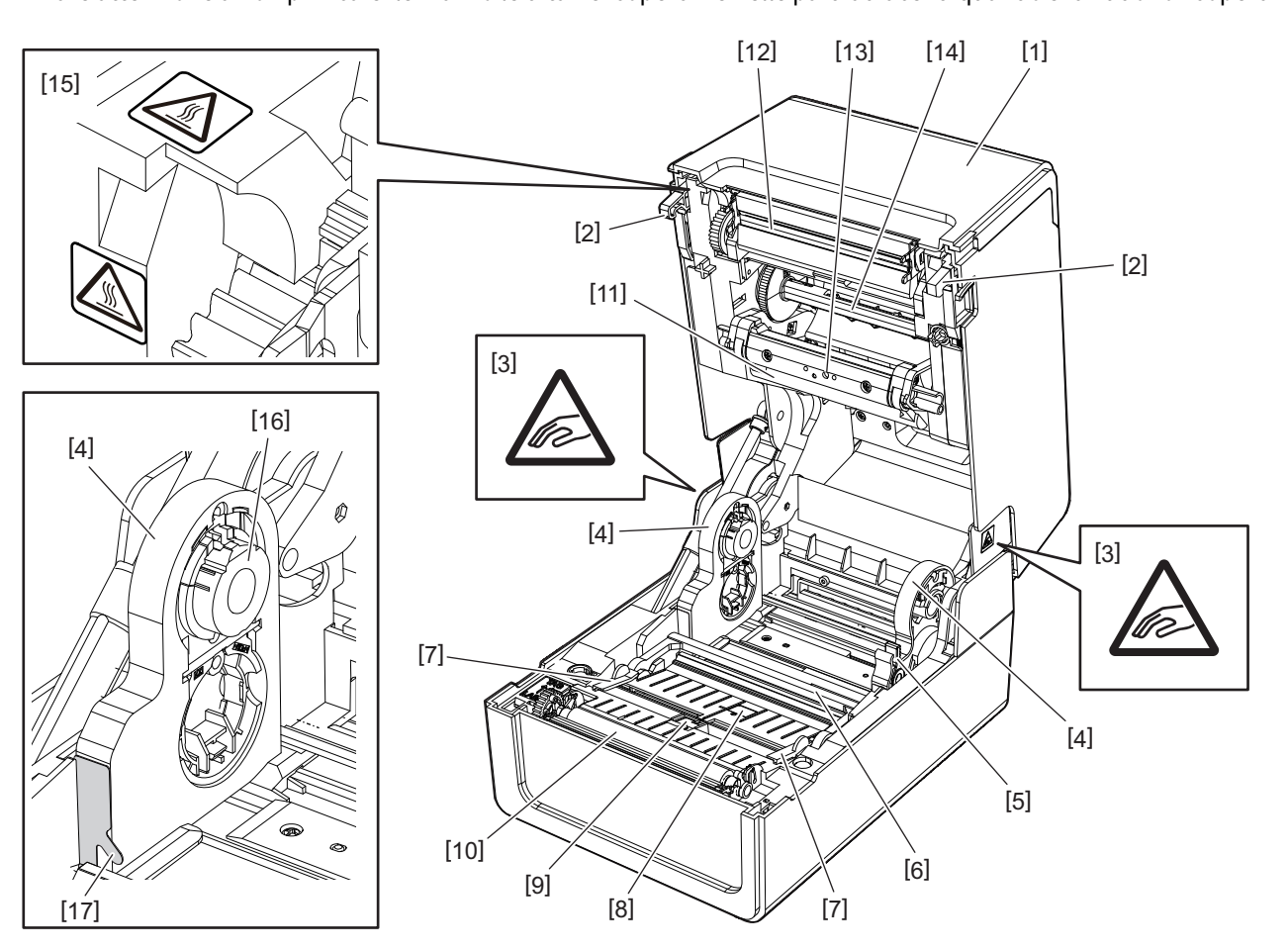

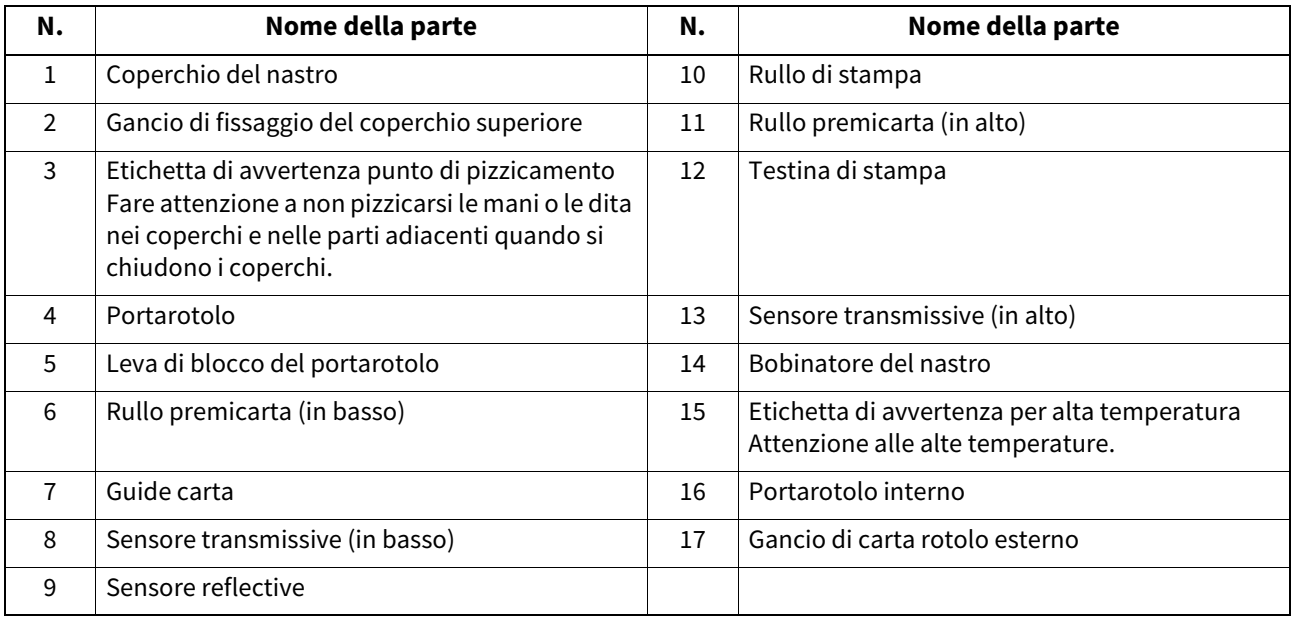

# <span id="page-12-1"></span><span id="page-12-0"></span>**Pannello operatore**

# **BV410T**

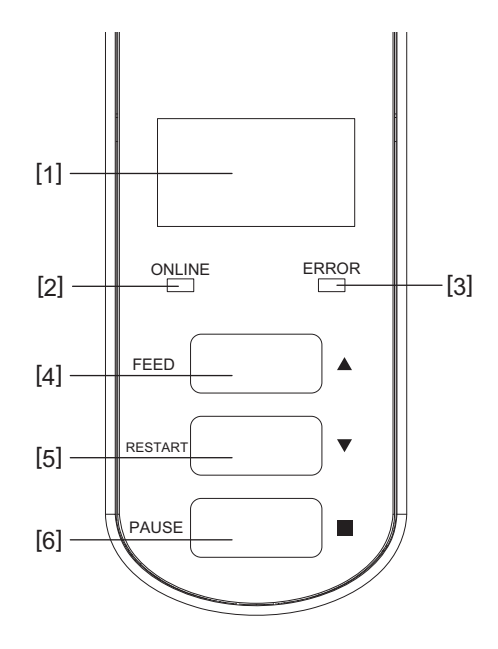

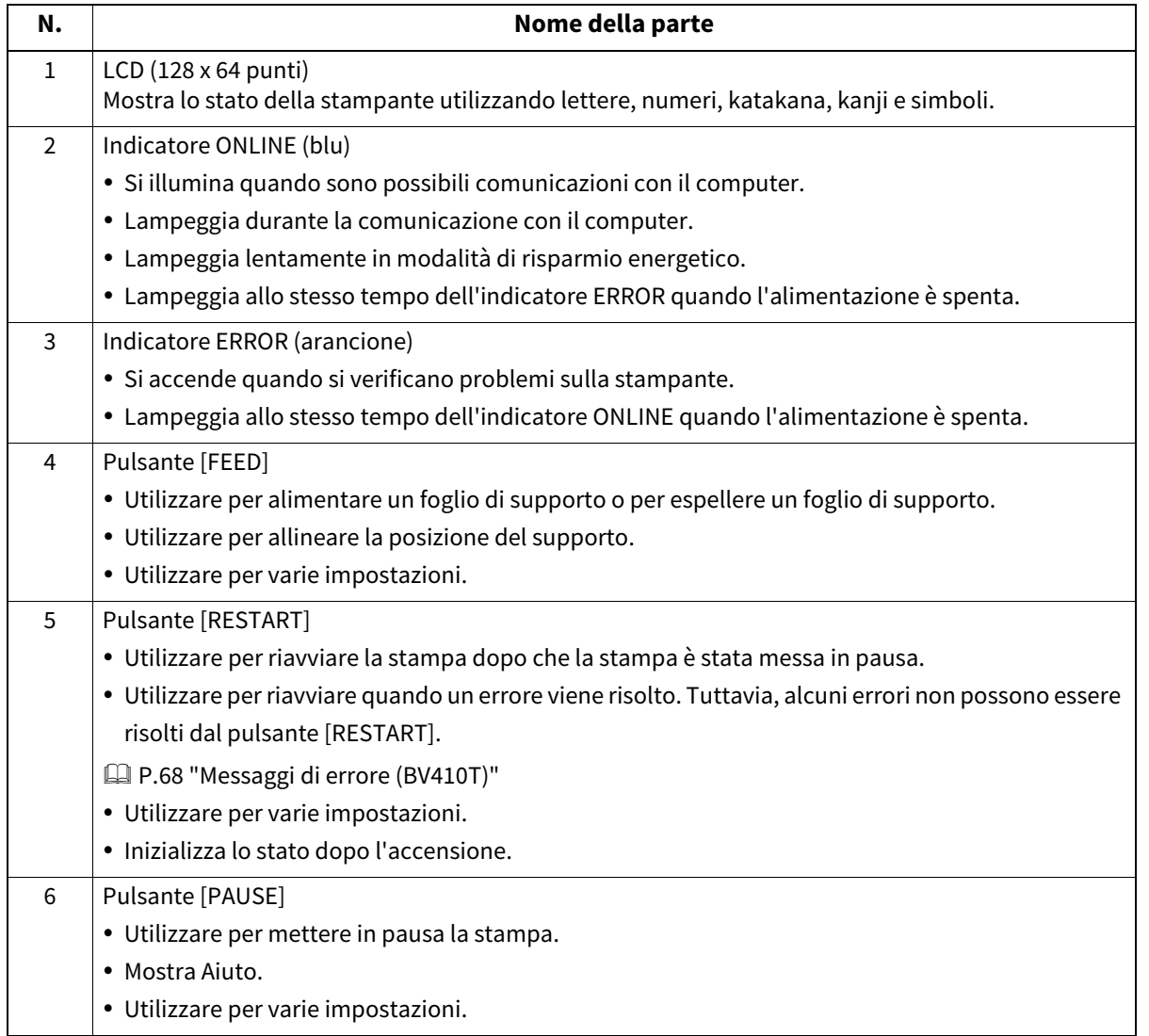

 $\mathbf{1}$ Descrizione del prodotto **Descrizione del prodotto**

**BV420T**

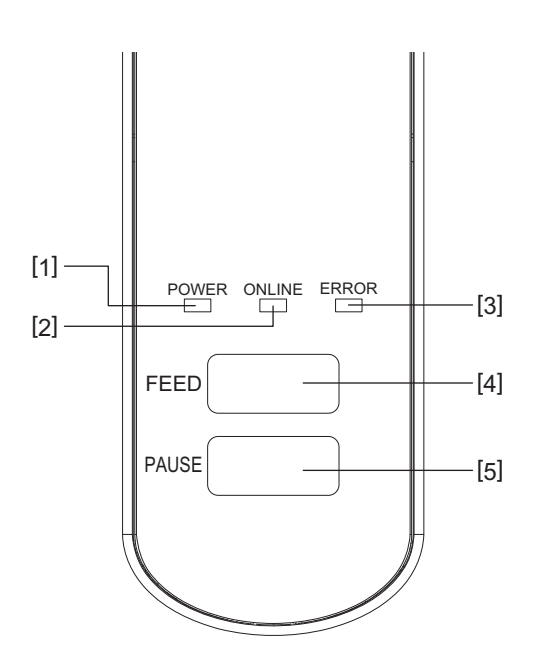

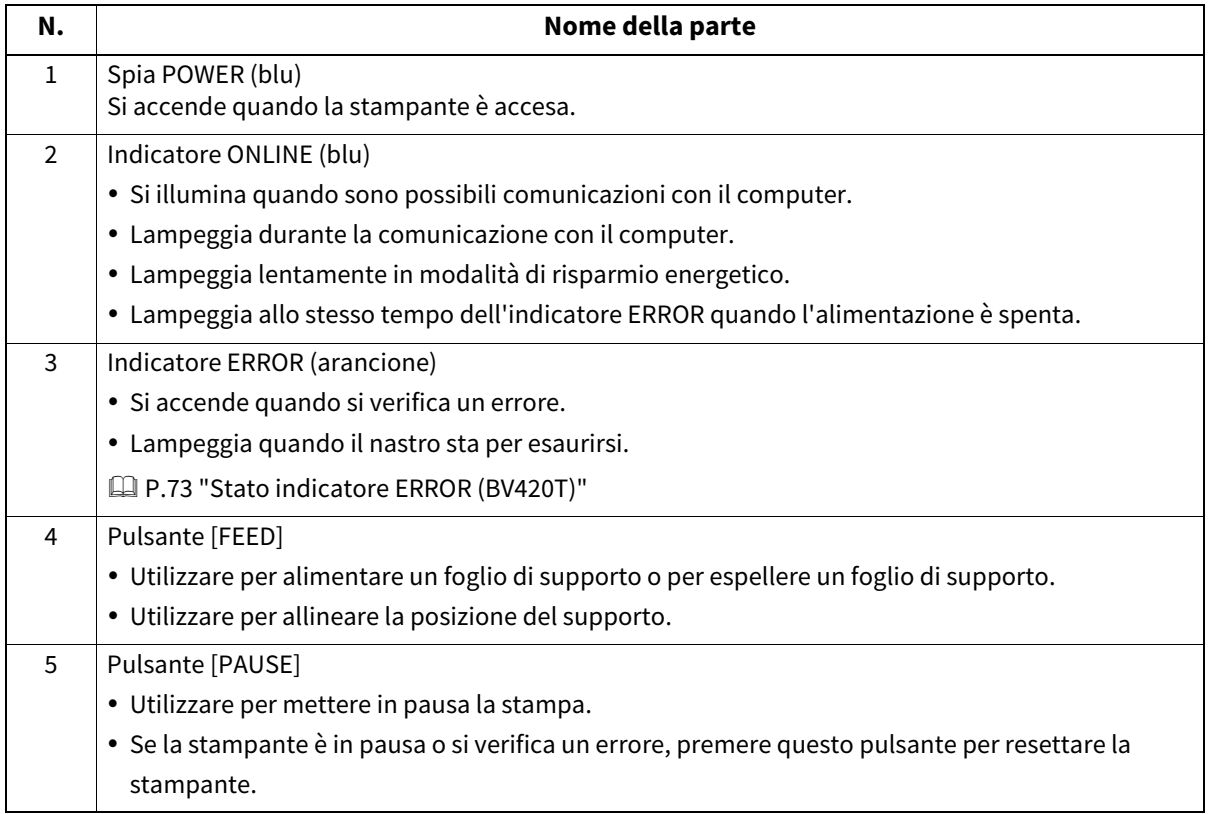

 $\mathbf{1}$ 

# <span id="page-14-1"></span><span id="page-14-0"></span>**Pannello di alimentazione e interfaccia**

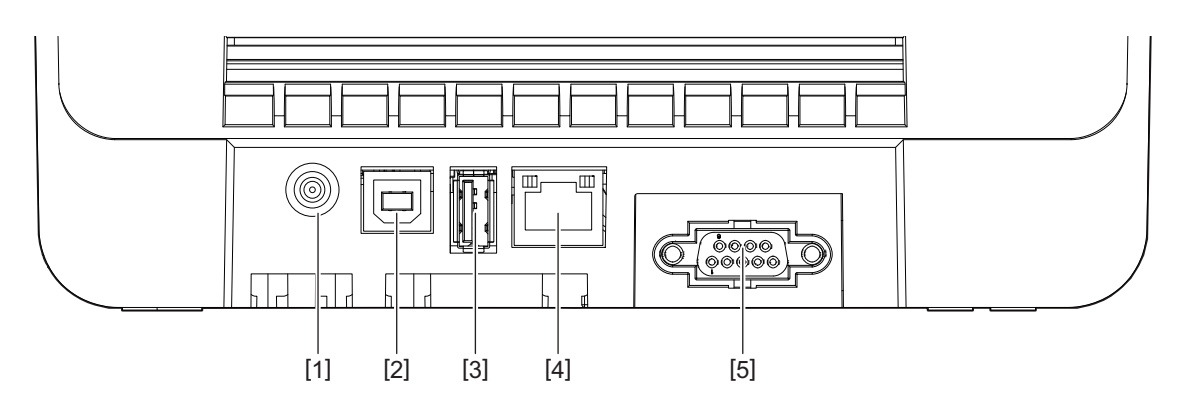

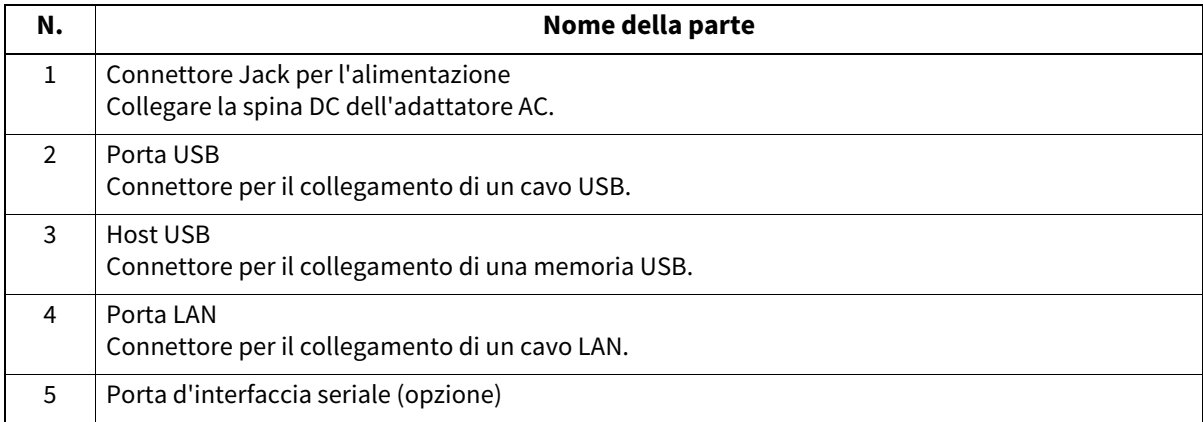

# **Memorie USB compatibili**

È possibile salvare il contenuto del buffer di ricezione e le informazioni del registro delle operazioni su una memoria USB.

Per i dettagli, fare riferimento a "Key Operation Specification (Specifiche delle operazioni chiave)".

È possibile utilizzare vari tipi di memorie USB disponibili in commercio. Tuttavia, per i dettagli sulle memorie USB utilizzabili, contattare il rappresentante dell'assistenza.

# **File system per le memorie USB che puoi usare**

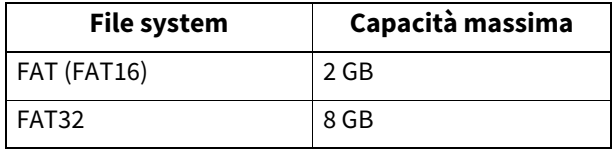

# **Memorie USB il cui funzionamento è stato verificato sulla stampante**

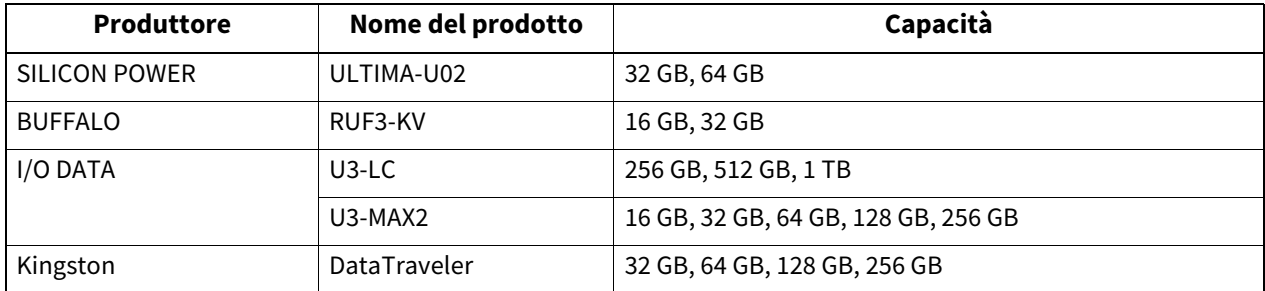

# suggermants<br>\

È possibile utilizzare una memoria USB inserendola immediatamente prima di un'operazione. Non è necessario inserirla in anticipo.

16 Nomi e funzioni delle parti

# 2

# <span id="page-16-0"></span>**2.Configurazione stampante**

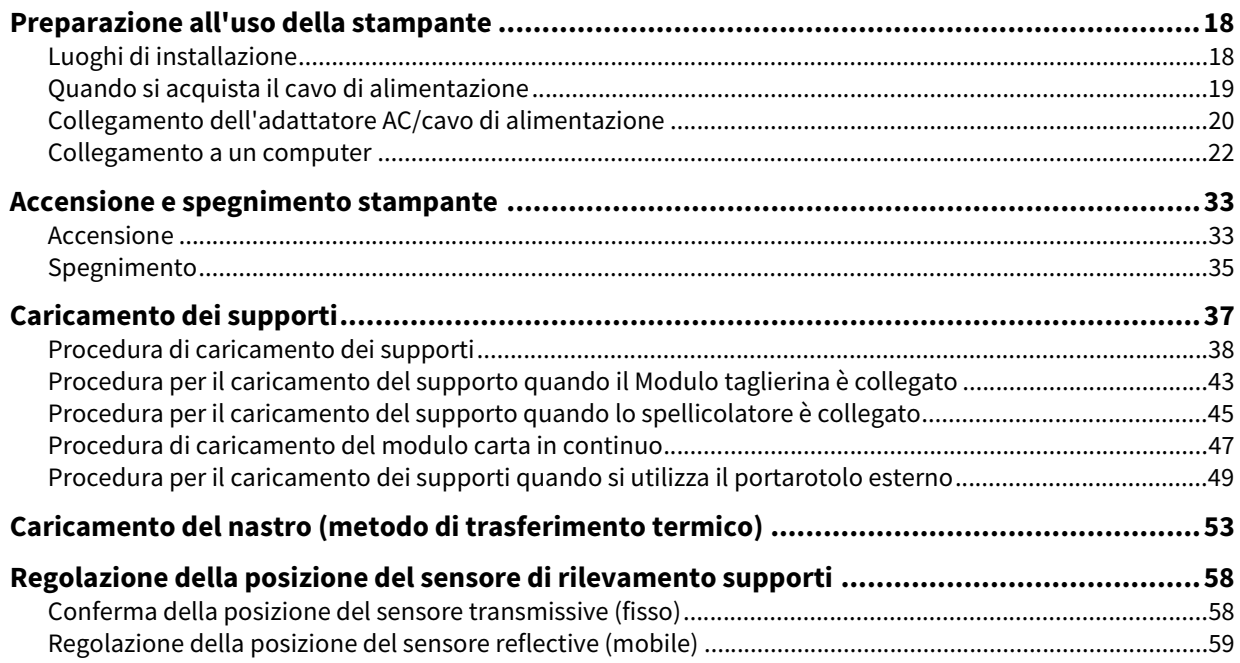

# <span id="page-17-2"></span><span id="page-17-0"></span>**0.Preparazione all'uso della stampante**

Questa sezione spiega come configurare la stampante, collegare un computer e collegare il cavo di alimentazione.

# <span id="page-17-3"></span><span id="page-17-1"></span>**Luoghi di installazione**

# A ATTENZIONE

# **Non eseguire l'installazione nei seguenti luoghi.**

- Luoghi soggetti alla luce solare diretta
- Vicino alle finestre
- Luoghi molto caldi o umidi
- Luoghi soggetti a forti sbalzi di temperatura
- Luoghi soggetti a vibrazioni
- Luoghi molto polverosi
- Nuove apparecchiature che generano onde magnetiche o elettromagnetiche
- Luoghi vicino a fiamme o vapore acqueo
- Su un tavolo instabile Vi è il rischio di incendio, scosse elettriche e lesioni.

Installare la stampante in un luogo piano e livellato, con una buona ventilazione e spazio sufficiente per eseguire le operazioni.

Inoltre, lasciare spazio libero attorno alla stampante come mostrato nelle illustrazioni sotto.

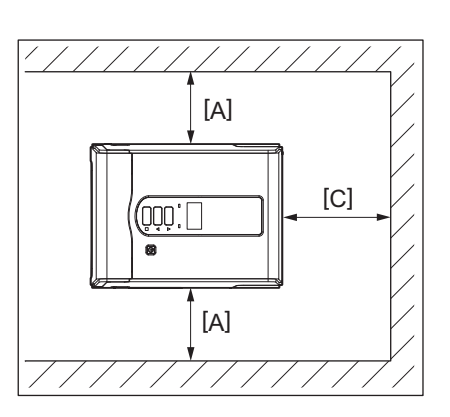

[A]: 100 mm (3,94") [B]: 550 mm (21,65") [C]: 150 mm (5,91")

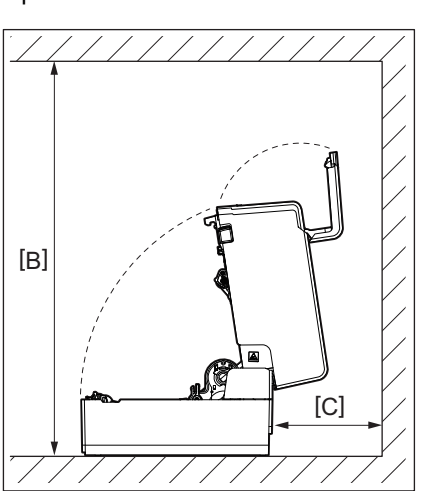

# <span id="page-18-1"></span><span id="page-18-0"></span>**Quando si acquista il cavo di alimentazione**

In alcuni paesi/regioni, il cavo di alimentazione non viene fornito con questa stampante. In questo caso, utilizzare un cavo di alimentazione approvato per il proprio paese/regione.

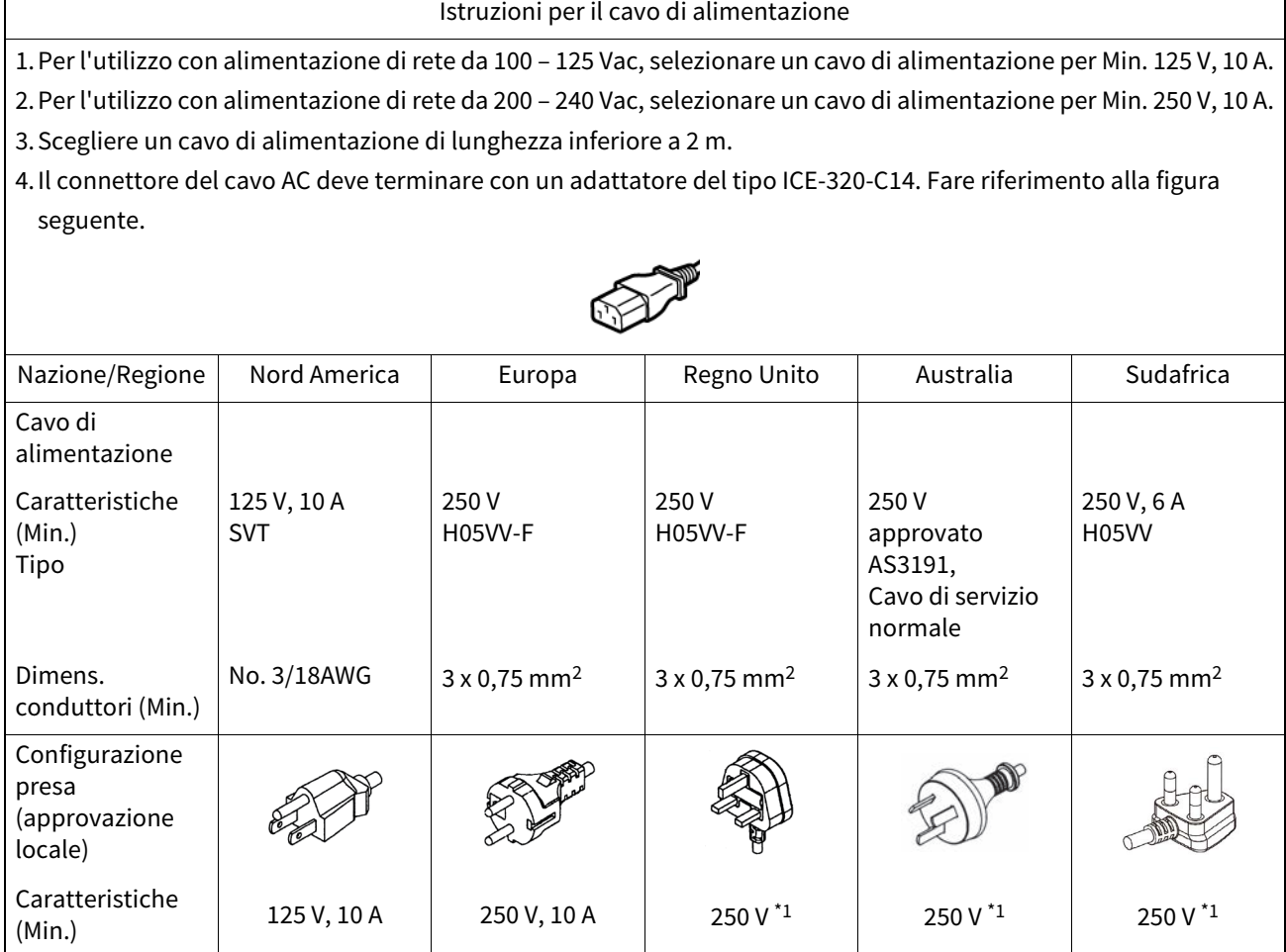

\*1 Come minimo, 125% del consumo dichiarato del prodotto

# <span id="page-19-1"></span><span id="page-19-0"></span>**Collegamento dell'adattatore AC/cavo di alimentazione**

Utilizzare la seguente procedura per collegare l'adattatore AC e il cavo di alimentazione in dotazione a una presa elettrica.

La spina di alimentazione ha un filo di terra, quindi assicurarsi di collegarla anche a un terminale di terra.

# A AVVERTENZA

**Utilizzare solo la tensione AC specificata sulla targhetta.**

In caso contrario, potrebbero verificarsi incendi o scosse elettriche.

- **La presa di corrente deve trovarsi vicino all'apparecchiatura ed essere facilmente accessibile.**
- **Assicurarsi di utilizzare il cavo di alimentazione\* e l'adattatore CA in dotazione con questa stampante.** L'uso di un cavo di alimentazione o di un adattatore CA diversi da quelli in dotazione potrebbe causare incendi. Inoltre, non usare il cavo di alimentazione o l'adattatore CA in dotazione con dispositivi diversi da questa stampante.

\* In alcuni Paesi/regioni, il cavo di alimentazione non è in dotazione con la stampante. In questo caso, utilizzare un cavo di alimentazione approvato per il proprio Paese/regione.

- **Non utilizzare prolunghe o collegare più fili a una singola presa.** Esiste il rischio di incendio e scossa elettrica dovuto al superamento della capacità della fonte di alimentazione. **Non piegare eccessivamente, danneggiare, tirare, posizionare oggetti pesanti o riscaldare il cavo di**
- **alimentazione.**

Esiste il rischio di incendio e scosse elettriche in caso di danneggiamento del cavo di alimentazione. Se il cavo di alimentazione dovesse mai essere danneggiato, chiedere una sostituzione al rappresentante dell'assistenza. **Assicurarsi di collegare il filo di terra al terminale di terra.**

- In caso di perdite di corrente sussiste il rischio di incendio e scossa elettrica. Tuttavia, non collegarlo a tubi del gas, tubi dell'acqua, rubinetti o parafulmini, ecc., che potrebbero causare incidenti o malfunzionamenti.
- **Non collegare o scollegare la spina di alimentazione con le mani bagnate.** Vi è il rischio di incendio e scosse elettriche se si collega o si scollega la spina di alimentazione con le mani bagnate.

# A ATTENZIONE

- **Inserire completamente e saldamente la spina di alimentazione nella presa elettrica.** Esiste il rischio di incendio e scosse elettriche se la spina di alimentazione non è inserita correttamente.
- **Tenere sempre la spina quando si scollega la spina di alimentazione.** Vi è il rischio di incendio e scosse elettriche tirando il cavo di alimentazione che può rompere o esporre i fili interni.
- **Scollegare la spina di alimentazione almeno una volta all'anno e pulire le lame della spina e l'area intorno alle lame.**

Esiste il rischio di incendio a causa della polvere raccolta.

- **Prima di scollegare il cavo di alimentazione, assicurarsi che la stampante sia spenta.** Esiste il rischio di malfunzionamento se si scollega il cavo di alimentazione mentre l'alimentazione è accesa.
- **1 Collegare la spina DC [2] dell'adattatore AC al connettore Jack per l'alimentazione [1] sul retro della stampante.**

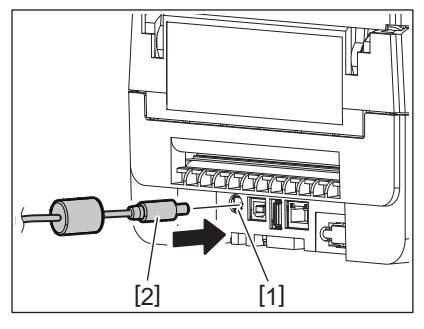

# $\overline{\mathbf{2}}$ Configurazione stampante **Configurazione stampante**

# suggerimento<br>Suggerimento

È possibile evitare che il cavo venga scollegato facendo passare il cavo della spina DC attraverso la scanalatura sul lato inferiore.

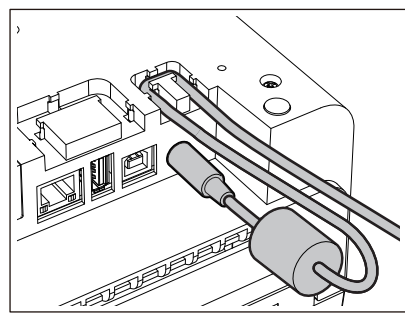

Inserire il cavo nella scanalatura nell'ordine mostrato nell'illustrazione sottostante.

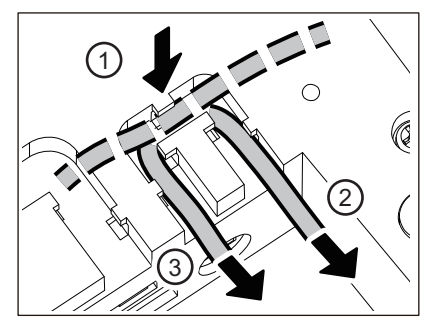

**2 Collegare il cavo di alimentazione [2] all'adattatore AC [1].**

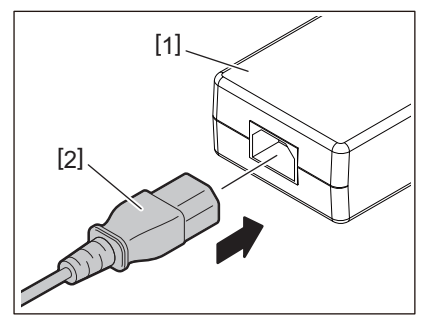

Hinweis Se un cavo di alimentazione non viene fornito con questa stampante, acquistare quello corretto facendo riferimento a quanto segue.

 [P.19 "Quando si acquista il cavo di alimentazione"](#page-18-1)

# <span id="page-21-1"></span><span id="page-21-0"></span>**Collegamento a un computer**

Utilizzare la seguente procedura per connettersi a un computer. Il cavo di comunicazione da utilizzare dipende dai mezzi di comunicazione con il computer. Per i dettagli, consultare il rappresentante dell'assistenza.

# **Collegamento con un cavo LAN**

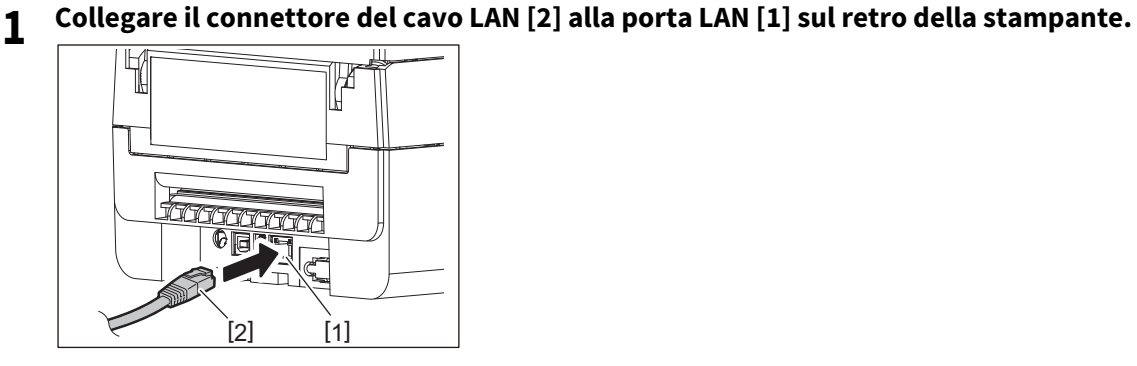

suggermants<br>. Non è necessario spegnere la stampante o il computer.

**2 Collegare il connettore all'altra estremità del cavo LAN alla porta LAN del computer.**

Fare riferimento al manuale dell'utente del computer in uso per informazioni su come collegarsi al computer.

# Hinweis

- Utilizzare un cavo LAN conforme agli standard.
	- Standard 10BASE-T: Categoria 3 o superiore
	- Standard 100BASE-TX: Categoria 5 o superiore
	- Lunghezza del cavo: fino a 100 m (328,1 ft) di lunghezza massima del segmento
- Potrebbero verificarsi errori di comunicazione a seconda dell'ambiente LAN connesso e dell'ambiente rumoroso. In questo caso, potrebbero essere necessari cavi schermati (STP) e l'abbinamento dei dispositivi collegati.
- Si raccomanda di modificare il nome comunità SNMP predefinito.

# **Collegamento con un cavo USB**

- **1 Accendi il computer e avvia il sistema Windows.**
- **2 Attiva il pulsante POWER della stampante.**
- **3 Collegare il connettore del cavo USB [2] all'interfaccia USB [1] per collegare un computer host sul retro della stampante.**

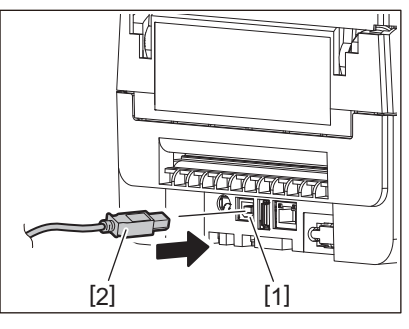

suggerimento<br>Suggerimento È possibile evitare che il cavo venga scollegato facendo passare il cavo USB attraverso la scanalatura sul lato inferiore.

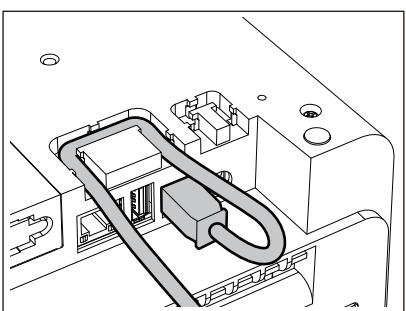

**4 Collegare il connettore all'altra estremità del cavo USB all'interfaccia USB del computer.** Fare riferimento al manuale dell'utente del computer in uso per informazioni su come collegarsi al computer.

Hinweis Utilizzare il connettore di tipo B di un cavo USB conforme allo standard 2.0 o superiore per il collegamento alla stampante.

# **Collegamento con Bluetooth**

Per utilizzare l'interfaccia Bluetooth per comunicare tra la stampante e un dispositivo host, è necessario prima eseguire un'impostazione di connessione denominata "Associazione".

La stampante dispone di 2 modalità di associazione da utilizzare in base alla situazione.

Questa sezione spiega come cambiare modalità di associazione e come eseguire l'associazione con un dispositivo host (dispositivo Android o dispositivo iOS).

Le modalità di associazione sono "Modalità disabilitata per la riconnessione automatica", utilizzata per condividere la stampante con più dispositivi Android o dispositivi iOS, e "Modalità abilitata per la riconnessione automatica", utilizzata solo per dispositivi iOS specifici.

"Modalità disabilitata per la riconnessione automatica" è l'impostazione iniziale.

È possibile controllare la modalità di associazione corrente dal simbolo [C] visualizzato sull'LCD.

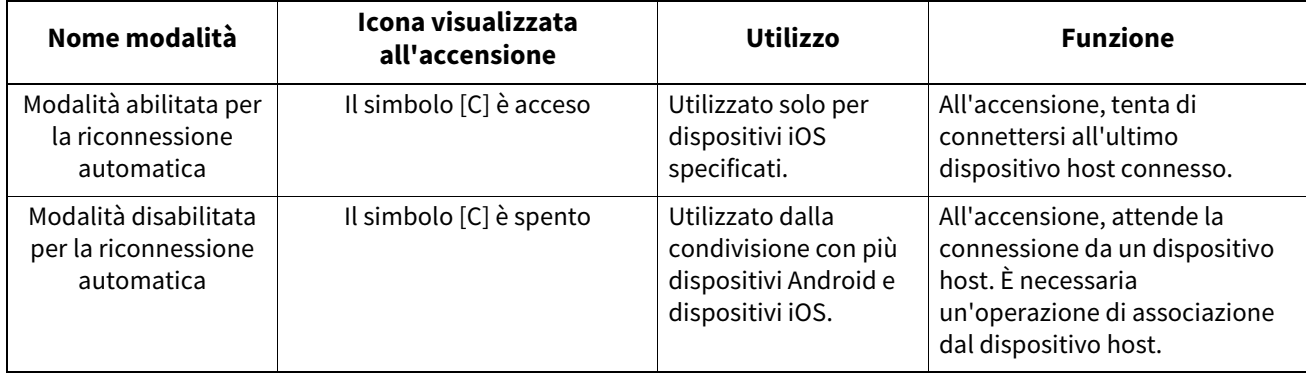

# **Impostazione della modalità Bluetooth**

- **1 Disattivare il pulsante POWER della stampante.**
- **2 Mentre si premono pulsante [FEED] e [PAUSE], accendere la stampante.** Si apre la modalità di sistema.

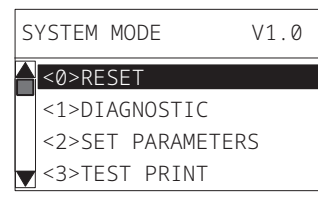

# **3 Utilizzare il pulsante [FEED] per selezionare il menu [<6>INTERFACCE (<6>INTERFACE)].**

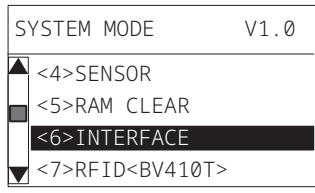

# **4 Premere il pulsante [PAUSE].**

Si apre la schermata [<6>INTERFACCE (<6>INTERFACE)].

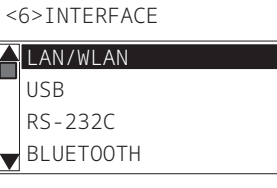

# **5 Utilizzare il pulsante [FEED] per selezionare il sottomenu [BLUETOOTH].**

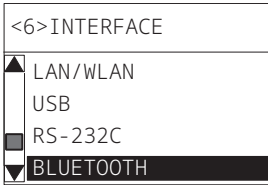

# **6 Premere il pulsante [PAUSE].**

Si apre la schermata delle impostazioni [BLUETOOTH].

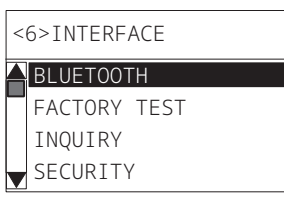

**7 Utilizzare il pulsante [FEED] per selezionare [CONNESSIO.AUTOM. (AUTO CONNECT)].**

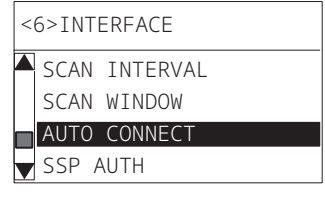

# **8 Premere il pulsante [PAUSE].**

Si apre la schermata delle impostazioni [CONNESSIO.AUTOM. (AUTO CONNECT)].

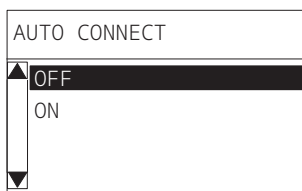

**9 Utilizzare il pulsante [FEED] o [RESTART] per selezionare [ON]/[OFF] per [CONNESSIO.AUTOM. (AUTO CONNECT)].**

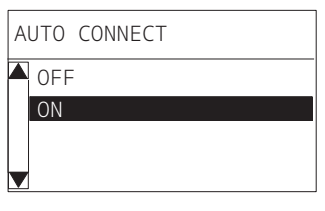

# **10Premere il pulsante [PAUSE].**

Ritorna la schermata delle impostazioni [BLUETOOTH].

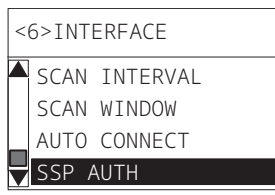

**11Riavviare la stampante.**

# **Procedura di accoppiamento Android**

Mentre la stampante è accesa, eseguire le impostazioni di accoppiamento dal dispositivo host. Quando si eseguono le impostazioni di accoppiamento, impostare [OFF] per la riconnessione automatica sulla stampante.

# Suggerimento

A seconda del dispositivo host e della versione del sistema operativo in uso, alcune schermate potrebbero differire. Fare riferimento al manuale dell'utente del prodotto utilizzato per i dettagli.

# **1 Nella schermata dell'elenco delle app, toccare [Settings].**

# **2 Nella schermata Settings, toccare [Connections].**

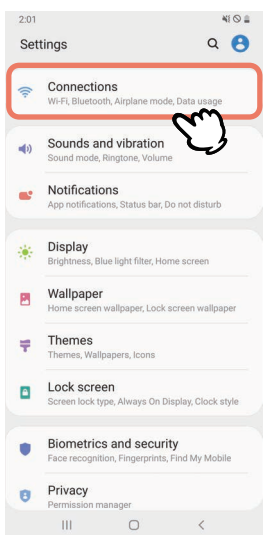

# **3 Nella schermata Connections, toccare [Bluetooth].**

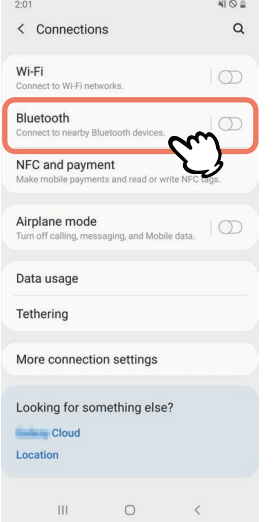

 $\overline{2}$ 

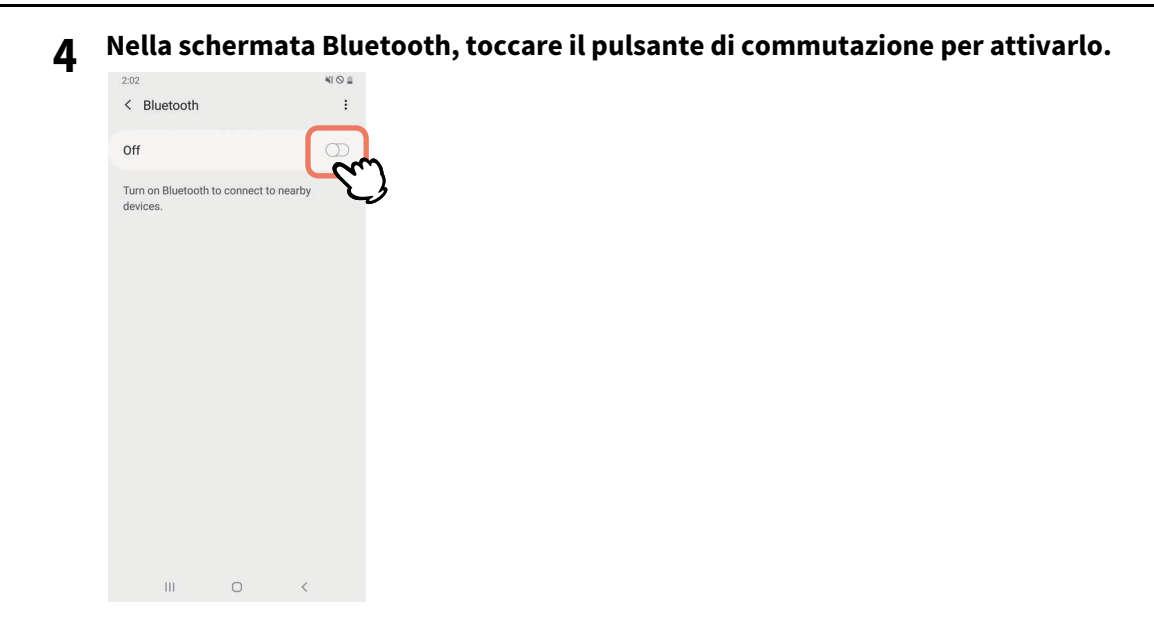

# **Quando questa opzione è attivata, Bluetooth ricerca automaticamente i dispositivi.**

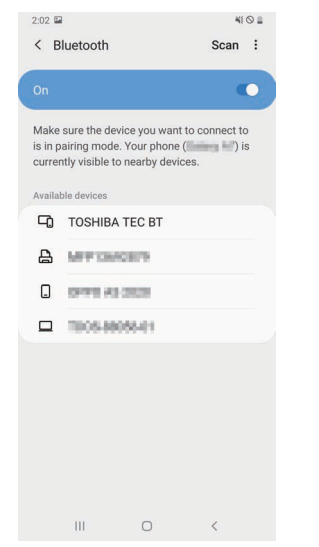

# **Da [Available devices], toccare [TOSHIBA TEC BT].**

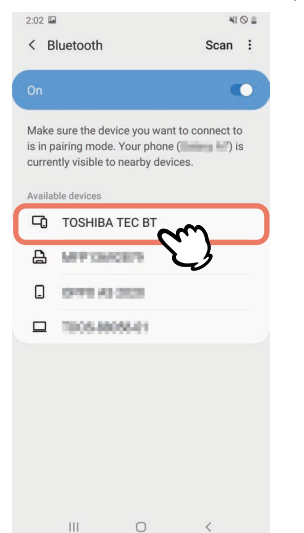

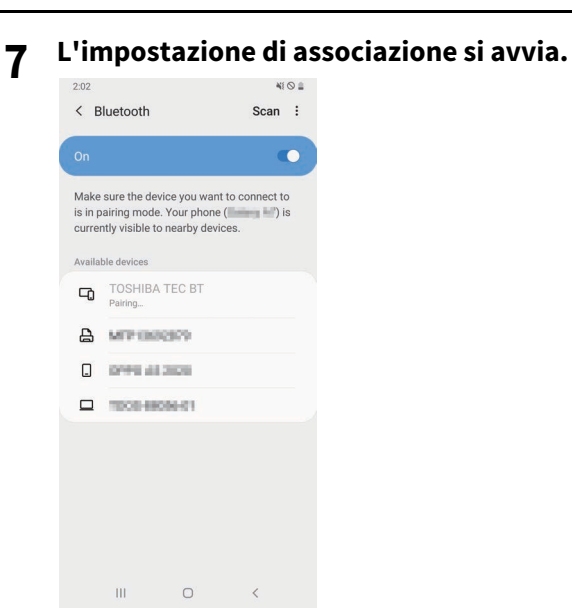

# **8 Tocca [OK].**

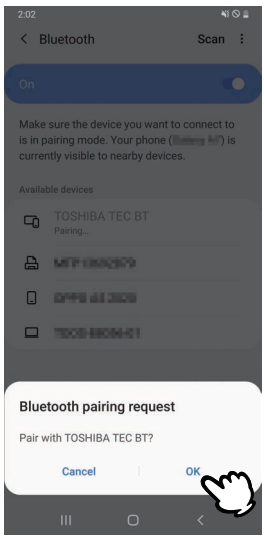

**9 Premere il pulsante [PAUSE] della stampante.**

# Mota

Se il pulsante [PAUSE] non viene premuto, si verifica un errore di autenticazione SSP e la connessione di associazione non viene completata. In tal caso, eseguire nuovamente la connessione di associazione.

**10** Quando [TOSHIBA TEC BT] appare in [Paired devices], l'operazione è terminata.

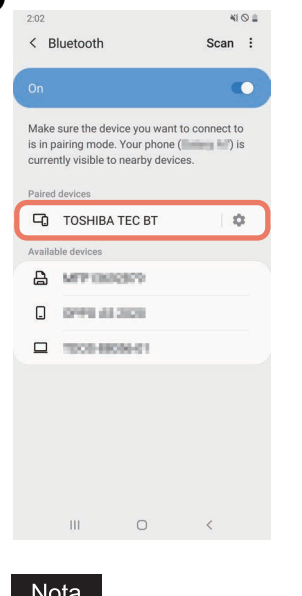

Hinweis Un errore di autenticazione SSP si verifica quando la connessione di associazione non riesce. In tal caso, eseguire nuovamente la connessione di associazione.

# **Procedura di associazione iOS**

Mentre la stampante è accesa, eseguire le impostazioni di accoppiamento dal dispositivo host. Quando si eseguono le impostazioni di accoppiamento, impostare [OFF] per la riconnessione automatica sulla stampante.

## Suggerimento

Alcune delle schermate visualizzate potrebbero differire, a seconda del dispositivo host in uso. Fare riferimento al manuale dell'utente del prodotto utilizzato per i dettagli.

- **1 Nella schermata iniziale, toccare [Impostazioni (Settings)].**
- **2 Nella schermata Impostazioni (Settings), toccare [Bluetooth].**

# **3 Nella schermata Bluetooth, toccare il pulsante di commutazione per attivarlo.**

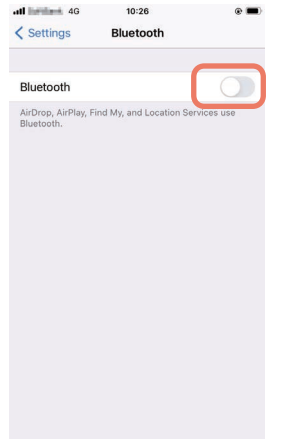

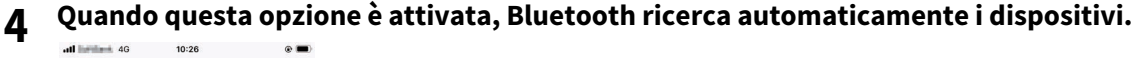

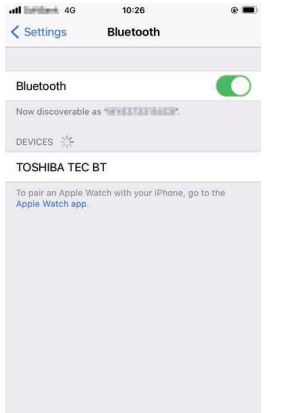

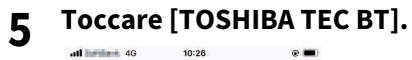

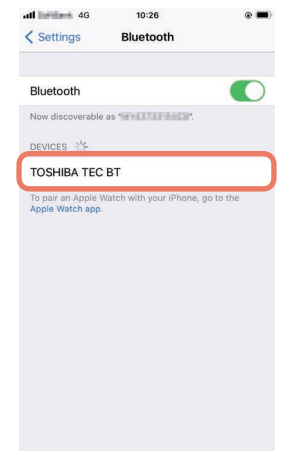

**6 Quando appare [Connesso (Connected)], l'operazione è terminata.**

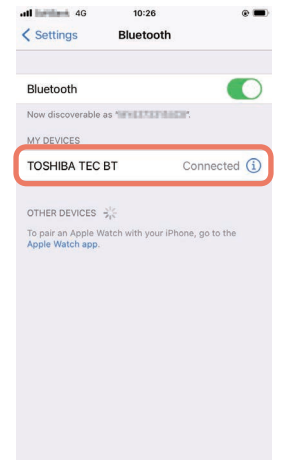

Hinweis Un errore di autenticazione SSP si verifica quando la connessione di associazione non riesce. In tal caso, eseguire nuovamente la connessione di associazione.

# **Come comunicare**

**1 Portare il dispositivo host entro 3 m (9,8 ft) dalla stampante.**

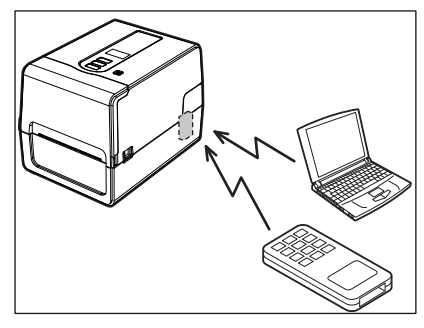

- **2 Accendere la stampante e il dispositivo host.**
- **3 Verificare che l'icona che indica che la connessione Bluetooth è possibile sia accesa.**
- **4 Trasmettere i dati dal dispositivo host alla stampante.**

# **Collegamento tramite LAN senza fili**

# Nota

- Prima di effettuare comunicazioni wireless, assicurarsi di leggere attentamente le informazioni riportate di seguito.  [P.5 "Precauzioni d'uso dei dispositivi di comunicazione wireless"](#page-4-0)
- Verificare che non vi siano ostruzioni tra la stampante e l'host. Le ostruzioni tra di loro potrebbero causare comunicazioni scadenti.
- **1 Posizionare la stampante all'interno dell'area di copertura del punto di accesso.**

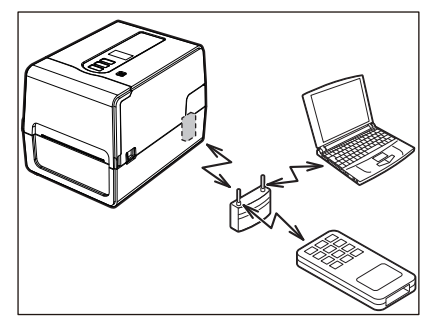

**2 Accendere la stampante e il dispositivo host.**

# **3 Trasmettere i dati dal dispositivo host alla stampante.**

Suggerimento Le comunicazioni potrebbero essere difficoltose, a seconda dell'ambiente in cui viene utilizzata la stampante, Confermarlo in anticipo. Specificamente, le comunicazioni potrebbero essere impossibili in prossimità di oggetti metallici, in luoghi con quantità notevoli di polveri di metallo o in un ambiente chiuso da pareti di metallo, ecc.

<span id="page-32-2"></span><span id="page-32-0"></span>All'accensione, la stampante controlla la testina di stampa e la memoria. Inoltre, i dati nella memoria vengono cancellati quando l'alimentazione viene spenta.

# Hinweis

Il pulsante POWER viene utilizzato per accendere e spegnere la stampante. Esiste il rischio di malfunzionamento dovuto all'accensione e allo spegnimento dell'alimentazione collegando e scollegando la spina di alimentazione.

# <span id="page-32-3"></span><span id="page-32-1"></span>**Accensione**

# **<BV410T>**

**1 Premere il pulsante POWER della stampante per alcuni secondi.** Rilasciare una volta che l'LCD si accende completamente.

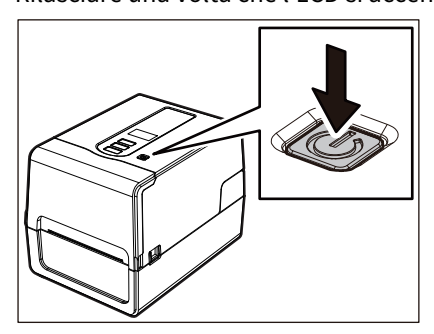

"On Line (ONLINE)" appare nell'LCD. L'indicatore ONLINE (blu) lampeggia per circa 15 secondi, quindi rimane acceso.

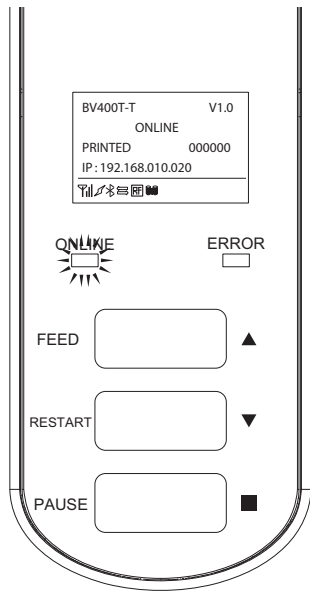

# Suggerimento

Se la stampante non si accende o viene visualizzato un messaggio di errore, fare riferimento alla pagina seguente.

 [P.68 "Risoluzione degli errori"](#page-67-0)

# **<BV420T>**

- **1 Premere il pulsante POWER della stampante per alcuni secondi.**
- L'indicatore POWER si accende.

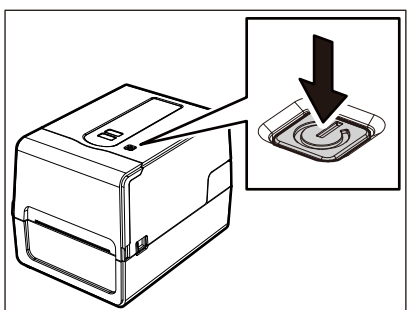

L'indicatore ONLINE (blu) lampeggia per circa 15 secondi, quindi rimane acceso.

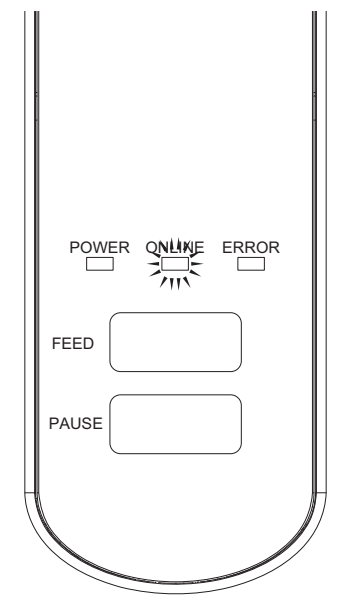

Suggerimento Se la stampante non si accende, fare riferimento alla pagina seguente.  [P.68 "Risoluzione degli errori"](#page-67-0)

# <span id="page-34-1"></span><span id="page-34-0"></span>**Spegnimento**

**<BV410T>**

**1 Mentre "On Line (ONLINE)" appare nell'LCD, controlla che l'indicatore ONLINE (blu) non lampeggi velocemente.**

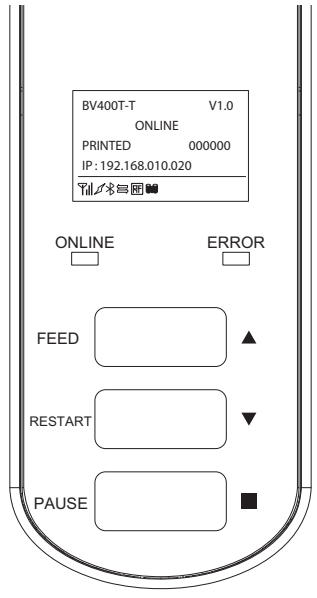

**2 Premere il pulsante POWER della stampante per alcuni secondi.**

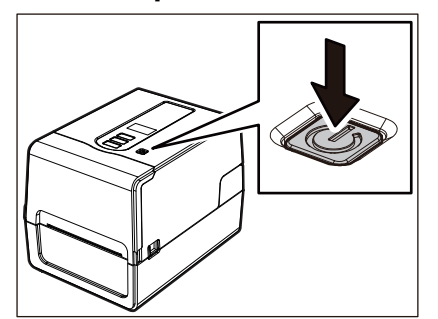

# **3 L'LCD si spegne.**

Dopo che indicatore ONLINE e indicatore ERROR lampeggiano insieme, si spengono.

# Nota

 Non spegnere la stampante durante l'uscita del supporto. Ciò potrebbe causare inceppamenti della carta o malfunzionamenti.

Tuttavia, se la stampante produce strani odori o fumo, spegnere immediatamente il pulsante POWER e scollegare la spina di alimentazione dalla presa elettrica.

 Se l'indicatore ONLINE lampeggia velocemente, la stampante potrebbe comunicare con il computer, quindi non spegnere la stampante. Si può produrre avere un effetto negativo sul computer collegato.

```
<BV420T>
1 Verificare che l'indicatore ONLINE (blu) non lampeggi velocemente.
       FEED
        POWER ONLINE ERROR
       PAUSE
```
**2 Premere il pulsante POWER della stampante per alcuni secondi.**

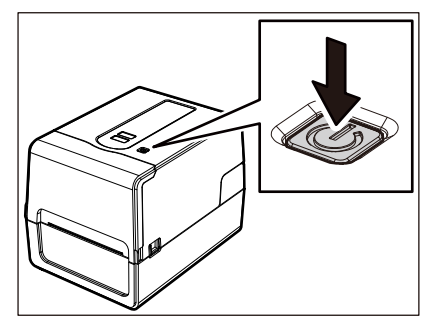

Dopo che indicatore ONLINE e indicatore ERROR lampeggiano insieme, si spengono.

# Nota

- Non spegnere la stampante durante l'uscita del supporto. Si possono causare inceppamenti della carta o malfunzionamenti. Tuttavia, se la stampante produce strani odori o fumo, spegnere immediatamente il pulsante POWER e scollegare la spina di alimentazione dalla presa elettrica.
- Se l'indicatore ONLINE lampeggia velocemente, la stampante potrebbe comunicare con il computer, quindi non spegnere la stampante. Si può produrre avere un effetto negativo sul computer collegato.
# <span id="page-36-0"></span>**0.Caricamento dei supporti**

Questa sezione spiega la procedura per il caricamento dei supporti (Etichetta/Cartellino) nella stampante. Utilizzare supporti originali certificati Toshiba Tec Corporation. Per i dettagli sull'ordinazione e la preparazione dei supporti, contattare il rappresentante dell'assistenza.

# A ATTENZIONE

Subito dopo la stampa, non toccare l'testina di stampa o l'area circostante. Ciò potrebbe causare ustioni.

# Nota

- Le dimensioni dei supporti che possono essere caricati nella stampante sono le seguenti.
	- Diametro rotolo: Fino a 127 mm (5")
	- Diametro interno anima: 25,4 mm (1"), 38 mm (1,5"), 40 mm (1,57") o 42 mm (1,65")
- Se il diametro esterno del supporto supera 127 mm (5") o il diametro interno del nucleo è 76,2 mm (3"), collocare il supporto nel portarotolo esterno venduto separatamente.
- [P.49 "Procedura per il caricamento dei supporti quando si utilizza il portarotolo esterno"](#page-48-0) Per utilizzare supporti che devono essere caricati nella stampante per la prima volta, utilizzare "SENSORE (SENSOR)" nella modalità di sistema per regolare la sensibilità dei sensori di rilevamento supporti. Per i dettagli, fare riferimento a "Key Operation Specification (Specifiche delle operazioni chiave)".
- Per caricare supporti prestampati, impostare la soglia. Per i dettagli, fare riferimento a "Key Operation Specification (Specifiche delle operazioni chiave)".
- Prima di caricare il supporto, appiattire la sezione trasversale come mostrato sotto.

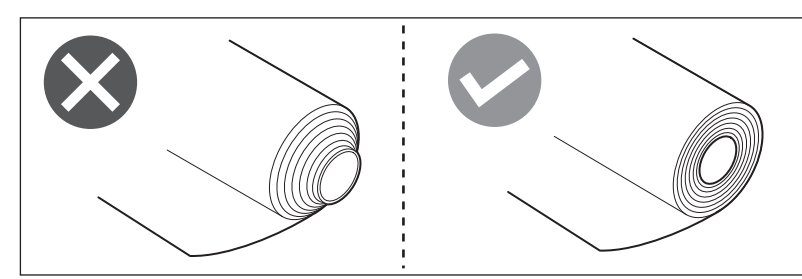

## Suggerimento

 I supporti disponibili sono rotolo interno [1] e rotolo esterno [2], che differiscono come mostrato nella figura seguente. Indipendentemente dalla direzione di rotazione, caricare il supporto in modo che il lato di stampa [3] sia rivolto verso l'alto.

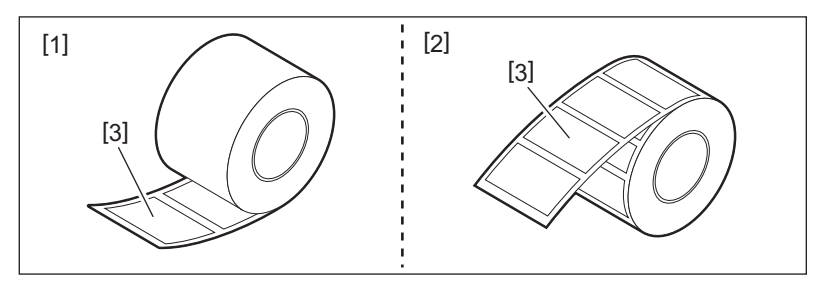

 Toshiba Tec Corporation non si assume alcuna responsabilità per eventuali conseguenze derivanti della stampa caricando supporti diversi da quelli certificati Toshiba Tec Corporation.

# **Procedura di caricamento dei supporti**

**1 Tirando ciascuna delle parti di rilascio del blocco destra e sinistra [1] nella direzione della freccia, aprire completamente lo sportello superiore [2].**

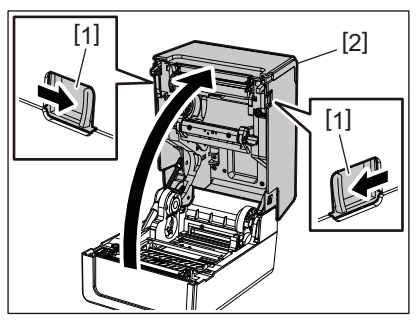

**2 Mentre si tiene la leva di blocco del portarotolo [1], estendere il portarotolo [2] a destra ea sinistra.**

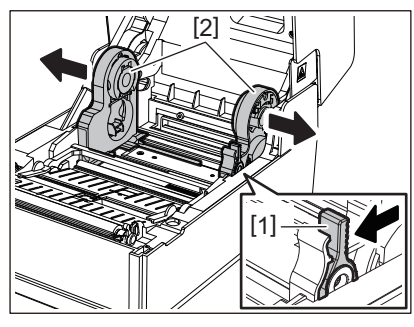

**3 Modificare la posizione del portarotolo interno in modo che corrisponda al diametro interno dell'anima per il supporto utilizzato.**

 [P.41 "Spostare il portarotolo interno"](#page-40-0)

- **4 Modificare la posizione del rullo premicarta (in basso) [1].**
	- Quando si utilizza un supporto su rullo esterno: Spingere verso l'alto il rullo premicarta (in basso) [1] finché non si sente uno schiocco per bloccarlo.

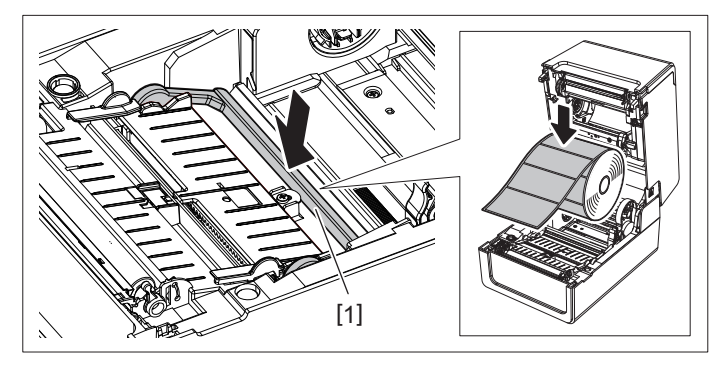

Quando si utilizza un rullo interno: tirare verso l'alto il rullo premicarta (in basso) [1] per rilasciare il blocco.

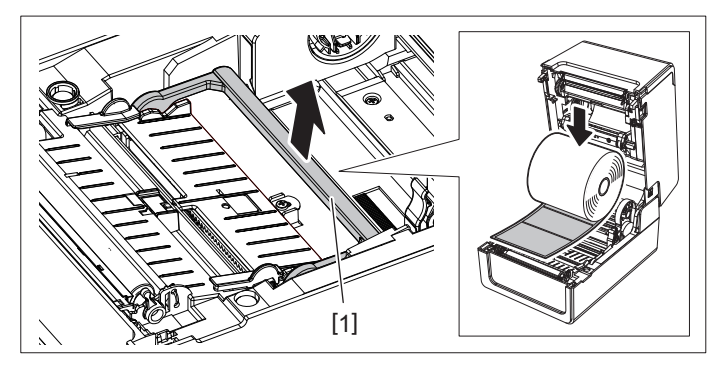

**5 Posizionare il rotolo [1] tra le parti destra e sinistra del portarotolo [2] in modo che il lato di stampa sia rivolto verso l'alto.**

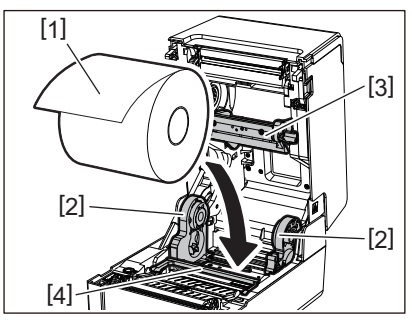

# Nota

- Prestare attenzione alla direzione di rotazione del supporto durante il caricamento del supporto. Se si carica il supporto nella direzione opposta, la stampa non riesce.
- Tagliare l'estremità della carta con le forbici. Per le etichette, tagliare lungo la base tra un'etichetta e l'altra.
- Quando si caricano i supporti, prestare attenzione a non danneggiare il rullo premicarta (superiore) [3] e il rullo premicarta (inferiore) [4].

# **6 Tenendo la leva di blocco del portarotolo [1], far scorrere le parti destra e sinistra del portarotolo [2] verso l'interno per bloccare saldamente il supporto su rullo.**

Verificare che le parti convesse del portarotolo interno si adattino al nucleo.

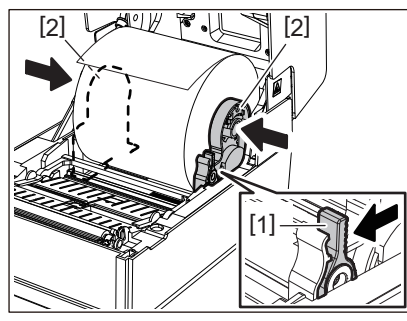

**7 Estendere le guide carta [1] a destra ea sinistra.**

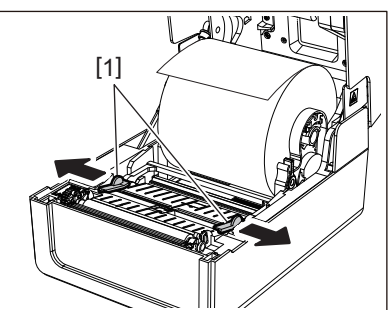

**8 Estrarre il supporto in modo che l'estremità del supporto sia leggermente all'esterno dell'uscita supporto di stampa, quindi far passare il supporto sotto le guide carta destra e sinistra [1].**

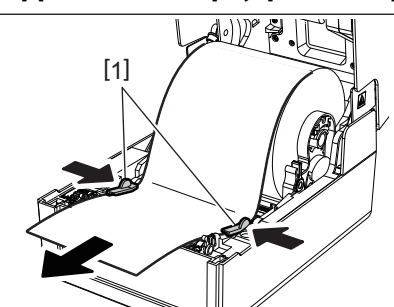

# Hinweis

Assicurarsi che la guida carta [1] non stringa troppo il supporto. Non serrare eccessivamente per evitare di piegare il supporto, causando inceppamenti della carta e problemi di alimentazione.

# **9 Verificare che il supporto passi sotto la guida carta [1].**

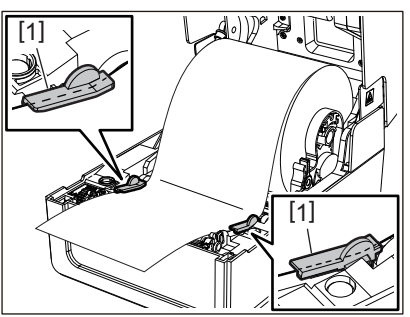

**10Nel caso di un rotolo esterno, spingere i bordi destro e sinistro del supporto per farli passare attraverso i ganci per il rotolo esterno [1].**

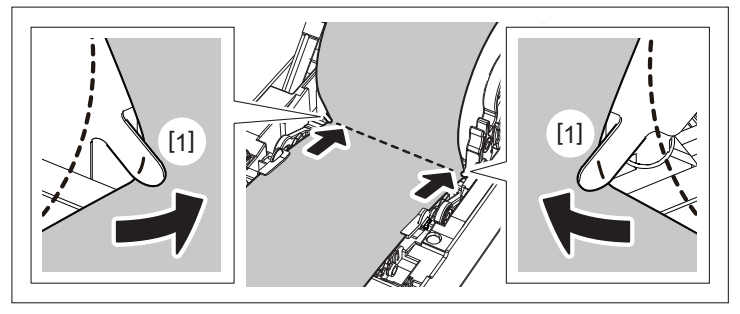

Hinweis Quando si fa passare il supporto attraverso i ganci per il rotolo esterno [1], fare attenzione a non creare grinze o danneggiarlo in alcun modo. L'uso di un supporto con grinze o altri danni potrebbe causare un errore di stampa.

**11Impostare le leve destra e sinistra del supporto del rullo di stampa in base al tipo di supporto caricato. (Etichetta: inclinare la leva in avanti. Cartellino: inclinare la leva all'indietro.)**

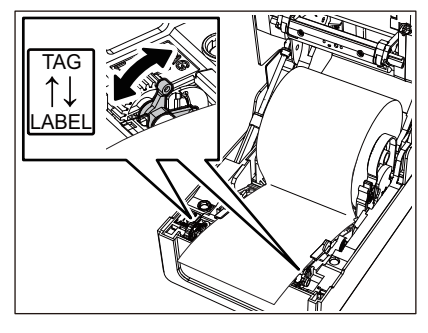

Hinweis Quando vengono utilizzati cartellini la cui larghezza è inferiore a 50,8 mm (2"), impostare le leve sul lato [LABEL]. **12Abbassare delicatamente lo sportello superiore, premere sulla parte anteriore dello sportello superiore con entrambe le mani finché non "scatta" in posizione per assicurarsi che sia chiuso saldamente.**

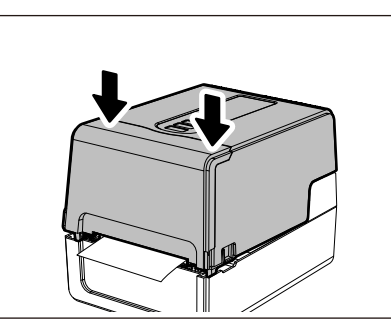

# **13Premere e tenere premuto il pulsante [FEED] per far avanzare il supporto di circa 10-20 cm (da 3,94" a 7,87") per confermare che il supporto può essere alimentato correttamente.**

Suggerimento Quando si caricano supporti che utilizzano il sensore reflective, regolare la posizione del sensore.  [P.59 "Regolazione della posizione del sensore reflective \(mobile\)"](#page-58-0)

# <span id="page-40-0"></span>**Spostare il portarotolo interno**

Spostare il portarotolo interno in una delle posizioni mostrate nella figura sottostante in modo che corrisponda al diametro interno dell'anima per il rullo utilizzato.

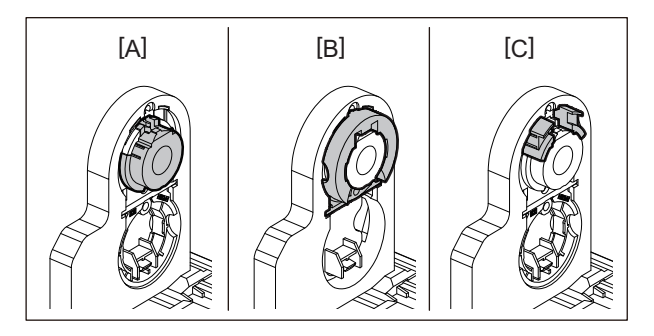

[A] φ25,4 mm (1") [B] φ38 mm (1,5") [C] φ40 mm (1,57"), φ42 mm (1,65")

# **Per φ25,4 mm (1")**

Tenere entrambi i lati del portarotolo interno da φ38 mm (1,5") e tirarlo verso di sé per posizionarlo nell'alloggiamento inferiore.

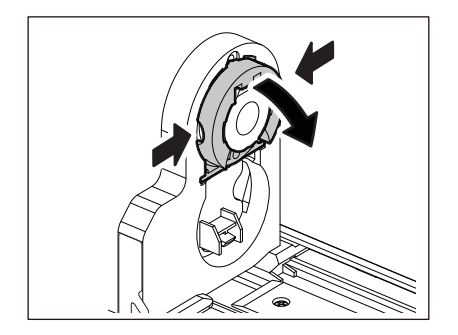

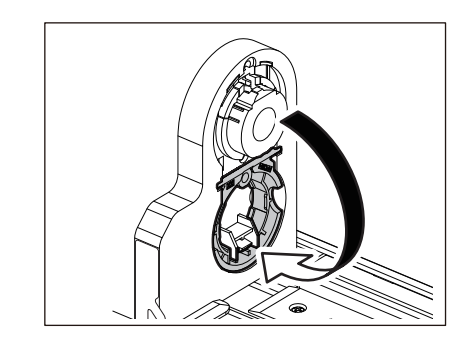

# **Per φ38 mm (1,5")**

Spingere verso l'esterno entrambi i lati del portarotolo interno da φ38 mm (1,5") posizionato nell'alloggiamento inferiore.

Quindi, posizionarlo nel portarotolo interno superiore.

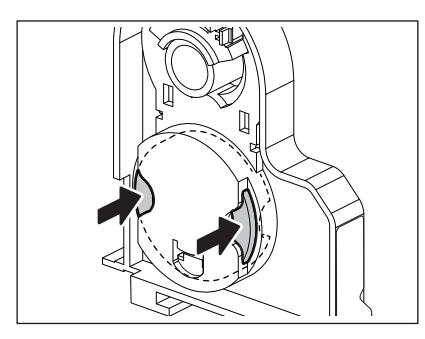

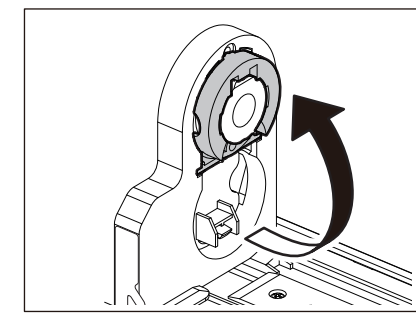

# **Per φ40 mm (1,57") e φ42 mm (1,65")**

Estrarre il portarotolo l'portarotolo interno da φ40 mm (1,57") o φ42 mm (1,65") finché non "scatta".

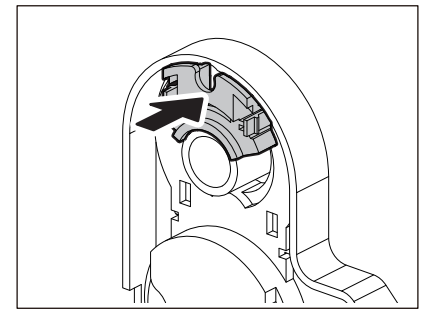

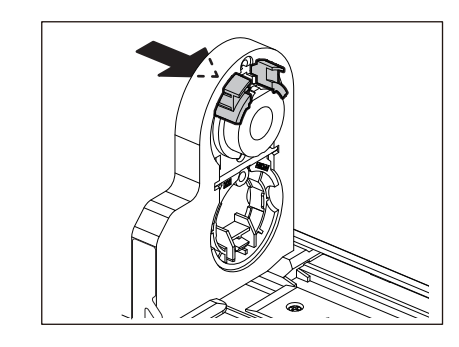

Per riportare il portarotolo interno da φ40 mm (1,57") o φ42 mm (1,65") nella sua posizione originale, spingerlo tenendo entrambi i lati.

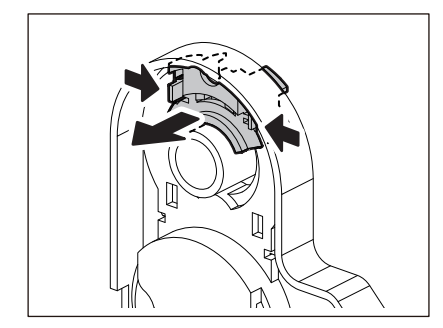

# **Procedura per il caricamento del supporto quando il Modulo taglierina è collegato**

# A ATTENZIONE

**Non toccare direttamente la lama della taglierina.** Ciò potrebbe causare lesioni.

- **1 Caricare il supporto seguendo i passaggi da 1 a 7 della normale procedura di caricamento del supporto.**
- **2 Inserire l'estremità [1] del supporto nella fessura supporto [3] del modulo taglierina [2].**

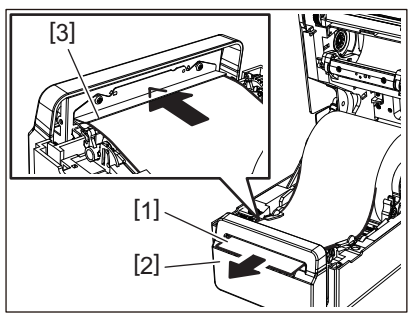

**3 Far passare il supporto sotto le guide carta destra e sinistra [1].**<br> $\sqrt{\frac{1}{2} \sqrt{\frac{3}{2} \cdot 10}}$ 

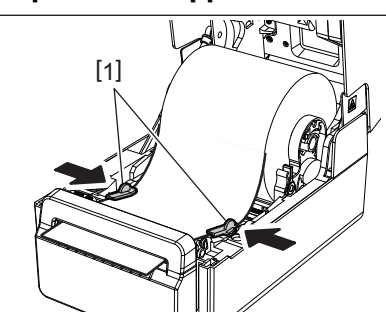

Hinweis Assicurarsi che la guida carta [1] non stringa troppo il supporto. Non serrare eccessivamente per evitare di piegare il supporto, causando inceppamenti della carta e problemi di alimentazione.

**4 Verificare che il supporto passi sotto la guida carta [1].**

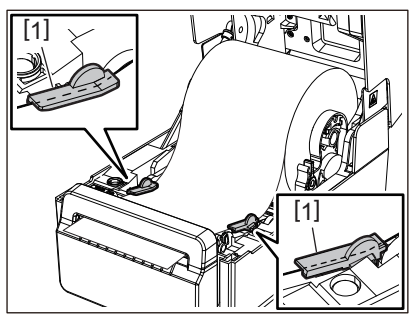

**5 Nel caso di un rotolo esterno, spingere i bordi destro e sinistro del supporto per farli passare attraverso i ganci per il rotolo esterno [1].**

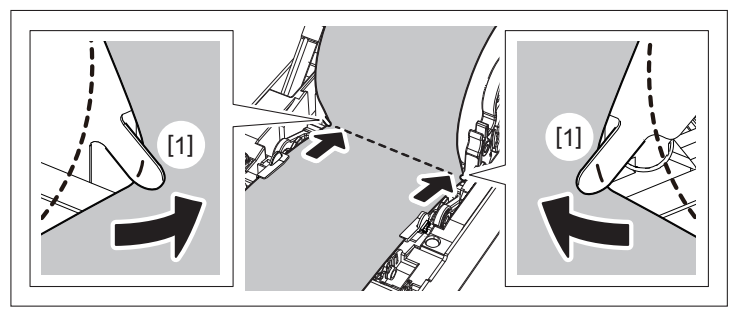

# Hinweis

Quando si fa passare il supporto attraverso i ganci per il rotolo esterno [1], fare attenzione a non creare grinze o danneggiarlo in alcun modo. L'uso di un supporto con grinze o altri danni potrebbe causare un errore di stampa.

**6 Impostare le leve destra e sinistra del supporto del rullo di stampa in base al tipo di supporto caricato. (Etichetta: inclinare la leva in avanti. Cartellino: inclinare la leva all'indietro.)**

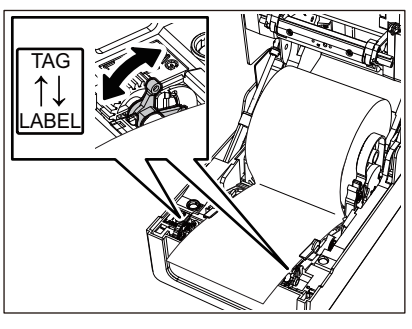

Hinweis Quando vengono utilizzati cartellini la cui larghezza è inferiore a 50,8 mm (2"), impostare le leve sul lato [LABEL].

**7 Abbassare delicatamente lo sportello superiore, premere sulla parte anteriore dello sportello superiore con entrambe le mani finché non "scatta" in posizione per assicurarsi che sia chiuso saldamente.**

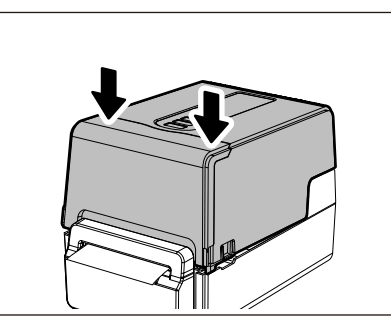

**8 Premere il pulsante [FEED] per confermare che il supporto può essere tagliato correttamente.**

# **Procedura per il caricamento del supporto quando lo spellicolatore è collegato**

- **1 Caricare un rotolo di etichette seguendo i passaggi da 1 a 7 della normale procedura di caricamento del supporto.**
- **2 Aprire lo spellicolatore.**

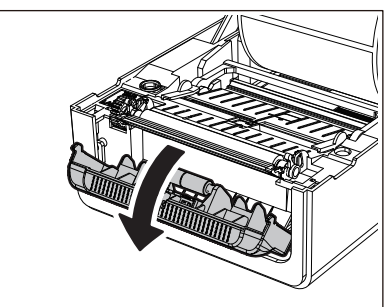

**3 Staccare le etichette dall'estremità del supporto per circa 200 mm (7,87").**

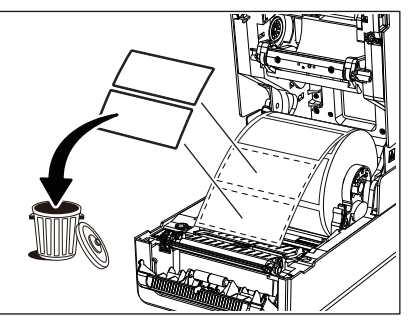

**4 Far passare il supporto sotto le guide carta destra e sinistra [1].**

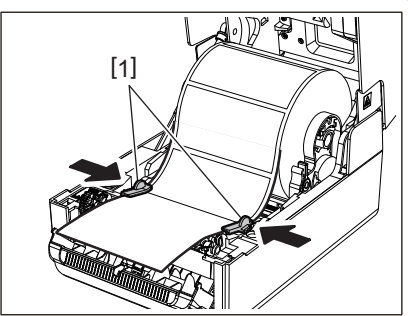

Hinweis Assicurarsi che la guida carta [1] non stringa troppo il supporto. Non serrare eccessivamente per evitare di piegare il supporto, causando inceppamenti della carta e problemi di alimentazione.

# **5 Verificare che il supporto passi sotto la guida carta [1].**

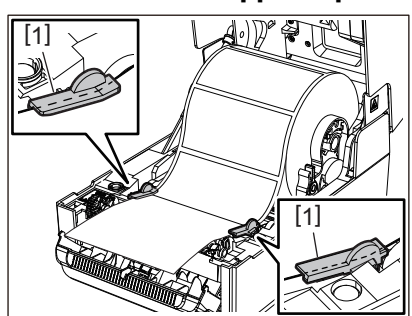

**6 Nel caso di un rotolo esterno, spingere i bordi destro e sinistro del supporto per farli passare attraverso i ganci per il rotolo esterno [1].**

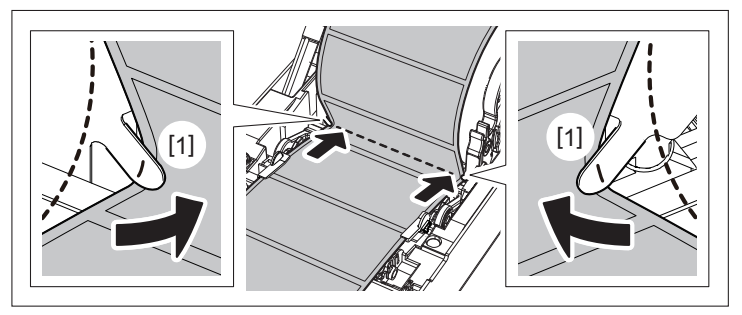

Hinweis Quando si fa passare il supporto attraverso i ganci per il rotolo esterno [1], fare attenzione a non creare grinze o danneggiarlo in alcun modo. L'uso di un supporto con grinze o altri danni potrebbe causare un errore di stampa.

**7 Impostare le leve destra e sinistra del supporto del rullo di stampa in base al tipo di supporto caricato. (Etichetta: inclinare la leva in avanti. Cartellino: inclinare la leva all'indietro.)**

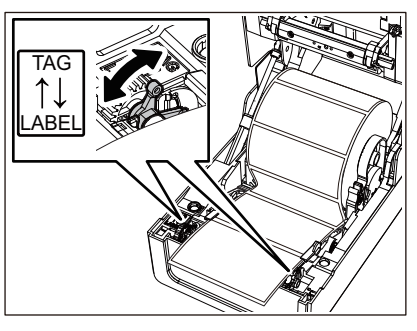

Hinweis Quando vengono utilizzati cartellini la cui larghezza è inferiore a 50,8 mm (2"), impostare le leve sul lato [LABEL].

**8 Passare la base [1] tra il rullo di alimentazione dello spellicolatore [2] e la piastra dello spellicolatore.**

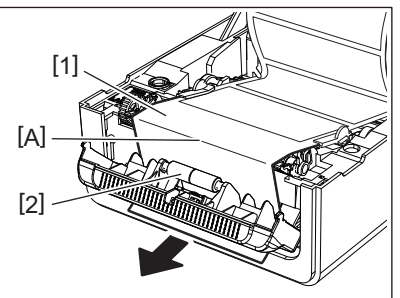

**9 Se la base è allentata, lo spellicolatore potrebbe aprirsi durante il funzionamento. Verificare che non vi sia gioco nella parte A nella figura sopra. Tirando leggermente la base [1] come nella figura sottostante, chiudere lo spellicolatore [2].**

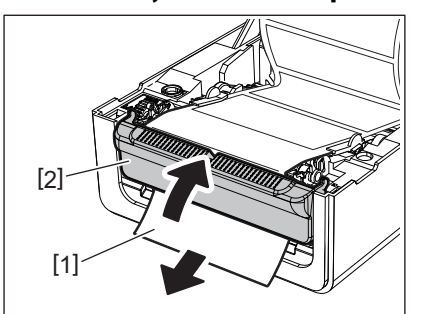

**10Abbassare delicatamente lo sportello superiore, premere sulla parte anteriore dello sportello superiore con entrambe le mani finché non "scatta" in posizione per assicurarsi che sia chiuso saldamente.**

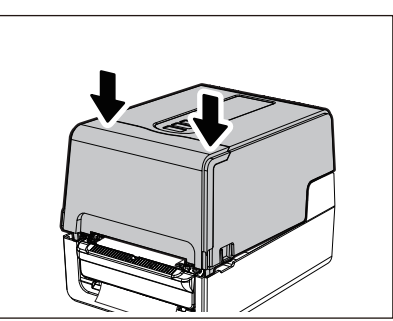

**11Premere il pulsante [FEED] per confermare che l'etichetta può essere rimossa correttamente.**

# **Procedura di caricamento del modulo carta in continuo**

**1 Posizionare la carta in continuo [1] dietro la parte posteriore della stampante e inserirne l'estremità nella fessura supporto [2].**

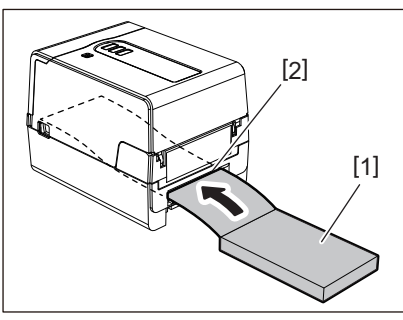

# Nota

- Posizionare la carta in continuo in modo che il lato di stampa sia rivolto verso l'alto.
- Posizionare la carta in continuo parallelamente rispetto alla supporto. Se la si posiziona diagonalmente, si possono causare problemi di alimentazione dei supporti e inceppamenti della carta.
- Posizionare la carta in continuo in modo che la parte superiore si trovi in una posizione [a] inferiore rispetto alla fessura del supporto della stampante di almeno 10 mm (0,39").
- Per posizionare la stampante e la carta in continuo su un tavolo alla stessa altezza, assicurarsi che la distanza [b] tra la carta in continuo e la fessura del supporto della stampante sia di almeno 100 mm (3,94").

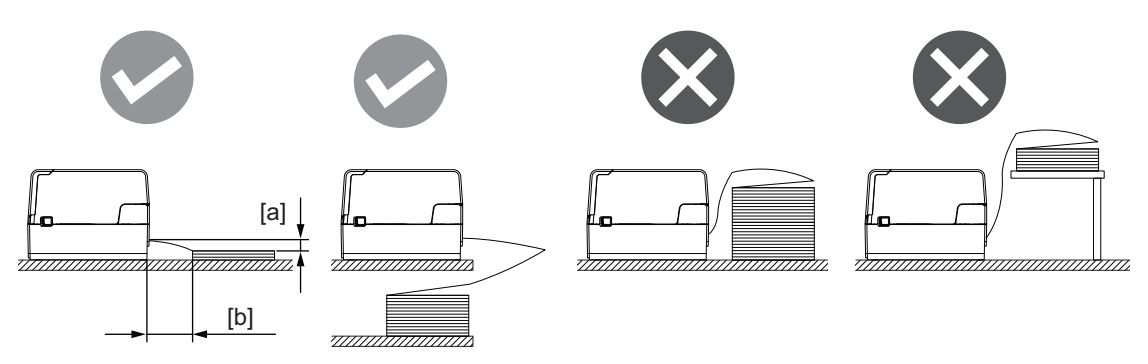

- Assicurarsi che il cavo di comunicazione, il cavo di alimentazione, ecc non interferiscano con la carta in continuo.
- Se si verifica un errore di alimentazione del supporto, allontanare il supporto dalla stampante.

**2 Tirando ciascuna delle parti di rilascio del blocco destra e sinistra [1] nella direzione della freccia, aprire completamente lo sportello superiore [2].**

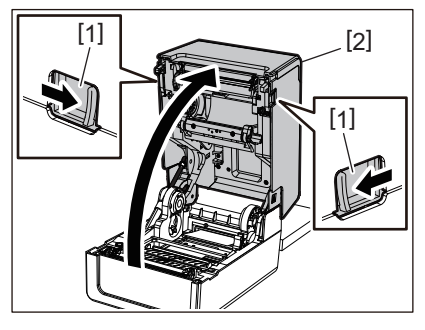

Hinweis Tirare verso l'alto l'ammortizzatore della carta (in basso) [1] per sbloccarlo.

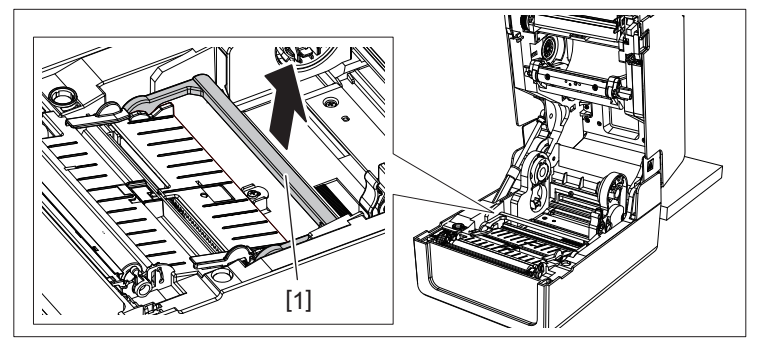

**3 Estendere il porta-supporto [1] e la guida supporto [2] a destra e a sinistra allineandoli alla larghezza della carta. Far passare la carta a modulo continuo sotto il porta-supporto [1] e la guida del supporto [2], quindi tirarla verso l'uscita del supporto.**

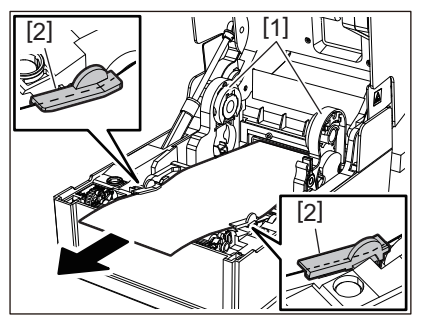

**4 Allineando il porta-supporto e la guida del supporto con la carta, regolarli in modo che non vi sia spazio tra questi e il supporto.**

# Hinweis

Assicurarsi che la guida carta non stringa troppo il supporto. Non serrare eccessivamente per evitare di piegare il supporto, causando inceppamenti della carta e problemi di alimentazione.

**5 Impostare le leve destra e sinistra del supporto del rullo di stampa in base al tipo di supporto caricato. (Etichetta: inclinare la leva in avanti. Cartellino: inclinare la leva all'indietro.)**

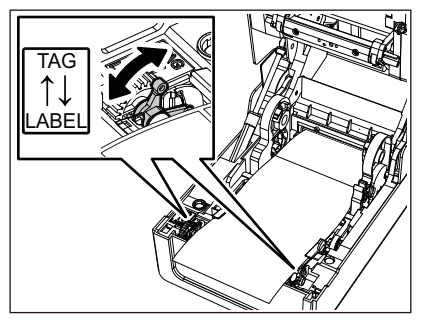

Hinweis Quando vengono utilizzati cartellini la cui larghezza è inferiore a 50,8 mm (2"), impostare le leve sul lato [LABEL].

**6 Abbassare delicatamente lo sportello superiore, premere sulla parte anteriore dello sportello superiore con entrambe le mani finché non "scatta" in posizione per assicurarsi che sia chiuso saldamente.**

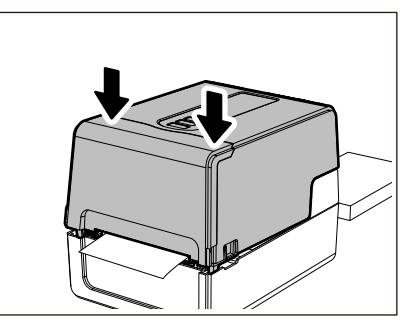

**7 Premere il pulsante [FEED] per confermare che il supporto può essere alimentato correttamente.**

# <span id="page-48-0"></span>**Procedura per il caricamento dei supporti quando si utilizza il portarotolo esterno**

Se il diametro esterno del supporto supera 127 mm (5") o il diametro interno del nucleo è 76,2 mm (3"), collocare il supporto nel portarotolo esterno venduto separatamente.

**1 Caricare il portarotolo esterno [2] sui supporti nella parte posteriore della stampante [1].**

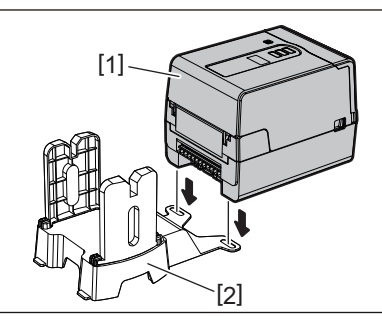

**2 Inserire l'albero del supporto [1] nell'anima del supporto per il rotolo e inserire l'albero nel foro della parte sinistra del portarotolo [2].**

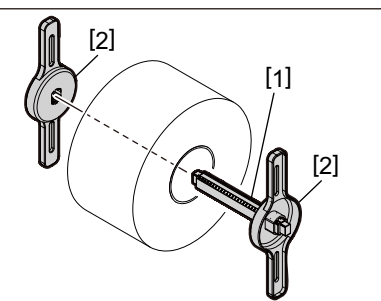

**3 Inserire le parti destra e sinistra del portarotolo [1] nelle scanalature del portarotolo esterno [2].**

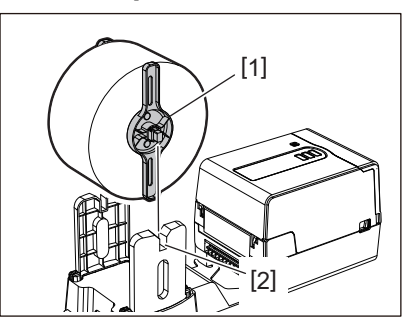

Hinweis

Regolare la posizione del supporto su rullo in modo che il supporto su rullo sia centrato sull'albero del supporto.

**4 Inserire l'estremità del supporto nella fessura supporto.**

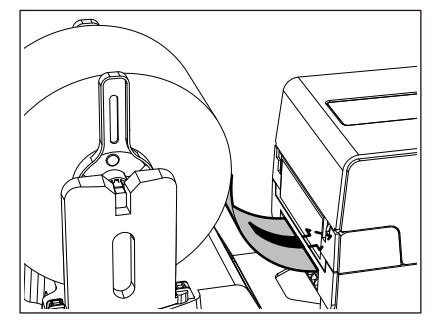

**5 Tirando ciascuna delle parti di rilascio del blocco destra e sinistra [1] nella direzione della freccia, aprire completamente lo sportello superiore [2].**

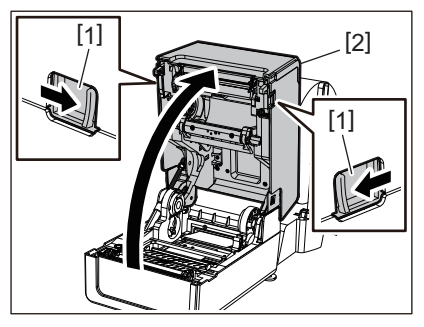

Hinweis Tirare verso l'alto l'ammortizzatore della carta (in basso) [1] per sbloccarlo.

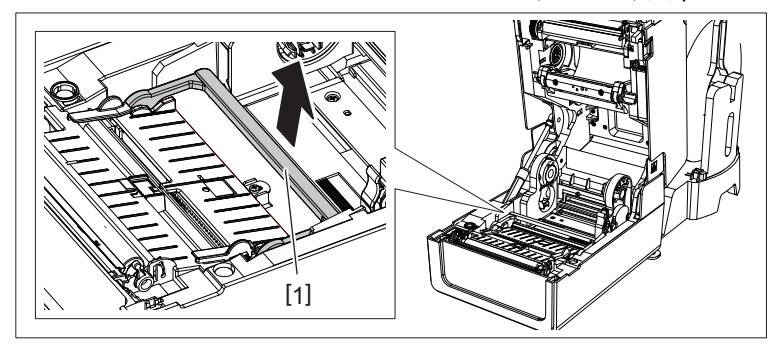

**6 Estendere il porta-supporto [1] e la guida supporto [2] a destra e a sinistra allineandoli alla larghezza della carta. Far passare il supporto sotto il porta-supporto [1] e la guida del supporto [2], quindi tirarlo verso l'uscita del supporto.**

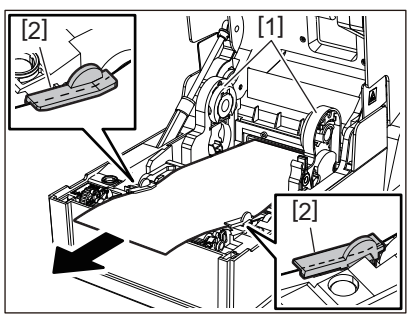

**7 Allineando il porta-supporto e la guida del supporto con la carta, regolarli in modo che non vi sia spazio tra questi e il supporto.**

Assicurarsi che la guida carta non stringa troppo il supporto. Non serrare eccessivamente per evitare di piegare il supporto, causando inceppamenti della carta e problemi di alimentazione.

**8 Impostare le leve destra e sinistra del supporto del rullo di stampa in base al tipo di supporto caricato. (Etichetta: inclinare la leva in avanti. Cartellino: inclinare la leva all'indietro.)**

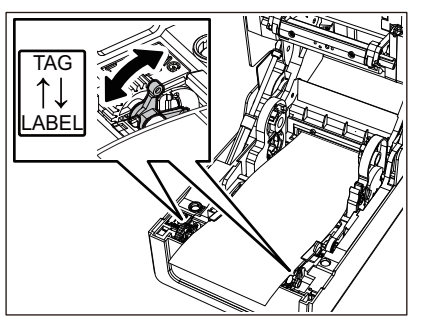

Hinweis Quando vengono utilizzati cartellini la cui larghezza è inferiore a 50,8 mm (2"), impostare le leve sul lato [LABEL].

**9 Abbassare delicatamente lo sportello superiore, premere sulla parte anteriore dello sportello superiore con entrambe le mani finché non "scatta" in posizione per assicurarsi che sia chiuso saldamente.**

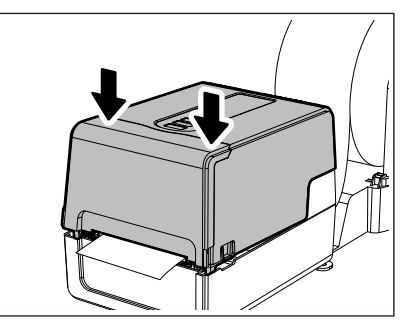

**10Regolare la posizione di installazione della stampante [2] verso il portarotolo esterno [1].**

La fessura supporto [3] della stampante è situata vicino al lato destro [4] sul lato posteriore. Posizionare la stampante nella posizione corretta, come mostrato nella figura di seguito. Allineare la parte posteriore della stampante alle tacche [5] (posizione [A]) del portarotolo esterno. Allineare il lato destro [4] della stampante alla posizione [B].

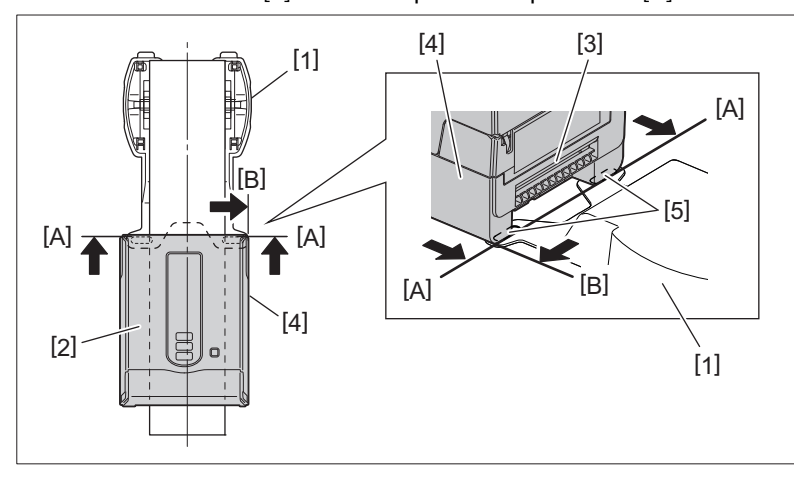

Hinweis Se la stampante [2] viene installata allineando i centri sinistro e destro del portarotolo esterno [1], la qualità di stampa potrebbe essere compromessa.

# **11Premere il pulsante [FEED] per confermare che il supporto può essere alimentato correttamente.**

# \_Nota

- Quando il coperchio superiore viene aperto e quindi chiuso o il supporto viene sostituito, controllare che la stampante sia installata nella posizione corretta prima di stampare. La stampa con disallineamento potrebbe influire sulla qualità di stampa.
- La stampa di un supporto con anima di grande diametro potrebbe determinare un disallineamento della posizione di stampa quando il supporto è in esaurimento. Regolare la posizione di stampa con [REG. AVANZA. (FEED ADJ.)] del menu di impostazione dei parametri, se necessario.

<span id="page-52-0"></span>La stampante supporta due metodi di stampa, trasferimento termico e stampa termica diretta. Il metodo di trasferimento termico è un metodo di stampa in base al quale l'inchiostro nel nastro viene fuso con il calore della testina di stampa e viene fissato sul supporto.

Il metodo termico diretto è un metodo di stampa in cui il calore viene applicato dalla testina di stampa al supporto contenente i formatori di colore per creare i colori.

Questa sezione spiega la procedura per caricare un nastro nella stampante. Utilizzare un nastro originale certificato Toshiba Tec Corporation. Per i dettagli sull'ordinazione di un nastro, contattare il rappresentante dell'assistenza.

# A ATTENZIONE

**Subito dopo la stampa, non toccare la testina di stampa o l'area circostante.** Ciò potrebbe causare ustioni.

# Nota

- Per stampare con il metodo termico diretto, non caricare un nastro. La stampa con un nastro caricato potrebbe danneggiare la testina di stampa e potrebbe anche far sì che il nastro fuso aderisca alla testina di stampa, richiedendo la sostituzione della testina di stampa (a pagamento).
- Un nastro ha un lato posteriore [1] e un lato anteriore (lato inchiostro). Caricarlo con cura. L'errato caricamento comporta errori di stampa e la sostituzione della testina di stampa (a pagamento).
- Per individuare il rotolo non utilizzato del nastro parzialmente utilizzato dal rotolo utilizzato, fare riferimento alla tabella di seguito. Per un nuovo nastro, quello con un diametro grande è il rotolo non utilizzato.

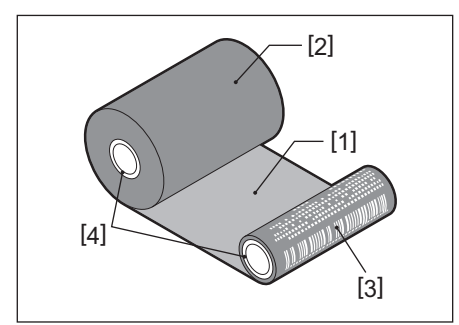

1. Lato posteriore

2. Nastro (rotolo non utilizzato)

3. Nastro (rotolo usato)

4. Anima

 Per reggere il bobinatore del nastro, tenere la parte verde. Maneggiarlo tenendo la sporgenza nera all'estremità potrebbe causare malfunzionamenti.

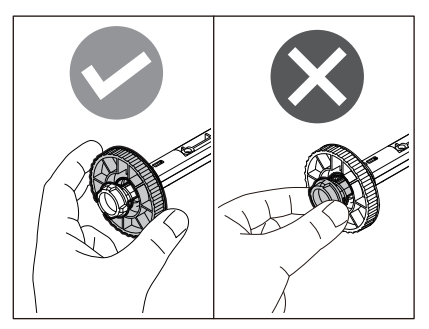

**1 Tirando ciascuna delle parti di rilascio del blocco destra e sinistra [1] nella direzione della freccia, aprire completamente lo sportello superiore [2].**

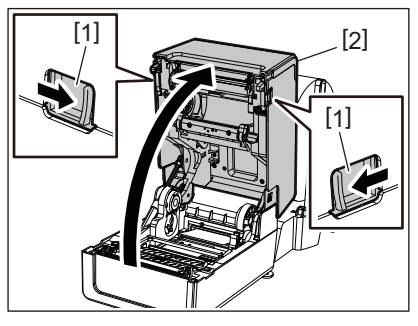

**2 Spingere verso il basso il rullo premicarta (in alto).**

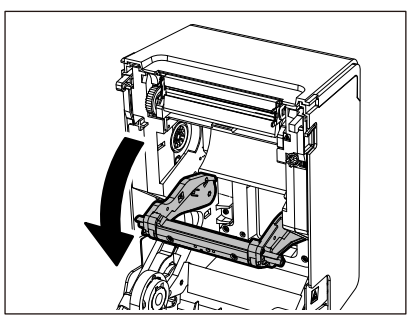

Hinweis Spingere delicatamente verso il basso il rullo premicarta (in alto). Trattenere o tirare con forza il rullo premicarta (superiore) potrebbe causare malfunzionamenti.

# **3 Aprire il coperchio del nastro.**

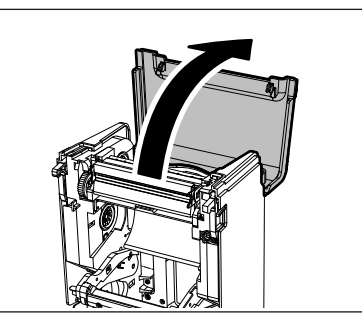

**4 Se il diametro interno del nastro è 25,4 mm (1"), montare l'attacco bobinatore del nastro [2] sul bobinatore del nastro [1].**

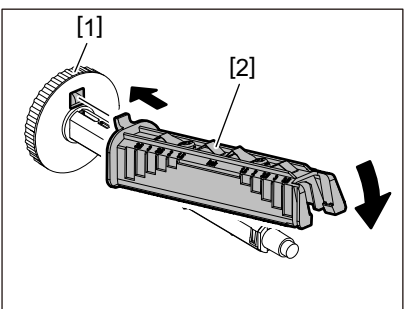

Hinweis Il diametro interno del nastro è 25,4 mm (1") o 12,7 mm (0,5"). Se il diametro interno del nastro è 12,7 mm (0,5"), non utilizzare l'attacco bobinatore del nastro.

# **5 Inserisci il bobinatore del nastro nell'anima nastro.**

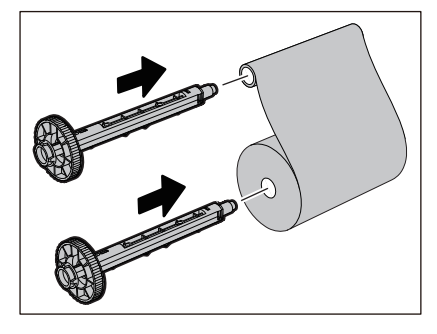

# Hinweis

- Inserire il bobinatore del nastro nell'anima del rotolo lato alimentazione e nell'anima rotolo lato avvolgimento.
- Se la larghezza dell'nastro utilizzato è uguale a quella dell'anima nastro, assicurarsi che il nastro sia centrato sul bobinatore del nastro.

# **6 Caricare il nastro in base alla figura seguente.**

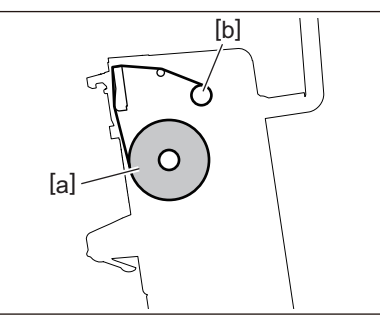

- [a] Lato alimentazione
- [b] Lato riavvolgimento

Hinweis Prestare attenzione ai lati anteriore e posteriore dell'nastro.

# **7 Montare il rullo lato alimentazione del nastro sulla guida.**

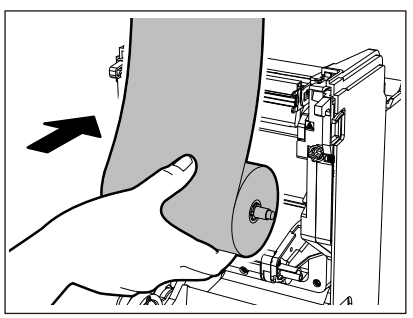

1. Inserire il lato sinistro [1] del bobinatore del nastro inserito nel rotolo nella rotella della guida [2].

2. Inserire il lato destro [3] del bobinatore del nastro nel foro della guida [4].

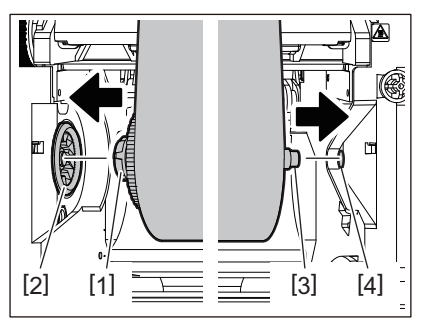

**8 Montare il rotolo laterale di avvolgimento del nastro sulla guida.**

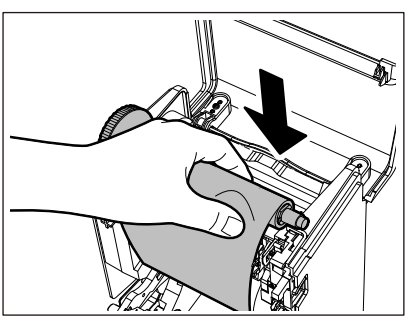

- 1. Inserire il lato sinistro [1] del bobinatore del nastro inserito nel rotolo nella rotella della guida [2].
- 2. Inserire il lato destro [3] del bobinatore del nastro nel foro della guida [4].

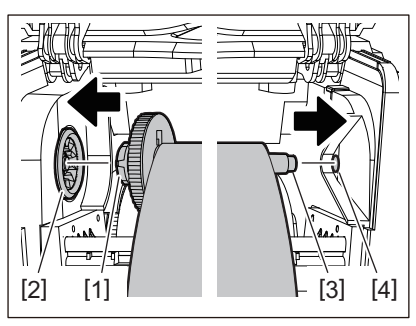

**9 Ruotare il bobinatore del nastro verso l'alto per rimuovere eventuali allentamenti nel nastro.**

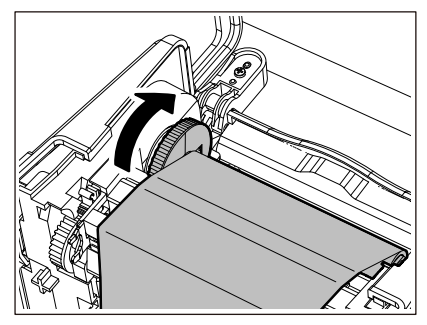

# Nota

- Qualsiasi allentamento nel nastro potrebbe causare una scarsa qualità di stampa. Dopo aver rimosso l'allentamento nel nastro, ruotare il bobinatore del nastro altre due volte per assicurarsi che tutto l'allentamento nel nastro venga rimosso.
- La parte del nastro che viene toccato durante il caricamento del nastro potrebbe avere una scarsa qualità di stampa. Quindi, ruotare il bobinatore del nastro fino a quando la parte che viene toccata supera la posizione di passaggio testina di stampa.
- Premendo la leva nella figura sottostante, si sblocca la rotazione inversa del bobinatore del nastro che ne impedisce il blocco. Il nastro quindi non è più teso. Fare attenzione a non premere la leva per errore dopo aver caricato il nastro.

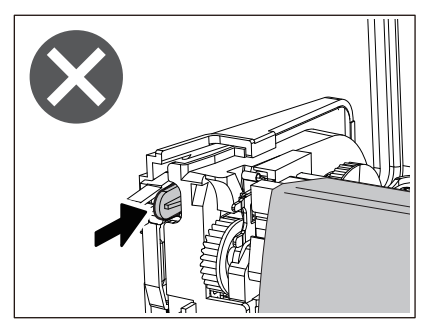

**10Chiudi il coperchio del nastro finché non "scatta" in posizione.**

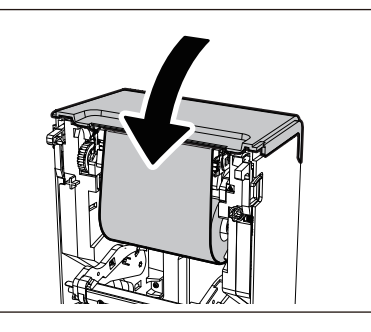

**11Alza il rullo premicarta (in alto).**

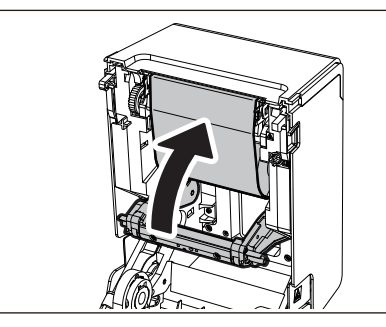

**12Abbassare delicatamente lo sportello superiore, premere sulla parte anteriore dello sportello superiore con entrambe le mani finché non "scatta" in posizione per assicurarsi che sia chiuso saldamente.**

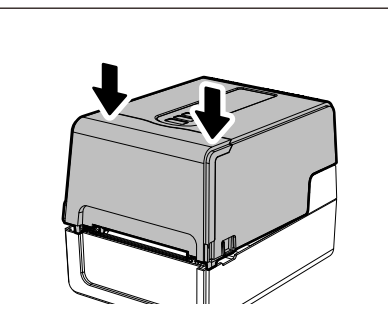

**13Premere il pulsante [FEED] una volta.**

Hinweis Se si verificano grinze nella stampa, premere il pulsante [FEED] alcune altre volte.

# **14Eseguire [<7>TUBO NAST. D.I. (<7>RIBBON CORE I.D)].**

Per i dettagli su [<7>TUBO NAST. D.I. (<7>RIBBON CORE I.D)], fare riferimento a "Key Operation Specification (Specifiche delle operazioni chiave)".

# **0.Regolazione della posizione del sensore di rilevamento supporti**

Per garantire che i supporti vengano alimentati correttamente, la stampante è dotata di due tipi di sensori di rilevamento supporti: sensore reflective (mobile), che rileva i segni neri stampati sul retro del supporto, e sensore transmissive (fisso), che rileva lo spazio tra le etichette.

Regolare la posizione del sensore reflective in modo che corrisponda alla posizione del segno nero. Se non è regolato correttamente, la stampante non può consegnare la stampa perché non è in grado di rilevare l'estremità posteriore del supporto. La stampante visualizza visualizzando il messaggio "Carta inceppata (PAPER JAM) \*\*\*\*" e genera un errore. Se si modifica il tipo o la qualità del supporto, regolare la sensibilità del sensore del supporto. Per i dettagli, fare riferimento a "Key Operation Specification (Specifiche delle operazioni chiave)".

# A ATTENZIONE

**Subito dopo la stampa, non toccare la testina di stampa o l'area circostante.** Ciò potrebbe causare ustioni.

# **Conferma della posizione del sensore transmissive (fisso)**

Il sensore transmissive è fissato in una posizione a [2] 6,27 mm (0,25") a destra del centro del supporto [1].

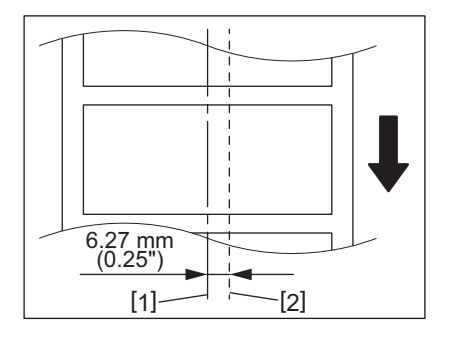

# <span id="page-58-1"></span><span id="page-58-0"></span>**Regolazione della posizione del sensore reflective (mobile)**

- 
- **1 Aprire lo sportello superiore. 2 Estrarre il supporto di circa 15 cm (5,91") e piegarlo in modo che il segno nero [1] sul retro del supporto sia rivolto verso l'alto.**

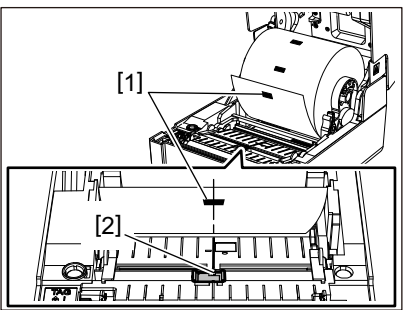

**3 Allineare il centro del sensore reflective [2] con la linea centrale del segno nero.**

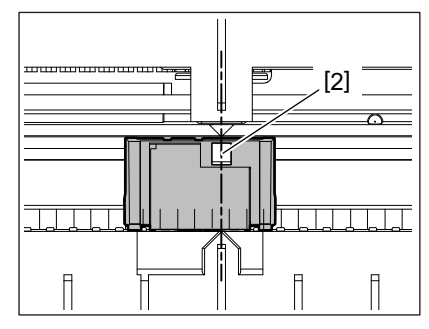

Suggerimento Il sensore reflective è mobile da un'estremità all'altra del supporto.

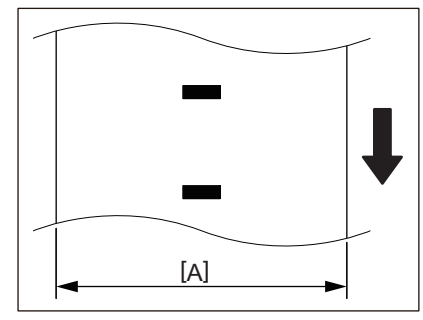

[A]: intervallo in cui il sensore reflective può essere spostato

60 Regolazione della posizione del sensore di rilevamento supporti

# B

# Manutenzione giornaliera

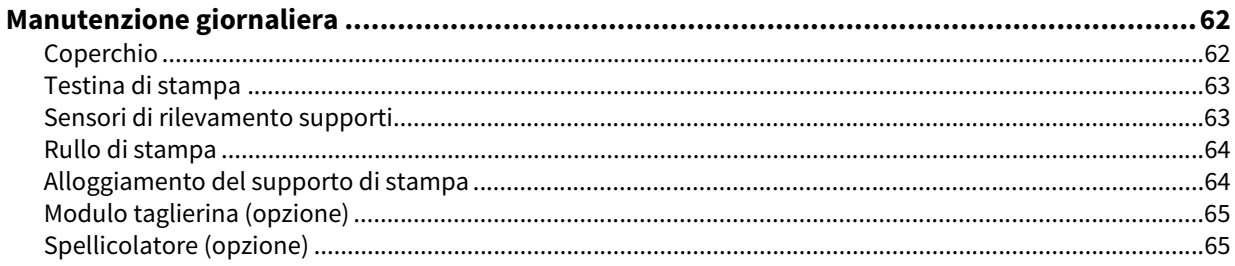

# <span id="page-61-0"></span>**0.Manutenzione giornaliera**

Pulire periodicamente la stampante (ad ogni sostituzione del supporto) per assicurarsi di ottenere sempre stampe nitide.

La testina di stampa e il rullo di stampa, in particolare, possono facilmente sporcarsi. Pulirli con la procedura seguente.

# A AVVERTENZA

**Non versare acqua direttamente sulla stampante né usare panni eccessivamente imbevuti d'acqua.**

L'ingresso di acqua all'interno della stampante potrebbe causare incendi e scosse elettriche.

# A ATTENZIONE

- **Spegnere il pulsante POWER e scollegare la spina di alimentazione dalla presa elettrica.** La pulizia con l'alimentazione accesa potrebbe causare incendi e scosse elettriche.
- **Non pulire la stampante con un detergente che contiene, ad esempio, diluente per vernici, benzina e gas infiammabile.**
	- Ciò potrebbe causare un incendio.
- **Subito dopo la stampa, non toccare la testina di stampa o l'area circostante.** Ciò potrebbe causare ustioni.

# <span id="page-61-1"></span>**Coperchio**

- **1 Spegnere il pulsante POWER e scollegare la spina di alimentazione dalla presa elettrica.**
- **2 Rimuovere lo sporco dal rivestimento con un panno morbido e asciutto.**

Pulire lo sporco particolarmente evidente con un panno morbido leggermente inumidito d'acqua.

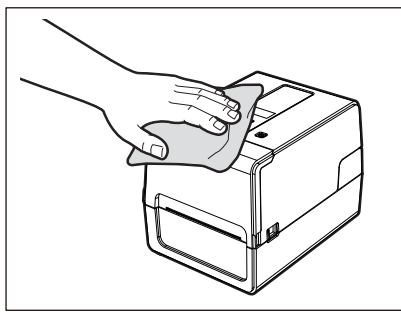

Hinweis Non utilizzare mai diluenti per vernici, benzina o altri prodotti chimici. Il loro utilizzo potrebbe causare lo scolorimento del coperchio e la rottura delle parti in plastica.

# <span id="page-62-0"></span>**Testina di stampa**

- **1 Spegnere il pulsante POWER e scollegare la spina di alimentazione dalla presa elettrica.**
- **2 Aprire lo sportello superiore.**
- **3 Pulisci la testina di stampa (parte tratteggiata).**

Rimuovere lo sporco dalla parte riscaldante [1] (parte tratteggiata) della testina di stampa con lo strumento di pulizia per la testina venduto separatamente, un batuffolo di cotone disponibile in commercio o un panno morbido contenente una piccola quantità di etanolo anidro.

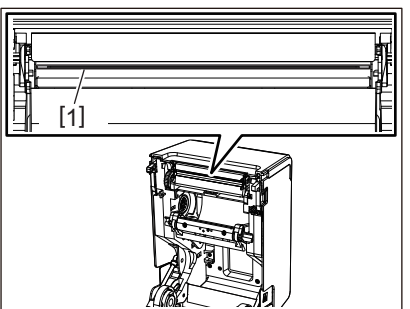

Suggerimento Ordinare lo strumento di pulizia della testina venduto separatamente dal proprio rappresentante dell'assistenza.

# Nota

- Non danneggiare la testina di stampa con un oggetto appuntito. Ciò potrebbe causare errori di stampa e malfunzionamenti.
- Non toccare direttamente la parte riscaldante della testina di stampa. Ciò potrebbe causare danni elettrostatici e corrosione.
- Non utilizzare mai sostanze chimiche come diluenti o benzina. Ciò potrebbe causare errori di stampa e malfunzionamenti.

# <span id="page-62-1"></span>**Sensori di rilevamento supporti**

- **1 Spegnere il pulsante POWER e scollegare la spina di alimentazione dalla presa elettrica.**
- **2 Aprire lo sportello superiore ed estrarre il supporto.**
- **3 Pulire il sensore reflective [1] con un panno morbido contenente una piccola quantità di etanolo anidro o un batuffolo di cotone.**

Pulire polvere di carta e polvere con un panno asciutto e morbido.

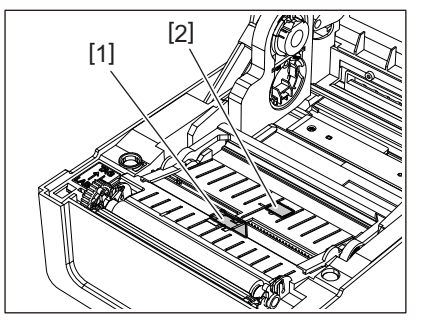

**4 Rimuovere la carta e la polvere dal sensore transmissive (in basso) [2] con una spazzola per la pulizia disponibile in commercio.**

# Nota

- Non danneggiare il sensore con un oggetto appuntito. Ciò potrebbe causare errori di stampa e malfunzionamenti.
- Non utilizzare mai diluenti per vernici, benzina o altri prodotti chimici. Ciò potrebbe causare errori di stampa e malfunzionamenti.

# <span id="page-63-0"></span>**Rullo di stampa**

- **1 Spegnere il pulsante POWER e scollegare la spina di alimentazione dalla presa elettrica.**
- **2 Aprire completamente lo sportello superiore.**
- **3 Rimuovere lo sporco dal rullo di stampa [1] con un panno morbido contenente una piccola quantità di etanolo anidro.**

Effettuare la pulizia per ogni rotolo del supporto.

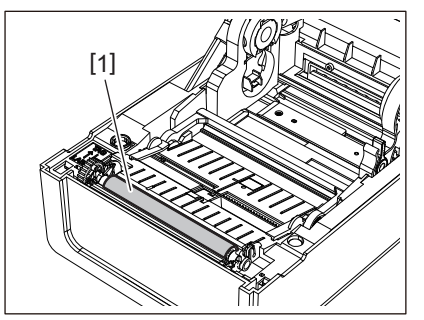

# Nota

- Non danneggiare il rullo di stampa con un oggetto appuntito. Ciò potrebbe causare errori di stampa e malfunzionamenti.
- Non utilizzare mai sostanze chimiche come diluenti o benzina. Ciò potrebbe causare errori di stampa e malfunzionamenti.

# <span id="page-63-1"></span>**Alloggiamento del supporto di stampa**

- **1 Spegnere il pulsante POWER e scollegare la spina di alimentazione dalla presa elettrica.**
- **2 Aprire lo sportello superiore ed estrarre il supporto.**
- **3 Rimuovere la polvere di carta e la polvere dall'alloggiamento del supporto con un panno morbido e asciutto.**

Se lo sporco non può essere rimosso, pulire lo sporco con un panno morbido inumidito con un detergente neutro diluito con acqua. Dopo la pulizia, pulire completamente il detergente neutro con un panno inumidito con acqua e ben strizzato.

Effettuare la pulizia per ogni rotolo del supporto.

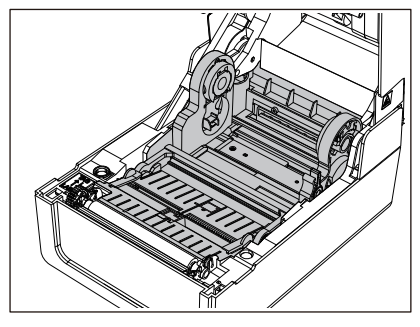

Hinweis Non utilizzare mai sostanze chimiche come diluenti o benzina. Ciò potrebbe scolorire e deteriorare l'involucro del supporto.

# <span id="page-64-0"></span>■ Modulo taglierina (opzione)

# A ATTENZIONE

**Non toccare direttamente la lama della taglierina.** Ciò potrebbe causare lesioni.

- **1 Spegnere il pulsante POWER e scollegare la spina di alimentazione dalla presa elettrica.**
- **2 Aprire lo sportello superiore ed estrarre il supporto.**
- **3 Pulire la guida della taglierina [1] con un panno morbido inumidito con etanolo disidratato o un batuffolo di cotone [2].**

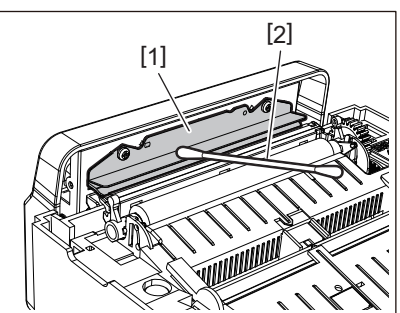

# <span id="page-64-1"></span>**Spellicolatore (opzione)**

- **1 Spegnere il pulsante POWER e scollegare la spina di alimentazione dalla presa elettrica.**
- **2 Aprire lo sportello superiore e aprire lo spellicolatore [1].**

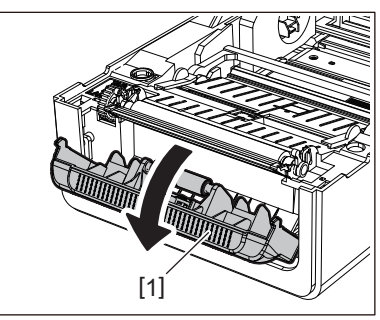

- **3 Pulire la polvere e lo sporco intorno al sensore peel-off [2] e all'uscita supporto di stampa con un panno morbido e asciutto.**
- **4 Rimuovere lo sporco dal rullo dello spellicolatore [3] e l'eventuale colla che aderisce alla barra di spellicolamento [4] e alla superficie superiore [5] o al bordo [6] dello spellicolatore con un panno morbido inumidito con alcol etilico.**

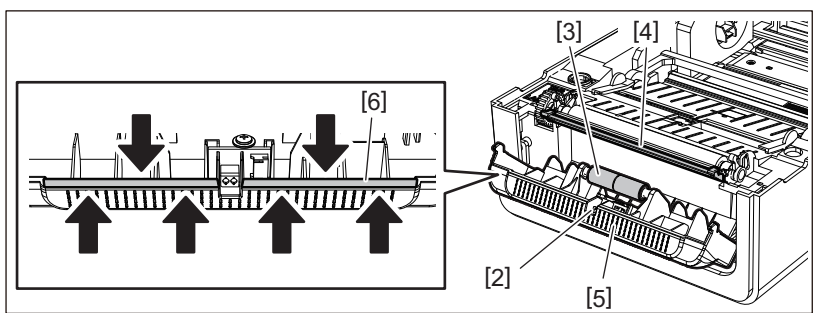

# Nota

- Non danneggiare il rullo dello spellicolatore o il sensore di spellicolamento con un oggetto appuntito. Ciò potrebbe causare errori di stampa e malfunzionamenti.
- Non utilizzare mai sostanze chimiche come diluenti o benzina. Il loro utilizzo potrebbe causare malfunzionamenti.
- Effettuare la pulizia per ogni rotolo del supporto.

66 Manutenzione giornaliera

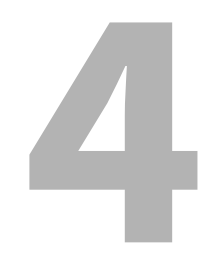

# Risoluzione degli errori

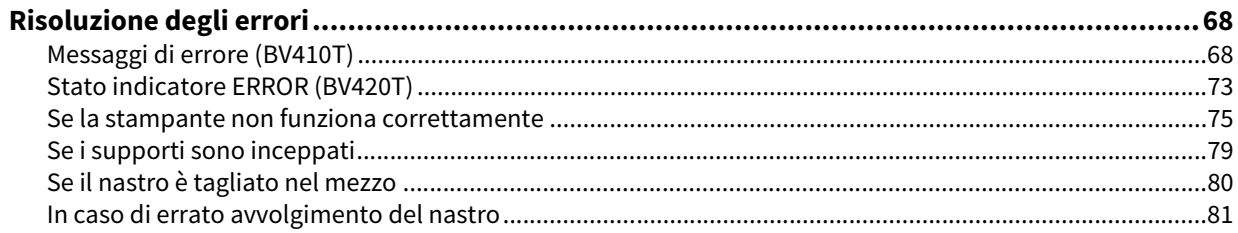

# <span id="page-67-0"></span>**0.Risoluzione degli errori**

Se si verificano problemi durante l'uso, controllare quanto segue.

Se la stampante non viene ripristinata alla normalità, spegnere il pulsante POWER, scollegare il cavo di alimentazione dalla presa elettrica e consultare il rappresentante dell'assistenza.

# <span id="page-67-1"></span>**Messaggi di errore (BV410T)**

Se viene visualizzato un messaggio di errore, agire in base ai dettagli dell'errore. Correggere la causa dell'errore e premere il pulsante [RESTART] per risolvere il problema.

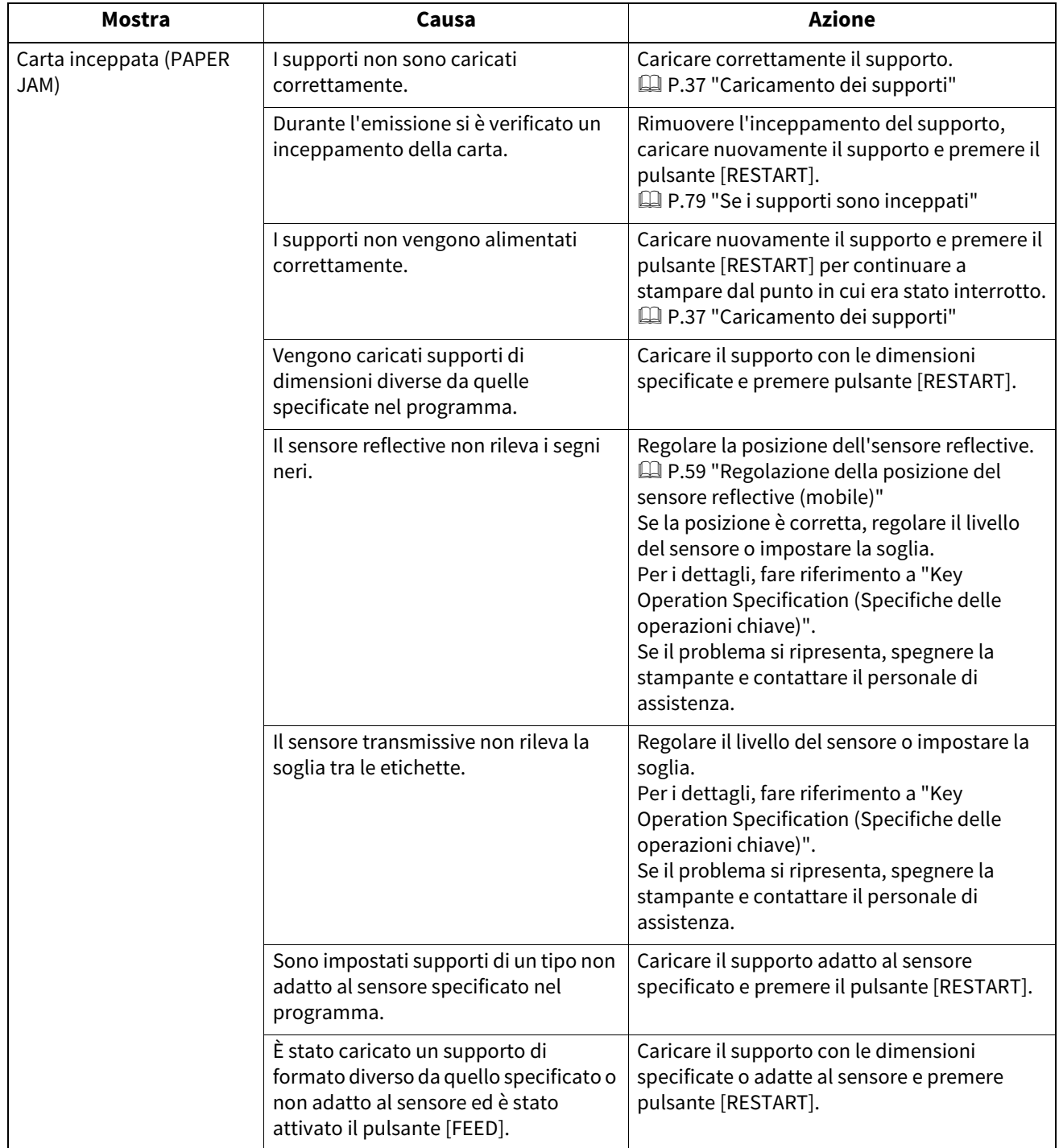

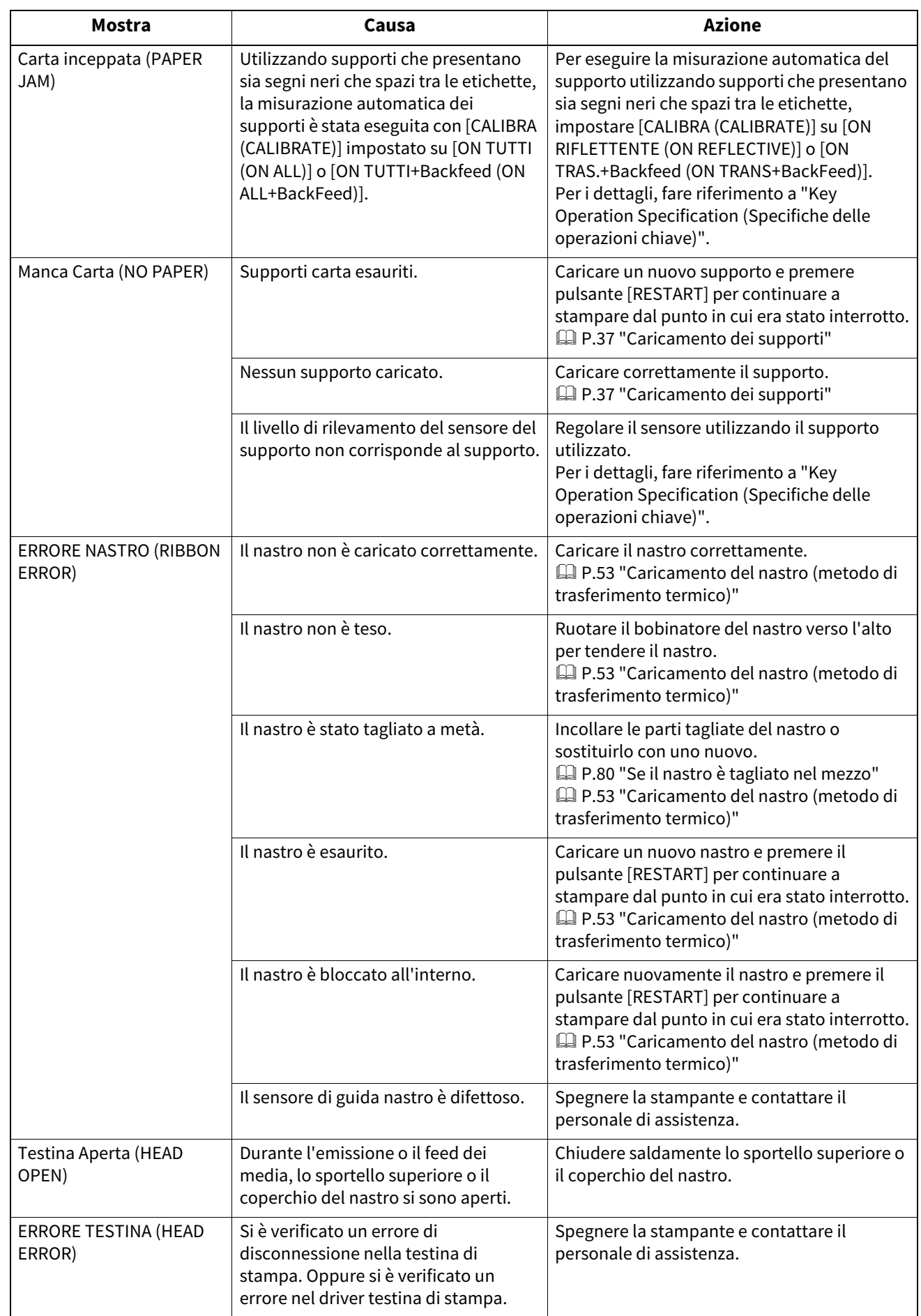

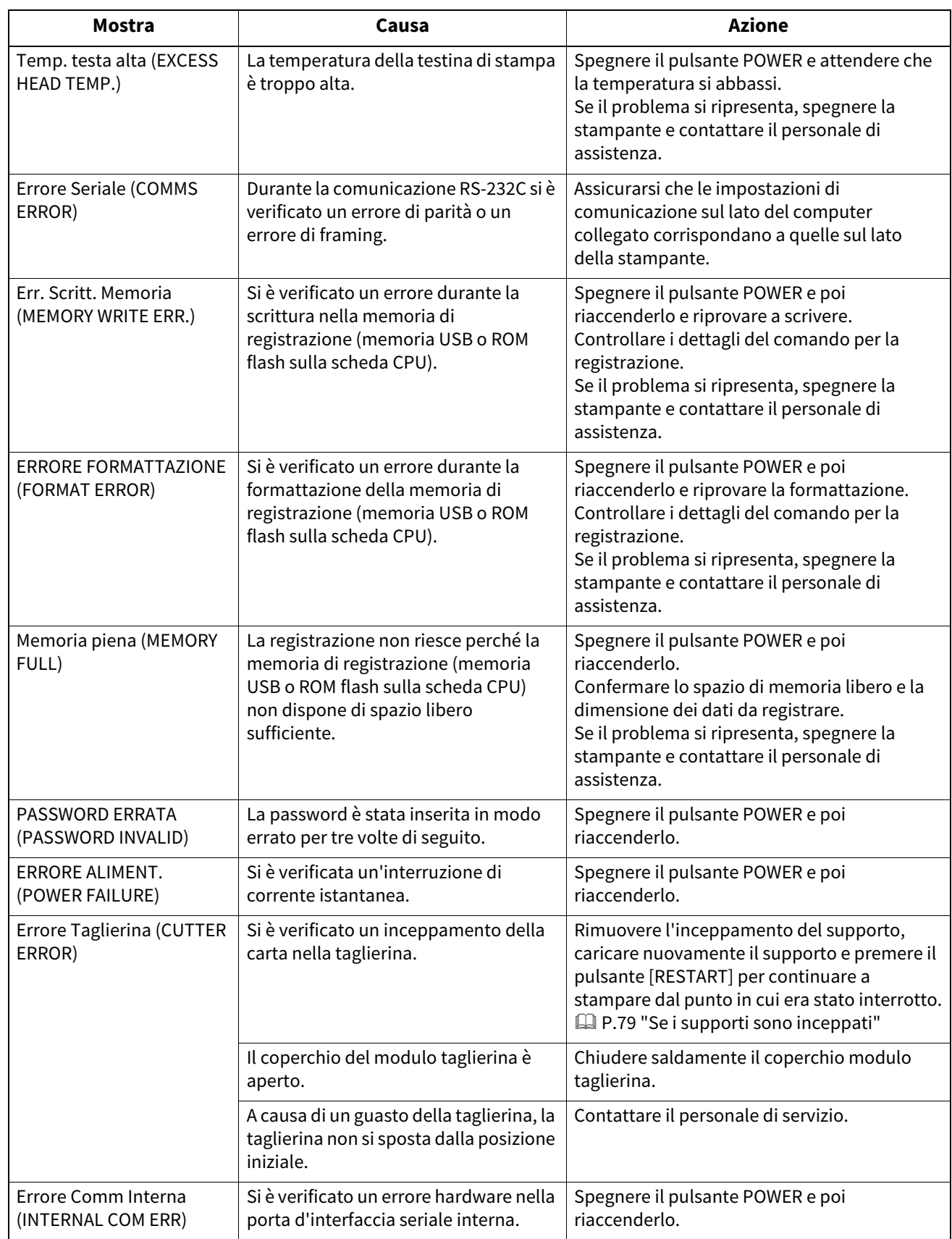

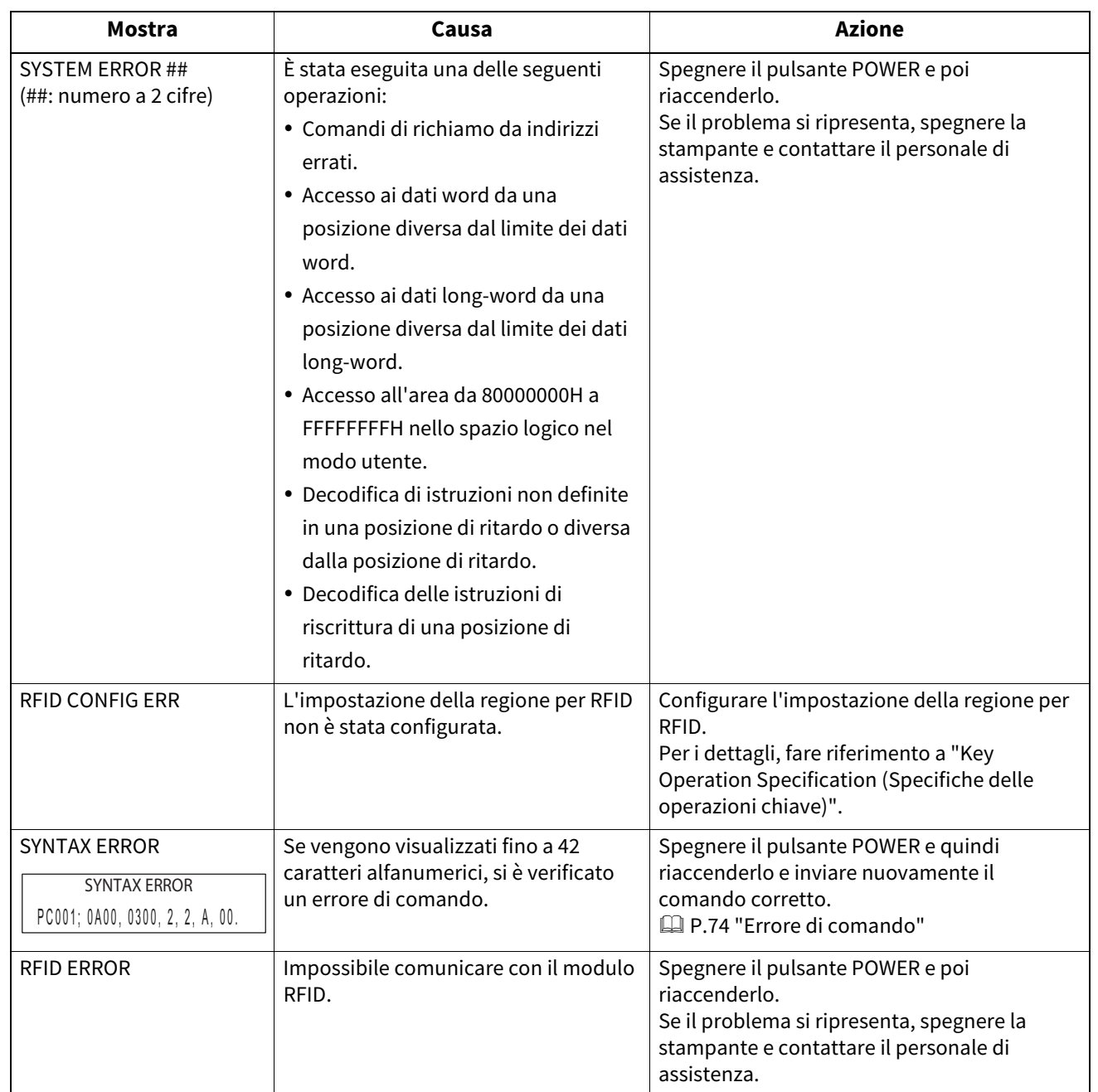

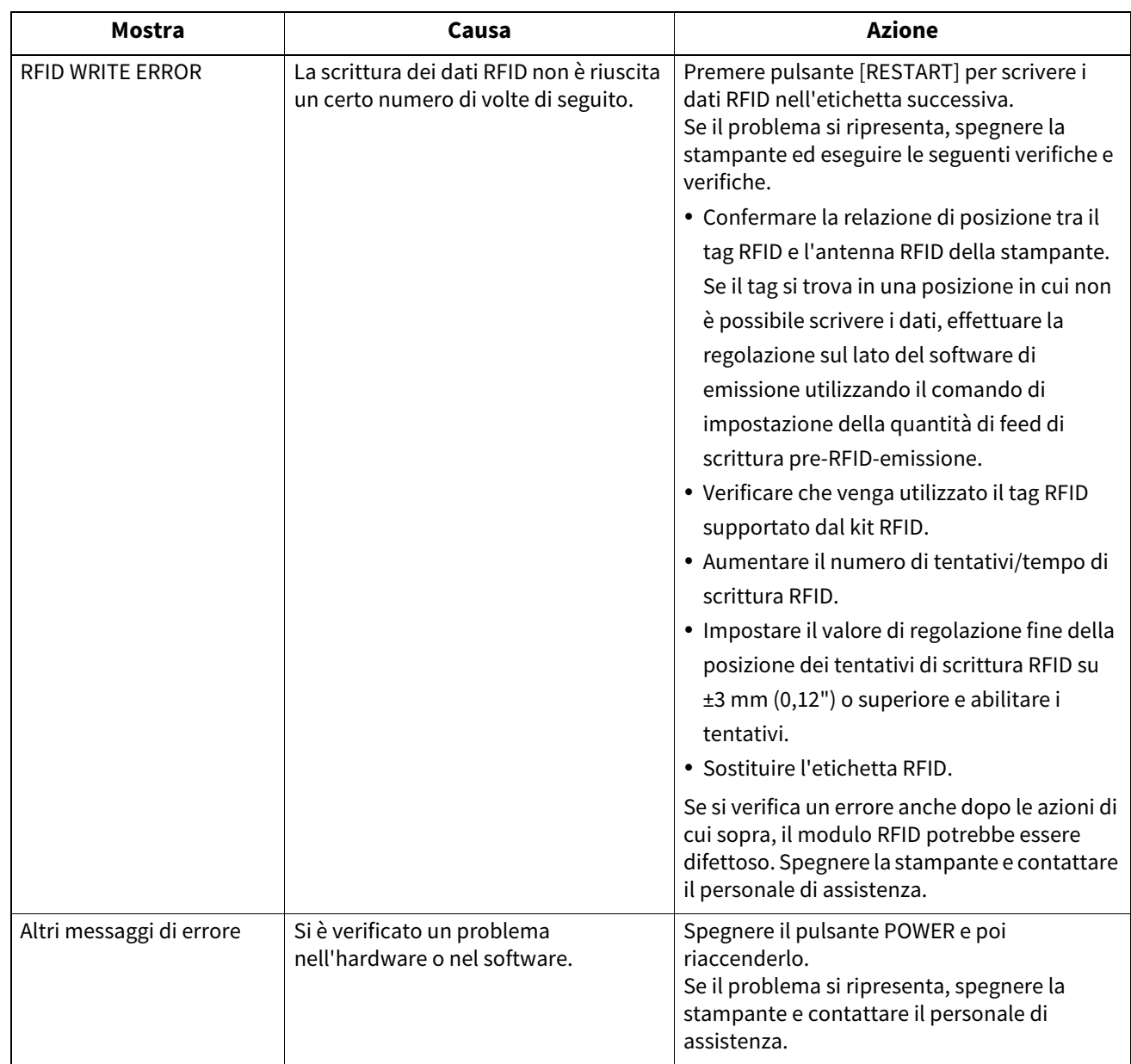
4

### **Stato indicatore ERROR (BV420T)**

Se l'indicatore ERROR si accende/lampeggia, fare riferimento alle seguenti informazioni e intervenire.

#### **Quando l'indicatore ERROR si accende**

- Si è verificato un errore di comunicazione. (Solo quando si utilizza RS-232C.)
- Si è verificato il seguente errore relativo alla carta.
	- Si è verificato un inceppamento del supporto.
	- Il supporto non è caricato correttamente.
	- Vengono selezionati i sensori del supporto che differiscono dal supporto da utilizzare.
	- Il sensore del segno nero non è allineato correttamente ai segni neri sul supporto.
	- Il formato del supporto caricato è diverso da quello del formato carta specificato.
	- Il livello del sensore del supporto non è adatto al supporto effettivo.
	- Non è possibile rilevare lo spazio vuoto dell'etichetta prestampata.
	- Si è verificato un inceppamento del supporto nel modulo taglierina.
	- Non è rimasto alcun supporto.
- Sì è tentato di stampare o di alimentare il supporto mentre il coperchio superore era aperto.
- Problema con la testina.
- La temperatura della testina di stampa ha superato il limite superiore.
- Si è verificato un errore durante la scrittura sulla flash ROM.
- Si è verificato un errore durante l'inizializzazione della flash ROM.
- Impossibile salvare per spazio libero insufficiente nella flash ROM.
- La stampante ha ricevuto un comando errato, come un comando di stampa, durante l'aggiornamento del firmware in modalità download.
- Quando vengono eseguite operazioni anomale come di seguito, si verifica un errore di sistema.
	- Comandi di richiamo da indirizzi errati.
	- Accesso ai dati word da una posizione diversa dal limite dei dati word.
	- Accesso ai dati long-word da una posizione diversa dal limite dei dati long-word.
	- Accesso all'area da 80000000H a FFFFFFFFH nello spazio logico nel modo utente.
	- Decodifica di un comando non definito in una posizione diversa dalla posizione di ritardo.
	- Decodifica di istruzioni non definite in una posizione di ritardo.
	- Decodifica delle istruzioni di riscrittura di una posizione di ritardo.
- Si è verificato il seguente errore relativo all'nastro.
	- Il nastro è terminato.
	- Il nastro è bloccato.
	- Il nastro si è rotto.
	- Il nastro non è collegato.

#### **Quando l'indicatore ERROR lampeggia.**

È rimasto poco nastro.

#### **Errore di comando**

Se un comando inviato dal computer presenta un errore, vengono visualizzati 42 byte nella terza e quarta cifra, a partire dal codice di comando del comando che presenta un errore. [LF], [NUL] e qualsiasi parte che supera i 42 byte non vengono visualizzati.

#### **Esempi di visualizzazione degli errori di comando**

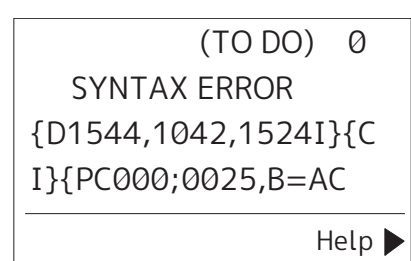

#### **Esempio 1:**

SYNTAX ERROR PC001;0A00,0300,2,2,A .00.B

[ESC]PC001;0A00,0300,2,2,A,00,B[LF][NUL]

 $\frac{1}{1}$ 

1. Errore di comando

#### **Esempio 2:**

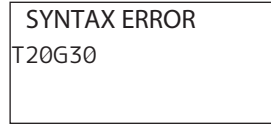

 $[ESC]T20G30[LF][NUL]$ [1]

1. Errore di comando

#### **Esempio 3:**

SYNTAX ERROR PC002;0100,0300,15,15, A,00,00,J0101,+00000

[ESC]PC002;0100,0300,15,15,A,00,00,J0101,+000000000A,Z10,P1[LF][NUL]<br>[11]

#### 1. Errore di comando

## Suggerimento

Quando viene visualizzato un errore di comando, i codici diversi da 20H a 7FH e da A0H a DFH vengono visualizzati come " ?" (3FH).

[1]

## **Se la stampante non funziona correttamente**

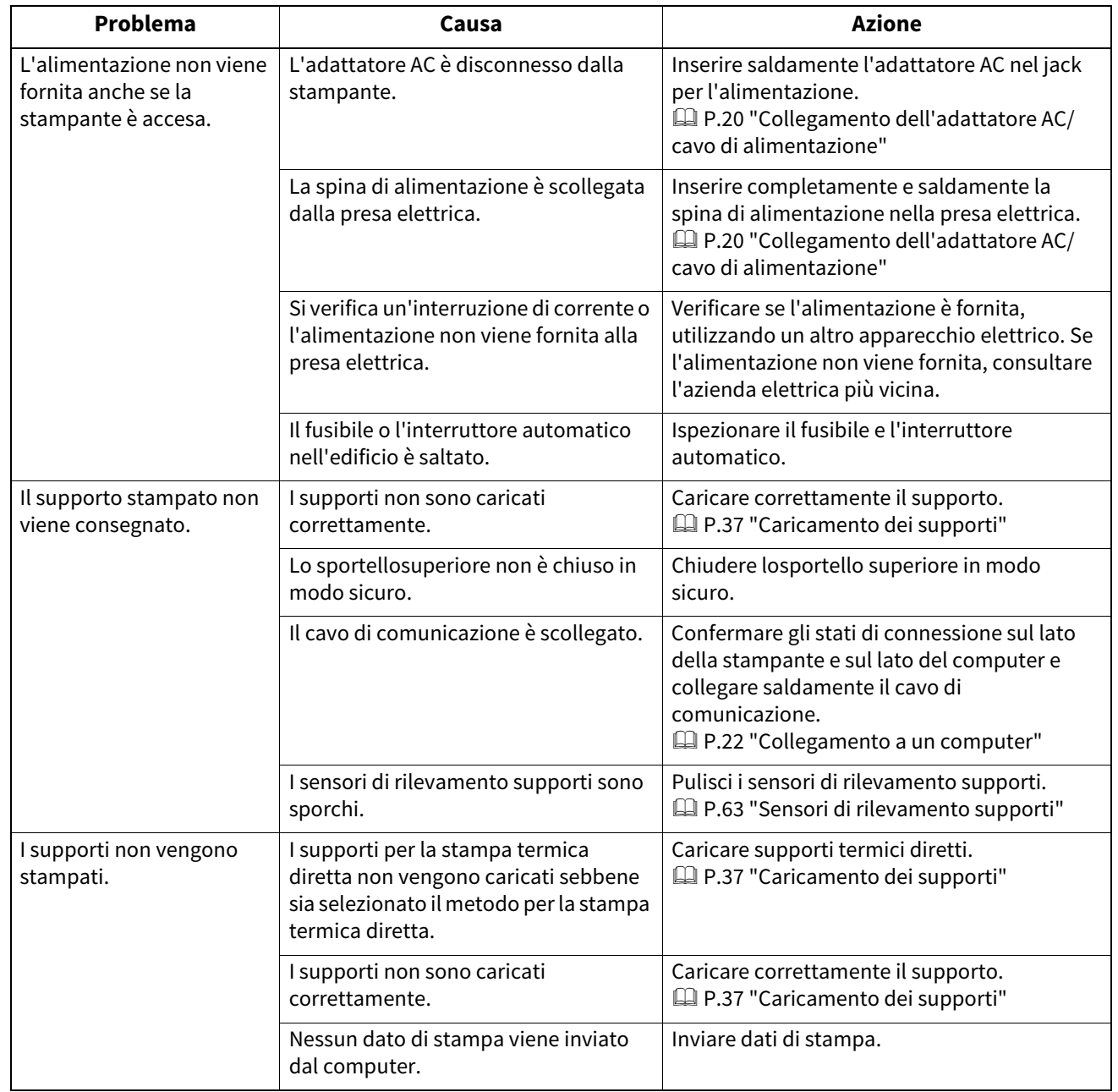

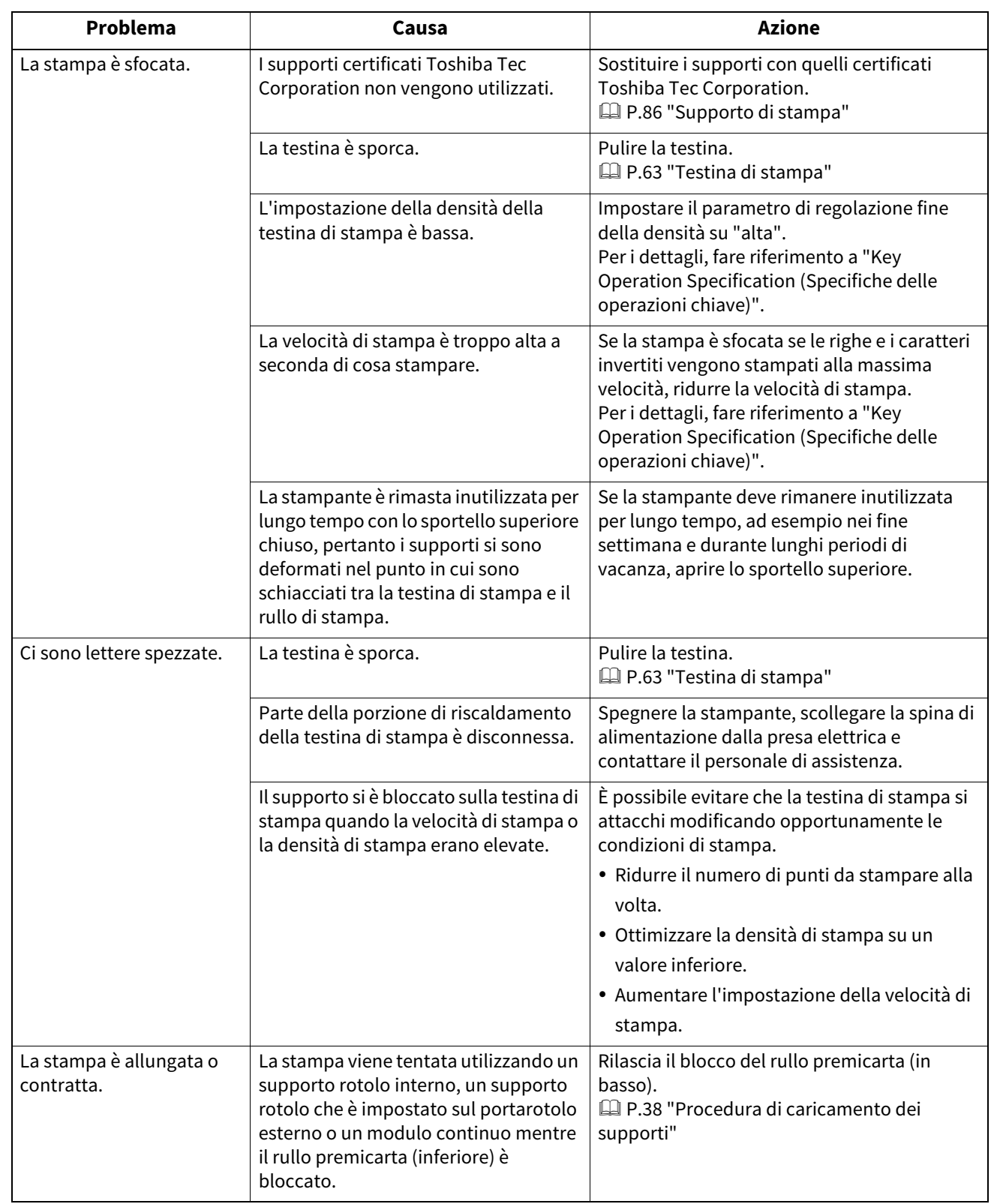

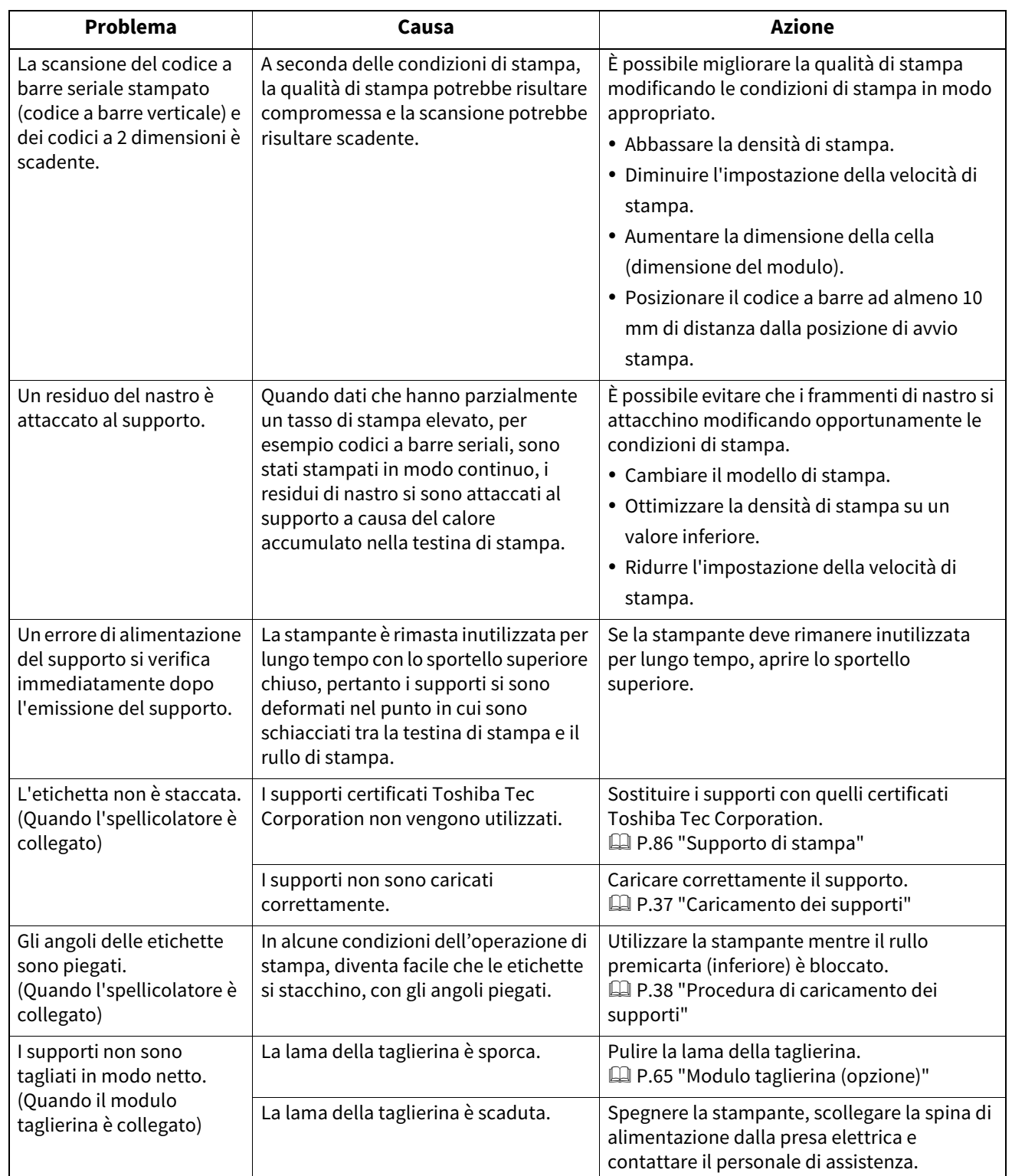

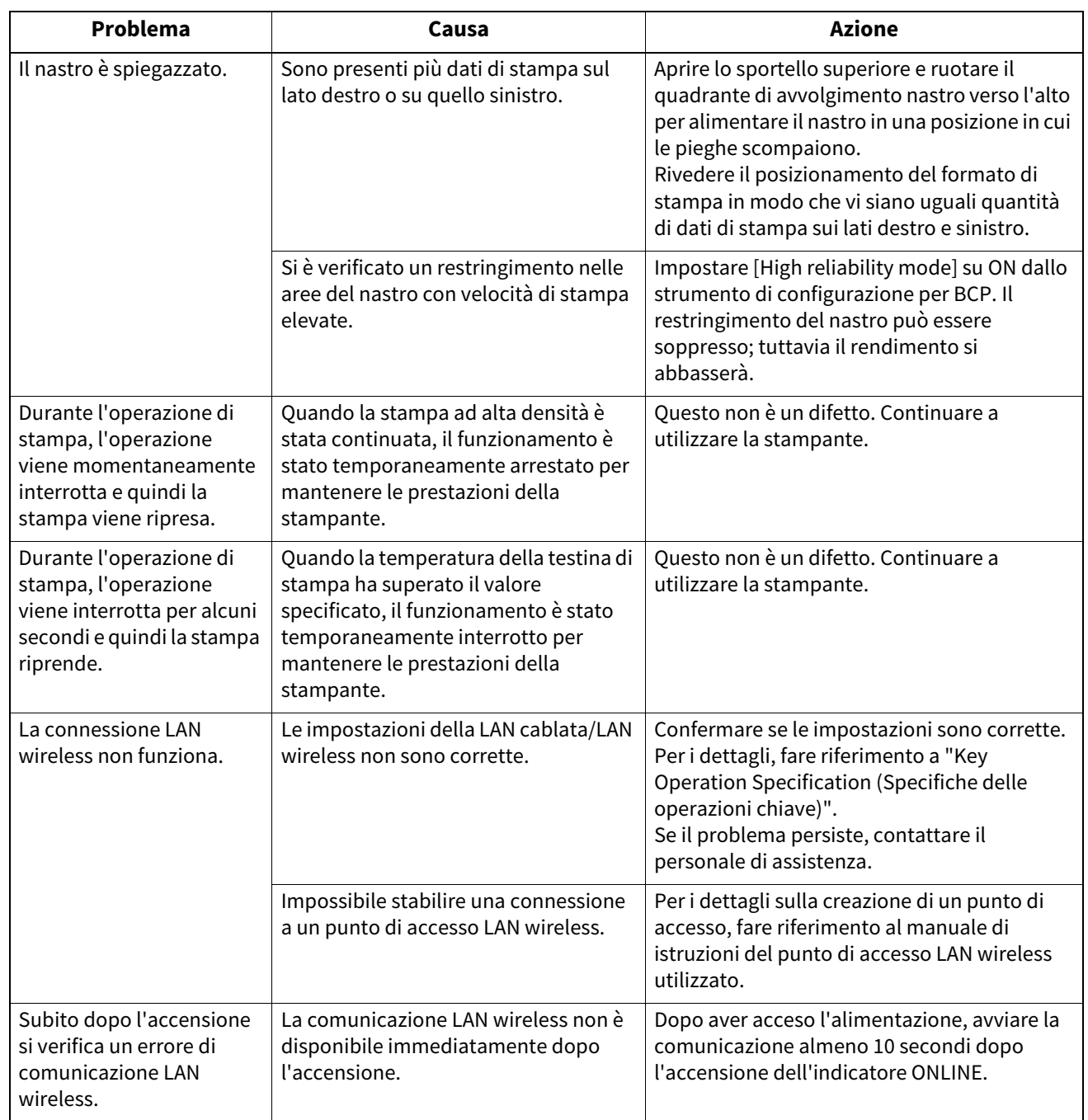

#### **Se i supporti sono inceppati**

Se i supporti sono inceppati all'interno della stampante, rimuovere l'inceppamento attenendosi alla procedura seguente.

#### AVVERTENZA

**Spegnere il pulsante POWER e scollegare la spina di alimentazione dalla presa elettrica.** La pulizia con l'alimentazione accesa potrebbe causare incendi e scosse elettriche.

#### A ATTENZIONE

**Subito dopo la stampa, non toccare la testina di stampa o l'area circostante.** Ciò potrebbe causare ustioni.

#### Nota

- Non danneggiare la testina di stampa o il rullo di stampa con un oggetto appuntito. Ciò potrebbe causare errori di stampa e malfunzionamenti.
- Non toccare direttamente la parte riscaldante della testina di stampa. Ciò potrebbe causare danni elettrostatici alla testina di stampa.
- **1 Spegnere il pulsante POWER e scollegare la spina di alimentazione dalla presa elettrica.**
- **2 Tirando ciascuna delle parti di rilascio del blocco destra e sinistra [1] nella direzione della freccia, aprire completamente lo sportello superiore [2].**

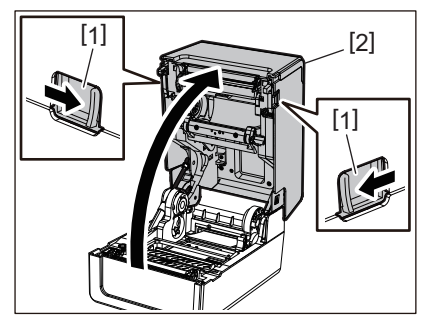

- **3 Rimuovere l'inceppamento del supporto.**
- **4 Caricare correttamente il supporto.**  [P.37 "Caricamento dei supporti"](#page-36-0)
- **5 Abbassare delicatamente lo sportello superiore, premere sulla parte anteriore dello sportello superiore con entrambe le mani finché non "scatta" in posizione per assicurarsi che sia chiuso saldamente.**

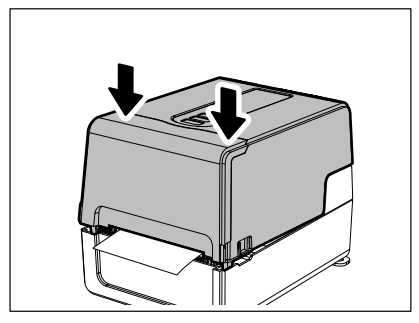

**6 Accendere la stampante per riprendere la stampa.**

#### **Se il nastro è tagliato nel mezzo**

Se il nastro è tagliato nel mezzo, ripararlo con la procedura seguente. (Misura temporanea) Se è disponibile un nuovo nastro, usarlo per la sostituzione.  [P.53 "Caricamento del nastro \(metodo di trasferimento termico\)"](#page-52-0)

#### A ATTENZIONE

- **Aprire completamente il coperchio del nastro avvolgendolo all'indietro.** Se si lascia in posizione intermedia potrebbe chiudersi da solo, provocando lesioni.
- **Subito dopo la stampa, non toccare la testina di stampa o l'area circostante.** Ciò potrebbe causare ustioni.
- **1 Aprire lo sportello superiore [1] e il coperchio del nastro [2] e rimuovere le porzioni nastro tagliate [3] insieme al bobinatore del nastro.**

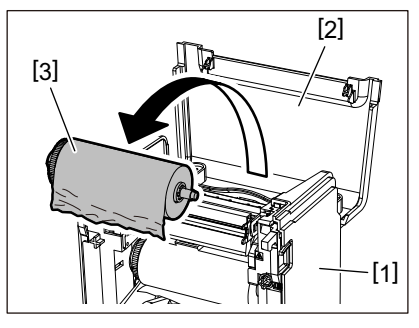

**2 Rimuovere il bobinatore del nastro dall'anima nastro.**

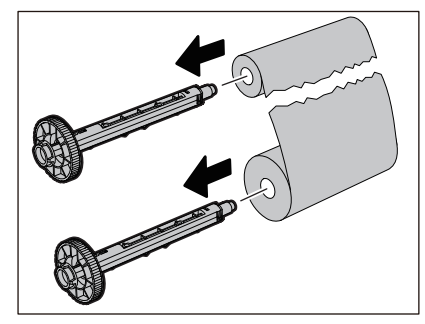

**3 Tagliare ordinatamente le parti tagliate.**

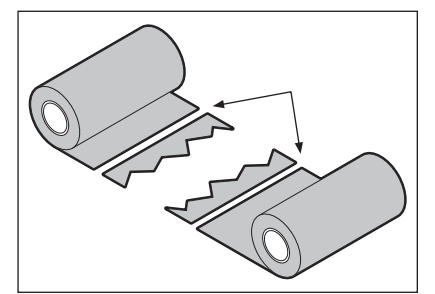

**4 Sovrapporre una porzione sull'altra, allineandole orizzontalmente, e fissare saldamente la sovrapposizione con del nastro adesivo di cellophane.**

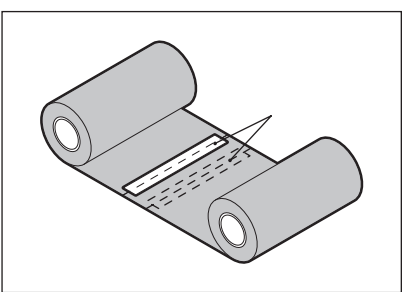

**5 Avvolgere il nastro due o tre volte attorno al rotolo laterale di avvolgimento (nastro usato).**

#### **6 Caricare il nastro correttamente.**

 [P.53 "Caricamento del nastro \(metodo di trasferimento termico\)"](#page-52-0)

#### **In caso di errato avvolgimento del nastro**

In aso di errato avvolgimento del nastro, a causa di condizioni di conservazione improprie o perché il nastro è caduto durante il caricamento, avvolgere nuovamente il nastro con la procedura seguente. (Misura temporanea) Se è disponibile un nuovo nastro, usarlo per la sostituzione.

 [P.53 "Caricamento del nastro \(metodo di trasferimento termico\)"](#page-52-0)

**1 Rimuovere il bobinatore del nastro dall'anima nastro.**

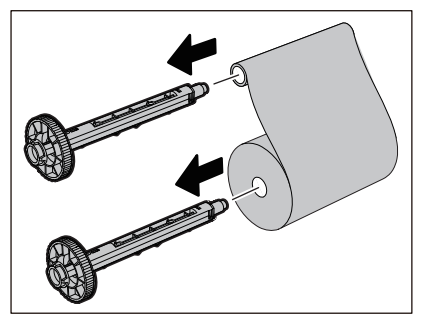

**2 Questo passaggio richiede due persone. Una persona tiene il rotolo nastro lato offerta (non utilizzato) [1] e l'altra tiene il rotolo nastro lato avvolgimento (usato) [2]. Avvolgi il nastro, allineandolo orizzontalmente, mantenendolo teso.**

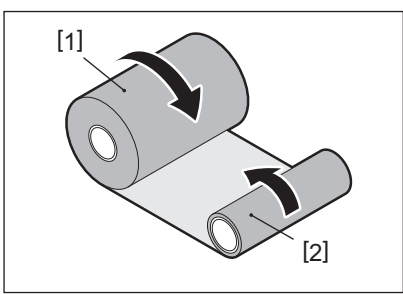

Hinweis Non tirare con forza il nastro. Tirarlo più forte del necessario potrebbe interrompere il nastro.

- **3 Se il nastro non può essere avvolto correttamente, tagliare il rotolo di nastro usato.** Rimuovere il rotolo nastro usato dall'anima laterale di avvolgimento.
- **4 Fissare saldamente il lato alimentazione del nastro (inutilizzato) [2] all'anima del lato di avvolgimento [1] con del nastro adesivo [3].**

Un nastro ha un lato posteriore [4] e un lato anteriore (lato inchiostro) [5]. Caricarlo con cura.

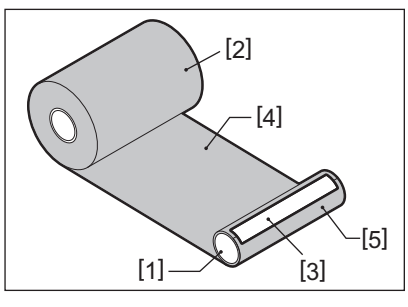

Hinweis Fissare il nastro in modo che sia verticale rispetto al nucleo laterale di avvolgimento [1]. Attaccarlo in diagonale potrebbe causare l'increspatura del nastro.

- **5 Avvolgere il nastro due o tre volte attorno al nucleo del lato di avvolgimento.**
- **6 Caricare il nastro correttamente.**

 [P.53 "Caricamento del nastro \(metodo di trasferimento termico\)"](#page-52-0)

# 5

# Appendice

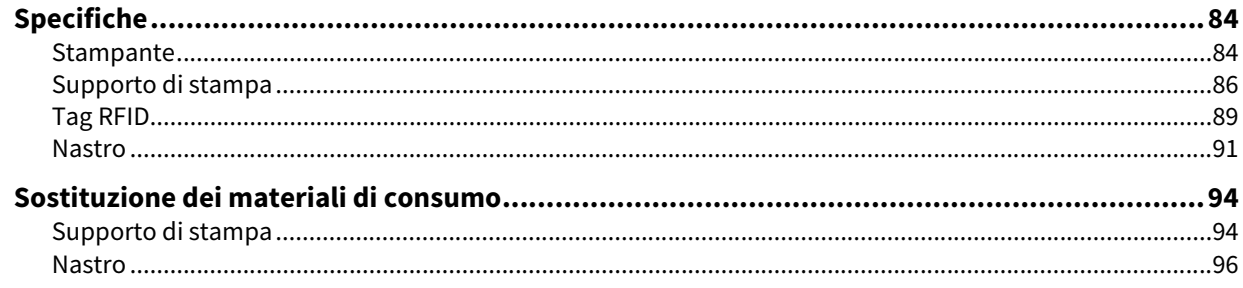

## <span id="page-83-0"></span>**0.Specifiche**

#### <span id="page-83-1"></span>**Stampante**

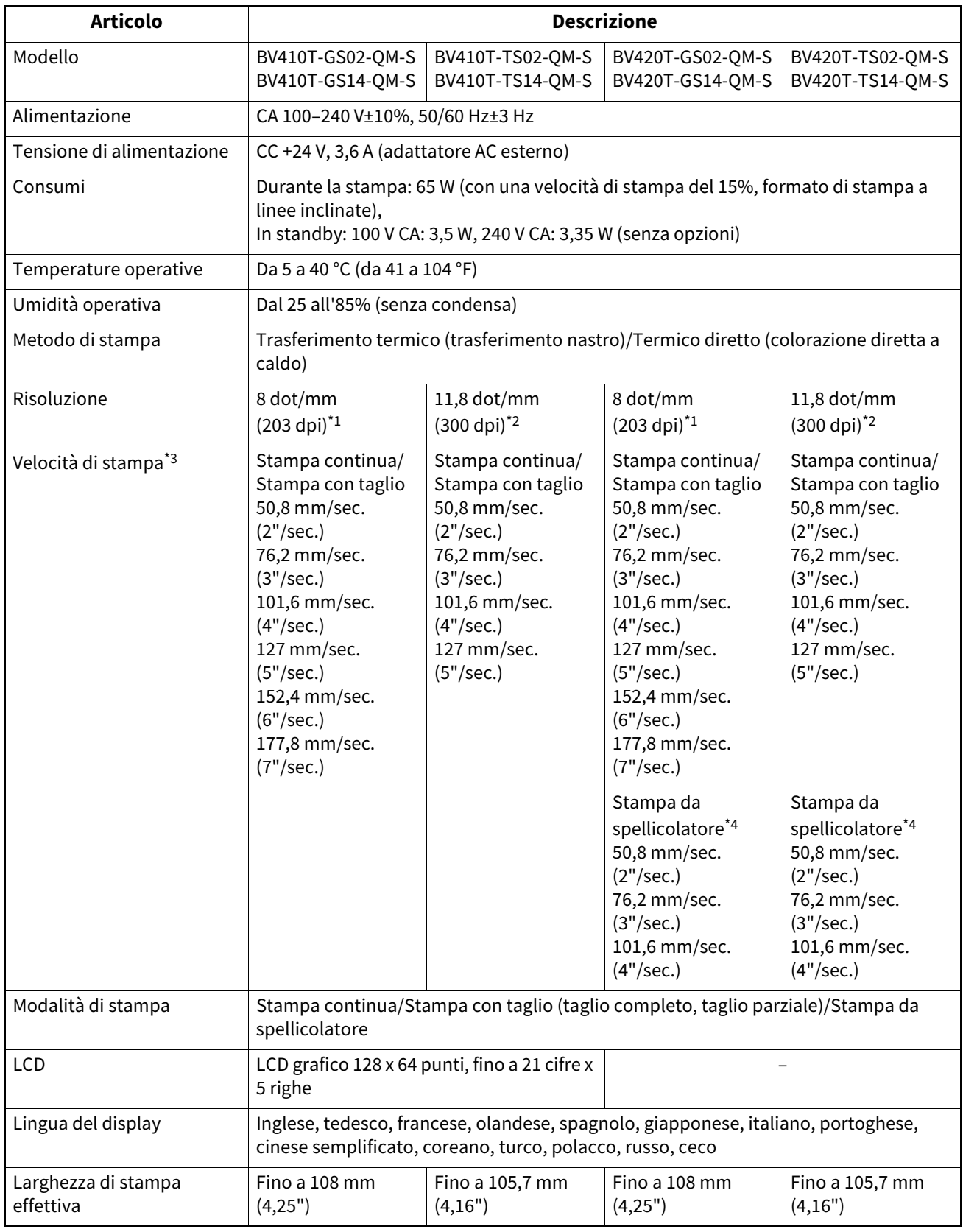

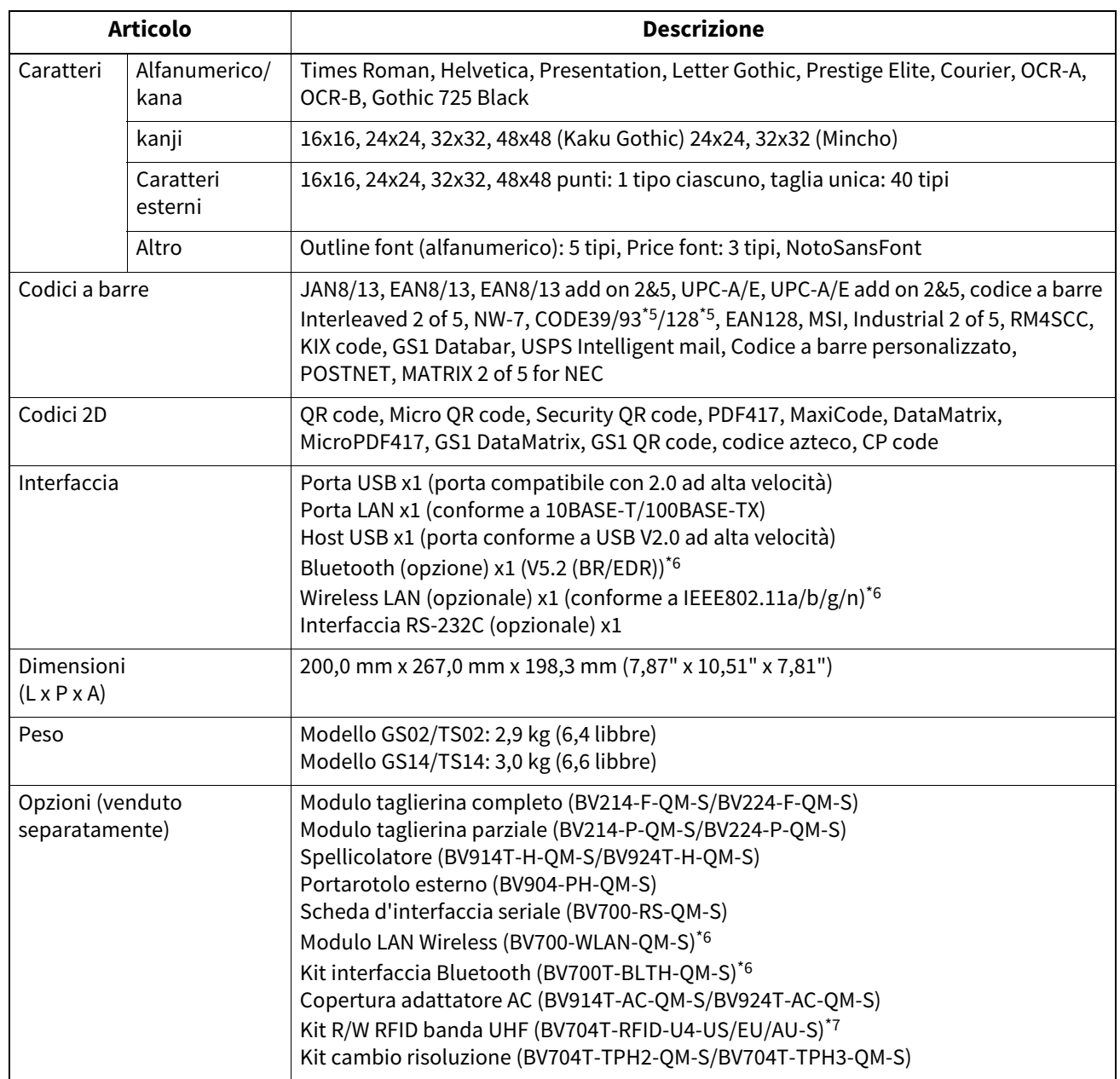

\*1 È possibile modificare la risoluzione a 300 dpi utilizzando Kit cambio risoluzione (BV704T-TPH3-QM-S, opzione).

\*2 È possibile modificare la risoluzione a 203 dpi utilizzando Kit cambio risoluzione (BV704T-TPH2-QM-S, opzione).

\*3 A seconda della combinazione di materiali di consumo utilizzati, la velocità di stampa potrebbe essere limitata.

\*4 Durante stampa da spellicolatore, la velocità massima di stampa è 101,6 mm/sec. (4"/sec.).

\*5 Quando si stampa un codice a barre seriale CODE93 o CODE128, posizionarlo ad almeno 10 mm di distanza dalla posizione di avvio stampa. In caso contrario, potrebbe verificarsi una scansione scadente.

\*6 I modelli GS14/TS14 sono dotati di interfacce Bluetooth e Wireless LAN come standard.

\*7 Questo è per la serie BV410T. Le serie BV420T non sono supportate.

### suggermants

Specifiche della stampante sono soggetti a modifiche in futuro senza preavviso.

#### <span id="page-85-1"></span><span id="page-85-0"></span>**Supporto di stampa**

I supporti includono etichette, cartellini e scontrini del tipo a colorazione diretta a caldo. Utilizzare supporti originali certificati Toshiba Tec Corporation.

Per i dettagli sull'ordinazione e la preparazione dei supporti, contattare il rappresentante dell'assistenza.

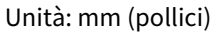

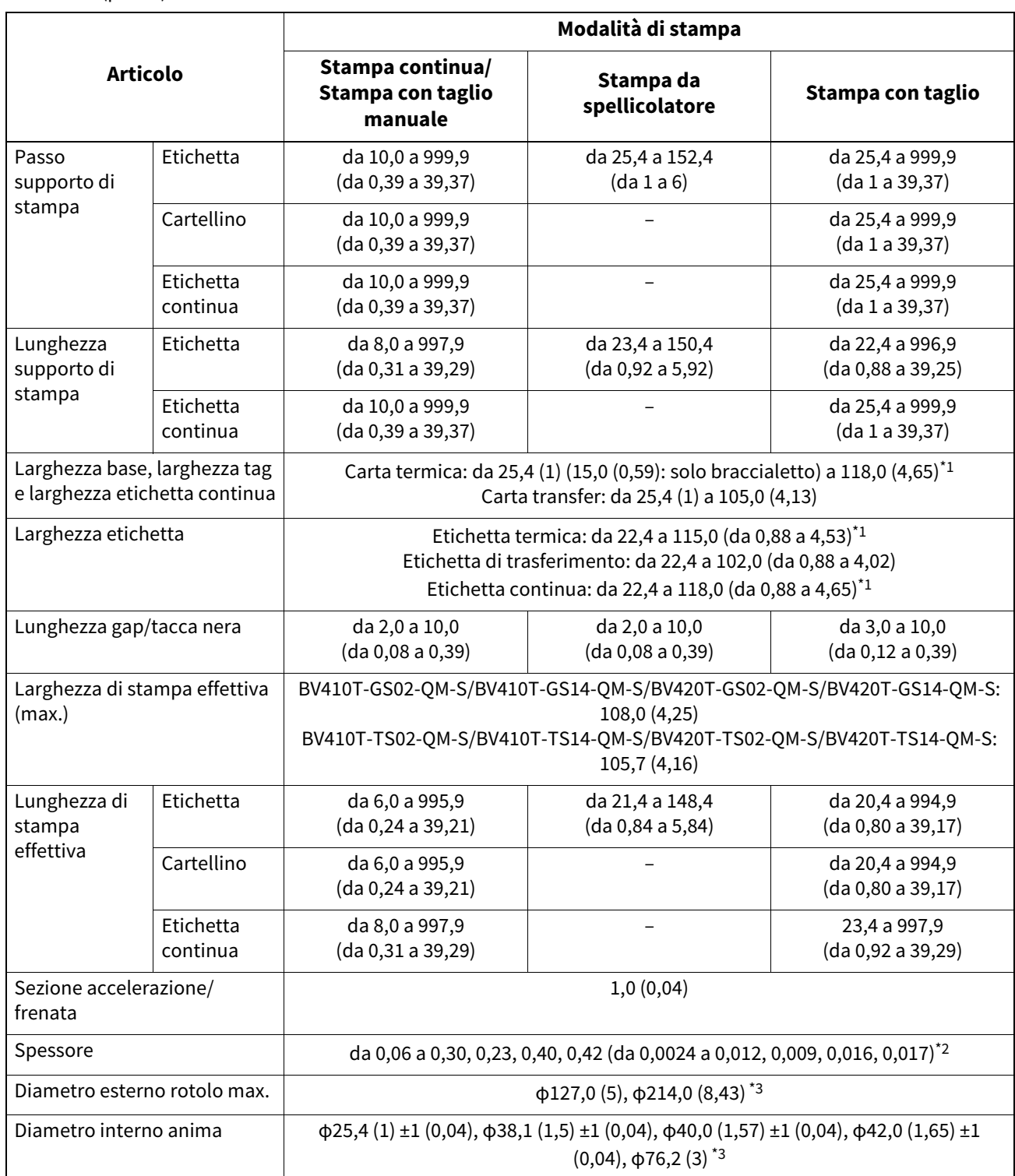

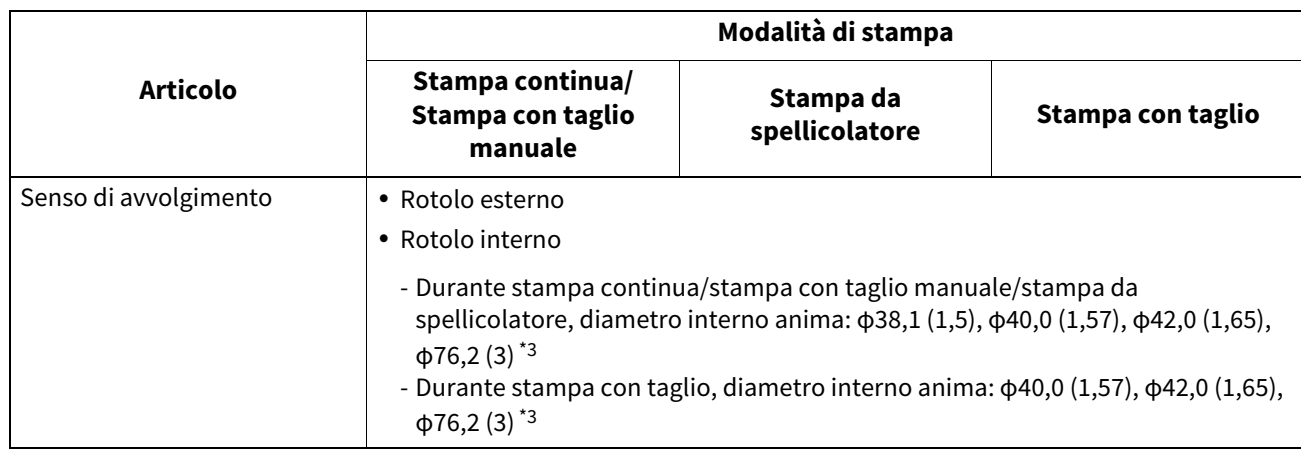

\*1 Si consiglia che il supporto del rullo esterno utilizzato per l'stampa con taglio non sia più largo di 110 mm (4,33"). Il bordo anteriore del supporto può entrare in contatto con la lama della taglierina a causa di un avvolgimento particolare.

\*2 0,23 mm (0,009") e 0,42 mm (0,017") sono solo per i braccialetti. 0,40 mm (0,016") è per i tag RFID. Le altezze del chip RFID sono escluse.

\*3 Quando viene utilizzato l'portarotolo esterno

#### Nota

- In prossimità della fine del supporto, la qualità di stampa potrebbe risentirne a seconda delle condizioni di stampa. Confermare la fine durante la creazione di un formato di stampa. Si raccomanda che la posizione di stampa dei codici a barre, ecc. sia distante dall'estremità del supporto di almeno 3 mm (0,12").
- Se si utilizzano supporti stretti, la pellicola protettiva della testina di stampa potrebbe essere raschiata via dal bordo del supporto, provocando la disconnessione della testina di stampa.
- Se l'estremità finale del supporto è fissata all'anima con nastro adesivo o colla, il carico sul supporto potrebbe fluttuare nel momento in cui l'estremità finale viene staccata. Ciò potrebbe causare un trasferimento non uniforme, con un impatto sulla stampa. Di particolare rilievo è che in tal caso, i codici a barre stampati oi codici bidimensionali potrebbero diventare illeggibili. Prima di utilizzare tali etichette, assicurarsi di confermare i codici. (Per le etichette, l'impatto sulla stampa può essere evitato attaccando il supporto lasciando circa 200 mm (7,87") della base dall'ultima etichetta. Si noti che in questo caso, dopo che l'ultima etichetta è stata stampata, si verifica un errore di alimentazione del supporto con la base, invece di un errore di assenza del supporto. Per le etichette per le quali il passo del supporto è 37 mm (1,46") o inferiore, è possibile che si verifichi un errore di assenza del supporto anche senza lasciare la base dall'ultima etichetta, come indicato sopra, ma per la stampa di etichette circa 180 mm (7,09") prima della fine della base, potrebbe verificarsi un trasferimento irregolare, con un impatto sulla stampa).
- A seconda dello stato del nastro all'estremità finale del supporto, il nastro staccato potrebbe influenzare il sensore, provocando un errore di alimentazione del supporto, non un errore di assenza del supporto.
- Se si imposta [Pos. per Strappo (MOVE TO TEAROFF)] su ON quando si utilizzano le etichette, lo spazio tra le etichette del supporto verrà inviato fino alla fine del tavolo di pelatura dopo l'emissione dell'ultima etichetta, facilitando il taglio manuale dell'etichetta. Se la successiva viene emessa con l'etichetta lasciata non tagliata manualmente, l'etichetta potrebbe staccarsi durante l'alimentazione posteriore, causando un inceppamento della carta.
- Le etichette RFID devono essere utilizzate per stampa continua. A seconda del passo dell'etichetta RFID, potrebbero verificarsi inceppamenti della carta al momento dell'emissione con un'operazione di inversione, come stampa con taglio, stampa da spellicolatore e stampa continua con [Pos. per Strappo (MOVE TO TEAROFF)] abilitato.

 Le parti grigie nella figura sottostante sono al di fuori dell'area di stampa garantita. La stampa in una qualsiasi di queste parti potrebbe influire sulla qualità di stampa nell'area di stampa garantita.

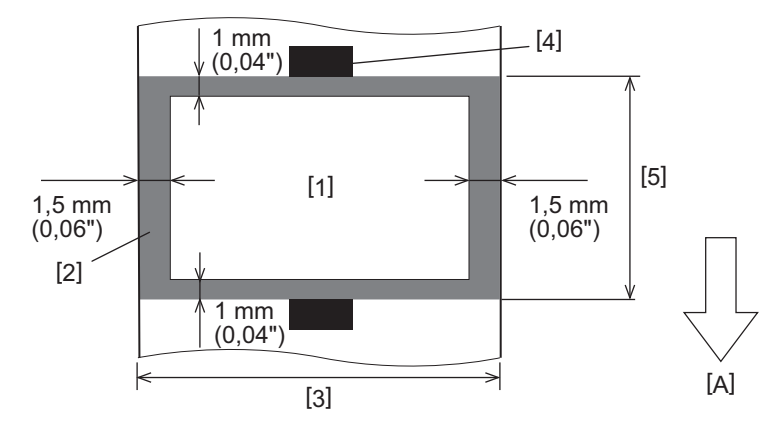

1. Area di stampa garantita

2. Area al di fuori dell'area di stampa garantita

3. Larghezza della carta/cartellino superiore dell'etichetta

4. Rivelatore

5. Lunghezza della carta/cartellino superiore dell'etichetta

A: Direzione di alimentazione del supporto

- Quando lo spellicolatore è collegato, non è possibile utilizzare supporti perforati.
- Se si utilizzano supporti perforati, le perforazioni potrebbero causare errori di trasferimento (curvature e sporgenze nei fori) e errori di rilevamento del sensore (disturbi dell'asse ottico nei fori).
- Quando si utilizza la taglierina, tagliare dopo le perforazioni per evitare problemi di trasferimento. Effettuare la regolazione con [REG. TAGLIO (CUT ADJ.)] fino a raggiungere una posizione in cui il supporto può essere tagliato in modo sicuro evitando le perforazioni.
- Se si desidera utilizzare supporti per etichette perforate, contattare il rappresentante dell'assistenza per i dettagli.

#### <span id="page-88-0"></span>**Tag RFID**

Fondamentalmente, le specifiche della carta per tag RFID sono conformi alle specifiche dei supporti di stampa. Gli elementi che differiscono sono elencati nella tabella sottostante. Per i dettagli sull'ordinazione della carta per tag RFID, contattare il rappresentante dell'assistenza.

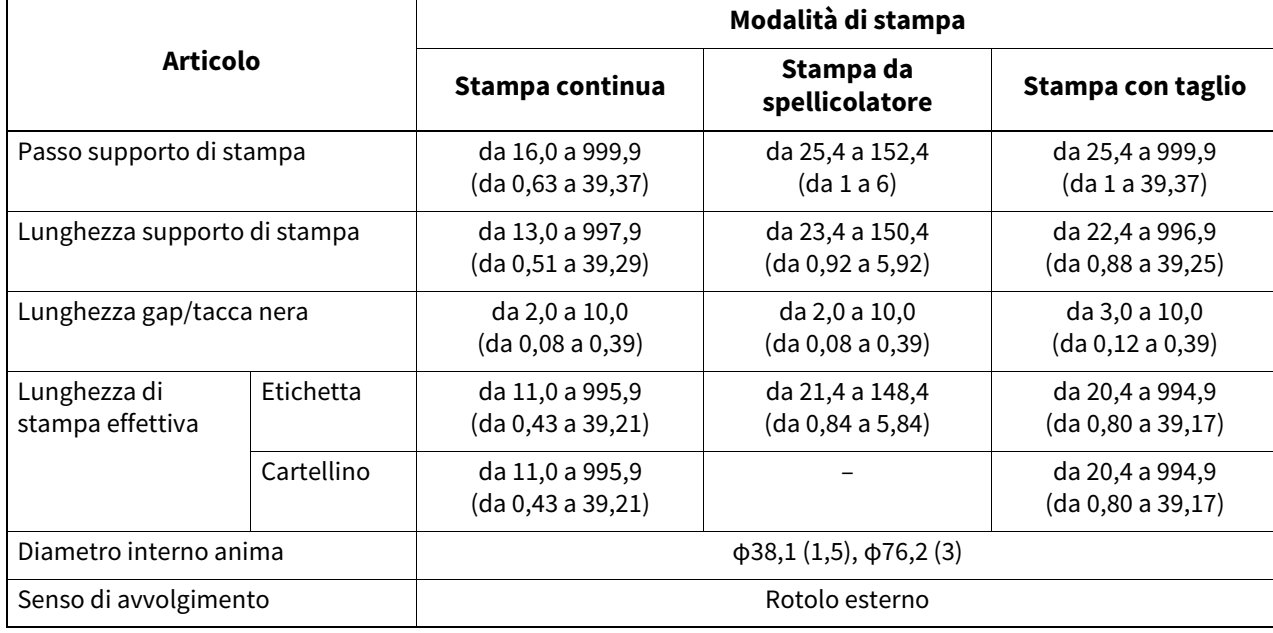

Unità: mm (pollici)

#### **Note sull'utilizzo della carta tag RFID**

#### **1. Precisione della codifica**

Non è possibile garantire la codifica del 100% in tutti gli ambienti e le condizioni di utilizzo, compresi i fattori esterni (rumore), oltre alle prestazioni del cartellino utilizzato (IC, forma/dimensione inserto) e a temperatura e umidità. Di conseguenza, assicurarsi di effettuare la conferma di avanzamento nell'ambiente effettivamente utilizzato. Se la codifica non riesce, vengono stampate linee orizzontali.

#### **2. Memorizzazione della carta tag RFID**

Non conservare la carta per etichette RFID vicino alla stampante perché ciò potrebbe influire sulle prestazioni di lettura/scrittura.

#### **3. Rotoli di carta per etichette RFID**

Se si trasforma la carta per etichette RFID in un rotolo, prestare attenzione alla pressione di laminazione. In generale, la carta per etichette RFID tende ad arricciarsi quando viene arrotolata a seconda della colla, dell'etichetta e della base dell'etichetta. Inoltre, per i rotoli interni, potrebbero verificarsi inceppamenti della carta. Si consiglia di utilizzare rotoli esterni di carta tag RFID se non vi è un motivo particolare.

#### **4. Sensore**

Se emetti carta abilitando il gap o sensore reflective, la trasmittanza/riflessione può variare a seconda del modello dell'antenna della porzione in cui è incapsulato il tag RFID e di altri fattori. In tal caso, regolare il sensore e impostare la soglia in modalità sistema.

Per i dettagli, fare riferimento a "Key Operation Specification (Specifiche delle operazioni chiave)".

#### **5. Taglierina**

Se si esegue la stampa con taglio della carta dei tag RFID, assicurarsi che le antenne e i chip IC dei tag RFID non siano tagliati.

#### **6. Elettricità statica**

Ad esempio, se si emette carta per tag RFID in un ambiente a bassa umidità, prestare attenzione perché l'elettricità statica generata dalla carta o dal nastro potrebbe ridurre la percentuale di successo della scrittura dei dati.

#### **7. Stampa sulla porzione incapsulata del tag RFID (porzione chip/antenna)**

La superficie della parte del supporto in cui è incapsulato il tag RFID non è uniforme e la stampa in questa parte potrebbe rendere discontinua la stampa attorno alla parte irregolare. Nell'area di 5 mm (0,20") prima e dopo la porzione incapsulata con il tag RFID e su entrambi i lati della porzione, in particolare, è probabile che la stampa sia sfocata e discontinua. Queste aree sono al di fuori dell'area di stampa garantita. (Fare riferimento alla figura seguente.)

Il grado di sfocatura o discontinuità varia a seconda dell'altezza del tag RFID (chip/antenna) incapsulato.

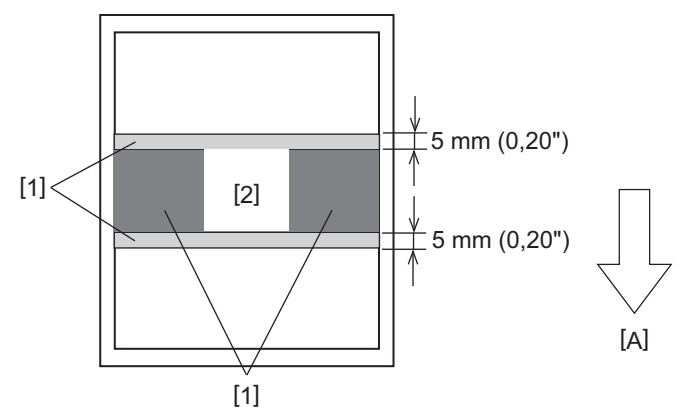

- 1. Area al di fuori dell'area di stampa garantita
- 2. Porzione incapsulata nel tag RFID

A: Direzione di alimentazione del supporto

#### **8. Temperatura ambiente**

Le prestazioni del sistema wireless variano a seconda della temperatura ambiente. Se la temperatura ambiente cambia rispetto a quella esistente al momento della configurazione delle impostazioni RFID, la scrittura dei dati nel tag RFID potrebbe non riuscire.

#### **9. Stampa da spellicolatore**

Se si esegue la stampa da spellicolatore delle etichette RFID, le prestazioni di spellicolamento variano a seconda della colla dell'etichetta utilizzata, dell'etichetta e della base. A seconda del supporto, la stampa da spellicolatore non può essere eseguita normalmente.

#### **10. Note sull'uso di supporti a passo corto**

Se vengono utilizzati supporti con un passo corto (intervallo di posizionamento del tag RFID), ci sono casi in cui anche se si tenta di scrivere i dati nel tag su cui dovrebbero essere scritti, i dati vengono scritti in un tag vicino. La posizione in cui i dati possono essere scritti differisce a seconda del tipo di tag ed è necessario eseguire la misurazione utilizzando tag effettivi in modo che i dati non possano essere scritti su un tag vicino. Per diagnosticare le posizioni di lettura/scrittura, utilizzare lo strumento di analisi BCP RFID. Per i dettagli, contattare il rappresentante dell'assistenza.

#### **11. Tag RFID difettoso**

La carta per etichette RFID può contenere etichette difettose prima della spedizione dal produttore. Il tasso di difetti varia a seconda del tipo di tag, del metodo di produzione della carta per tag RFID e di altri fattori. È necessario che il produttore della carta per cartellini RFID rimuova i cartellini difettosi durante il processo di fabbricazione o che renda i cartellini difettosi identificabili, ad esempio, apponendo dei contrassegni sui cartellini difettosi e confermando il metodo di identificazione.

#### **12. Impostazione automatica dei supporti**

Se si emette carta tag RFID, non utilizzare la funzione di impostazione automatica del supporto. Impostare [CALIBRA (CALIBRATE)] nell'impostazione del parametro su [OFF].

Per i dettagli, fare riferimento a "Key Operation Specification (Specifiche delle operazioni chiave)".

#### <span id="page-90-0"></span>**Nastro**

Utilizzare un nastro originale certificato Toshiba Tec Corporation. Per i dettagli sull'ordinazione di un nastro, contattare il rappresentante dell'assistenza.

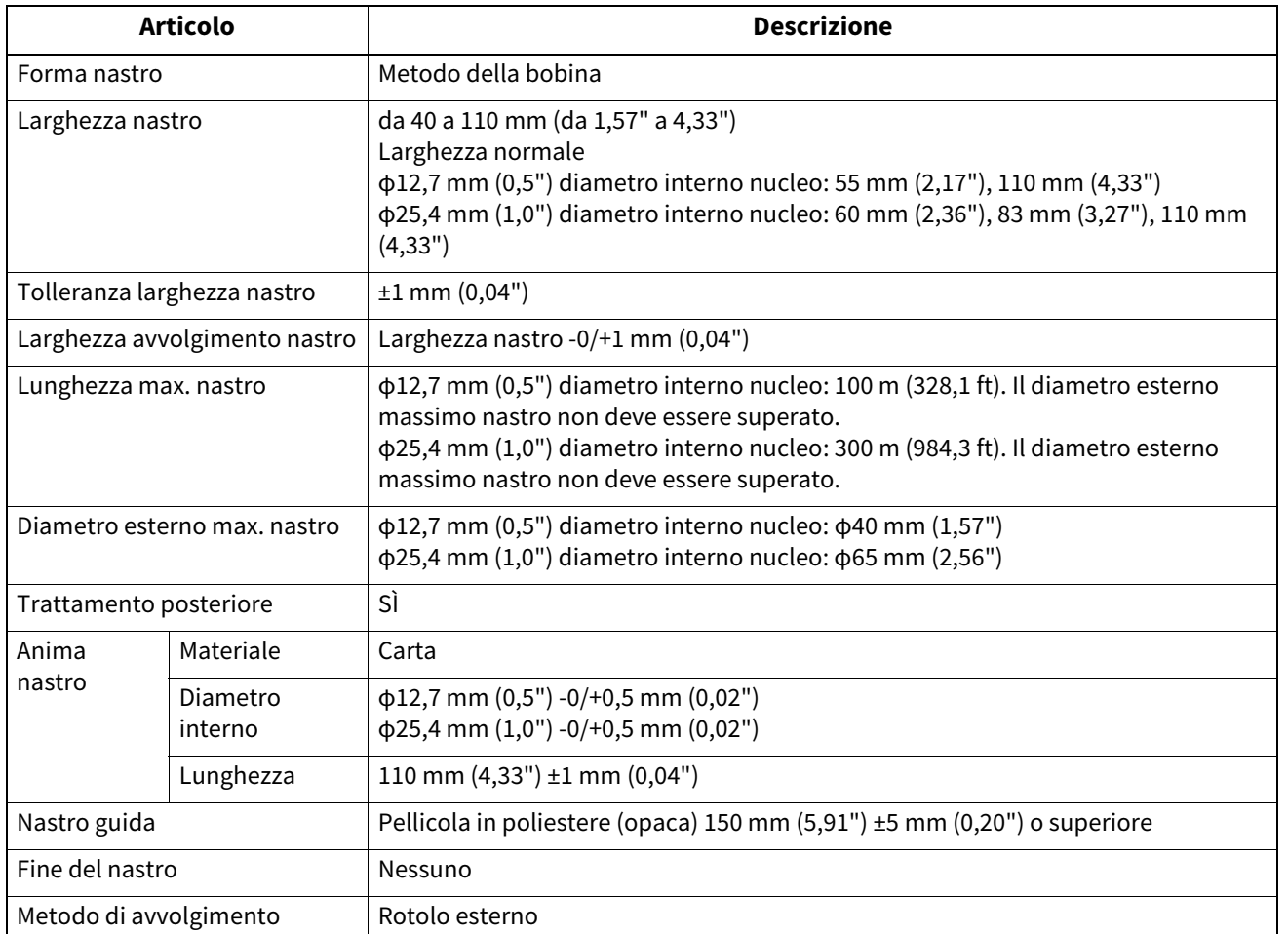

#### Nota

 Utilizzare un nastro corrispondente alla larghezza del supporto (base). Una larghezza nastro troppo piccola riduce la larghezza stampabile. Al contrario, una larghezza troppo grande del nastro potrebbe causare l'arricciamento del nastro. Utilizzare un nastro più largo del supporto (base) di almeno 5 mm (0,20") come indicato di seguito.

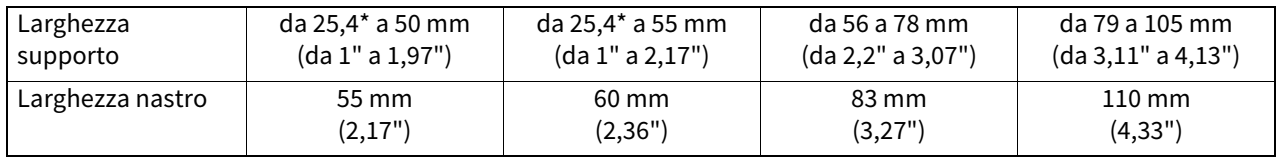

\* Quando si utilizza un braccialetto, la larghezza minima del supporto è 15 mm (0,59").

Possono essere utilizzate anche anime con tacche.

- Per conduttori con diametro interno di 12,7 mm (0,5") e per conduttori 25,4 mm (1,0") per uso domestico
	- Allineare il centro dell'nastro con il centro del nucleo e avvolgere l'nastro con il lato dell'inchiostro [A] all'esterno.

- Assicurarsi che il disallineamento tra i centri del nastro e il nucleo sia entro  $\pm 1$  mm (0,04").

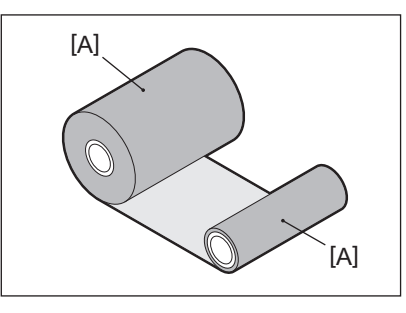

- Per nuclei con un diametro interno di 25,4 mm (1,0") per uso domestico e all'estero
	- Allineare la lunghezza dell'anima con la larghezza dell'nastro e avvolgere il nastro con il lato dell'inchiostro [A] all'esterno.
	- Se la larghezza del nastro è inferiore alla lunghezza del nucleo, allineare il centro del nastro con il centro del nucleo e avvolgerlo.

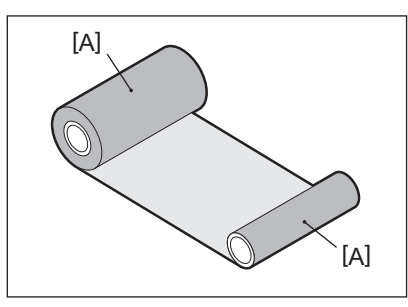

- Se la stampante viene lasciata in un luogo caldo con lo sportello superiore chiuso, a seconda del tipo di nastro utilizzato, l'inchiostro del nastro potrebbe trasferirsi sulla carta a contatto con il nastro nella posizione della testina di stampa come una linea nera.
- A seconda della combinazione del nastro e dei supporti, le righe orizzontali stampate intorno al bordo anteriore del supporto (entro 5 mm (0,2") dalla posizione di inizio stampa) a volte sono sfocate. In questi casi, si consiglia di ridurre la velocità di stampa o di cambiare il tipo di nastro.

#### **Note sull'uso delle opzioni**

#### A AVVERTENZA

#### **Prima di incorporare un'opzione, spegnere il pulsante POWER della stampante e scollegare la spina di alimentazione dalla presa elettrica.**

L'incorporazione di un'opzione con l'alimentazione accesa potrebbe causare incendi, scosse elettriche e lesioni. Per proteggere il circuito elettrico all'interno della stampante, collegare e scollegare i cavi almeno 1 minuto dopo aver spento la stampante.

#### A ATTENZIONE

- **Assicurarsi che le dita e le mani non rimangano intrappolate nei coperchi e così via.**
- **Subito dopo la stampa, non toccare la testina di stampa, il motore passo-passo o le aree circostanti.** Ciò potrebbe causare ustioni.
- **Durante il montaggio e la pulizia la testina taglierina, non toccare direttamente la lama della taglierina.** Ciò potrebbe causare lesioni.

## Hinweis

- Se si collega il moduo taglierina e si esegue la stampa con taglio del supporto per etichette, tagliare il supporto in corrispondenza degli spazi (base). Evitare l'emissione dei supporti tagliando le etichette. Ciò potrebbe causare inceppamenti della carta, malfunzionamenti e una breve durata della taglierina.
- Quando si utilizza il supporto del rotolo interno per la stampa con taglio, si consiglia quello con uno spazio tra le etichette di 3 mm. Uno spazio maggiore tra le etichette potrebbe causare inceppamenti della carta.
- Se la posizione di taglio non è appropriata, regolare la posizione con [REG. TAGLIO (CUT ADJ.)]. Per i dettagli, fare riferimento a "Key Operation Specification (Specifiche delle operazioni chiave)".
- Se, durante la stampa con taglio, il supporto viene avvolto sul rullo di stampa, modificare [Pos. per Strappo (MOVE TO TEAROFF)] nell'impostazione del parametro in [ON]. Per i dettagli, fare riferimento a "Key Operation Specification (Specifiche delle operazioni chiave)".
- Se, durante la stampa con taglio, i supporti vengono avvolti sul rullo di stampa, utilizzare lo strumento di configurazione per BCP per impostare [Pos. per Strappo (MOVE TO TEAROFF)] su ON.
- L'utilizzo di supporti o di un nastro che può facilmente generare elettricità statica potrebbe causare l'adesione delle etichette all'uscita della taglierina. In tal caso, l'ordine in cui le etichette vengono espulse potrebbe essere modificato.
- Se si collega lo spellicolatore e si esegue la stampa da spellicolatore del supporto per etichette, potrebbe essere impossibile staccare correttamente le etichette a seconda del materiale dell'etichetta o della base. Per i dettagli sui materiali delle etichette e delle basi, contattare il rappresentante dell'assistenza.
- Dopo la stampa da spellicolatore, le etichette possono piegarsi in avanti sotto il loro stesso peso, attaccandosi alla parte anteriore della stampante o al pavimento. Se si utilizzano etichette di 150 mm (5,91") o superiori, assicurarsi che non aderiscano al pavimento.
- In modalità di taglio parziale, viene aggiunto automaticamente un margine di 32 mm (1,26") di lunghezza prima dell'intervallo di stampa effettivo.

#### <span id="page-93-1"></span><span id="page-93-0"></span>**Supporto di stampa**

Questa sezione spiega la procedura per la sostituzione del supporto con un nuovo supporto dello stesso tipo e della stessa larghezza.

Utilizzare supporti originali certificati Toshiba Tec Corporation.

#### **1 Aprire lo sportello superiore.**

#### A ATTENZIONE

- **Subito dopo la stampa, non toccare la testina di stampa o l'area circostante.** Ciò potrebbe causare ustioni.
- **2 Mentre si tiene la leva di blocco del portarotolo [1], estendere il portarotolo [2] a destra ea sinistra.**

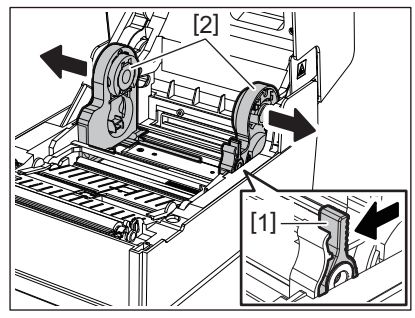

- **3 Rimuovere il nucleo o la parte rimanente del supporto.**
- **4 Posizionare il nuovo rotolo [1] tra le parti destra e sinistra del portarotolo [2] in modo che il lato di stampa sia rivolto verso l'alto.**

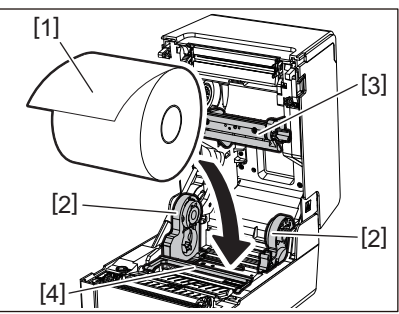

## Hinweis

- Prestare attenzione alla direzione di rotazione del supporto durante il caricamento del supporto. Se si carica il supporto nella direzione opposta, la stampa non riesce.
- Tagliare l'estremità della carta con le forbici. Per le etichette, tagliare lungo la base tra un'etichetta e l'altra.
- Quando si caricano i supporti, prestare attenzione a non danneggiare il rullo premicarta (superiore) [3] e il rullo premicarta (inferiore) [4].
- **5 Tenendo la leva di blocco del portarotolo [1], far scorrere le parti destra e sinistra del portarotolo [2] verso l'interno per bloccare saldamente il supporto su rullo. Verificare che le parti convesse del portarotolo interno [2] si adattino al nucleo.**

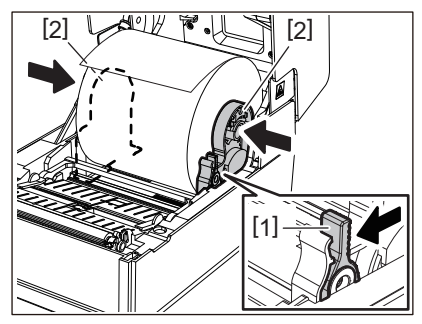

**6 Passare il supporto sotto la guida carta destra e sinistra e sinistro [1] ed estrarre il supporto in modo che l'estremità del supporto sia leggermente all'esterno dell'uscita supporto di stampa.**

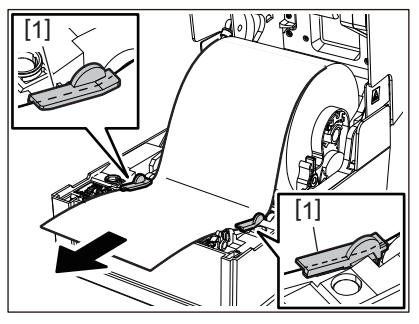

Hinweis Assicurarsi che la guida carta [1] non stringa troppo il supporto. Non serrare eccessivamente per evitare di piegare il supporto, causando inceppamenti della carta e problemi di alimentazione.

**7 Nel caso di un rotolo esterno, spingere i bordi destro e sinistro del supporto per farli passare attraverso i ganci per il rotolo esterno [1].**

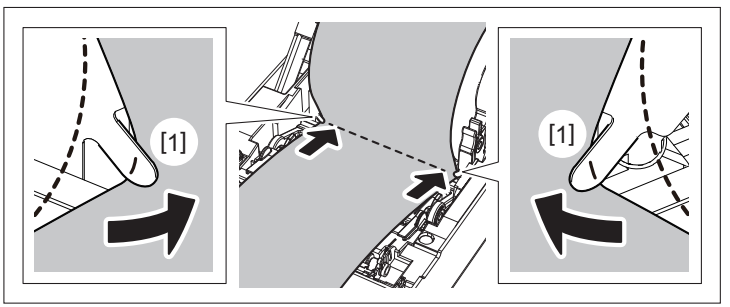

## Hinweis

Quando si fa passare il supporto attraverso i ganci per il rotolo esterno [1], fare attenzione a non creare grinze o danneggiarlo in alcun modo. L'uso di un supporto con grinze o altri danni potrebbe causare un errore di stampa.

**8 Impostare le leve destra e sinistra del supporto del rullo di stampa in base al tipo di supporto caricato. (Etichetta: inclinare la leva in avanti. Cartellino: inclinare la leva all'indietro.)**

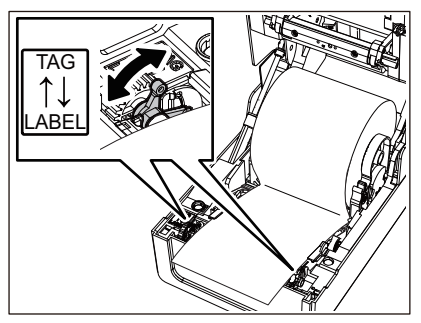

Hinweis Quando vengono utilizzati cartellini la cui larghezza è inferiore a 50,8 mm (2"), impostare le leve sul lato [LABEL]. **9 Abbassare delicatamente lo sportello superiore, premere sulla parte anteriore dello sportello superiore con entrambe le mani finché non "scatta" in posizione per assicurarsi che sia chiuso saldamente.**

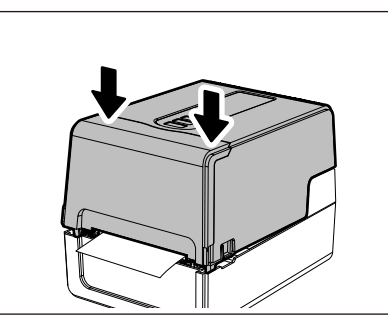

#### **10Premere e tenere premuto il pulsante [FEED] per far avanzare il supporto di circa 10-20 cm (da 3,94" a 7,87") per confermare che il supporto può essere alimentato correttamente.**

Per i dettagli sul caricamento dei supporti, leggere attentamente le informazioni riportate di seguito.  [P.37 "Caricamento dei supporti"](#page-36-0)

#### <span id="page-95-0"></span>**Nastro**

Questa sezione spiega la procedura per sostituire il nastro con uno nuovo dello stesso tipo e della stessa larghezza. Utilizzare un nastro originale certificato Toshiba Tec Corporation.

#### **1 Aprire lo sportello superiore.**

#### A ATTENZIONE

- **Subito dopo la stampa, non toccare la testina di stampa o l'area circostante.** Ciò potrebbe causare ustioni.
- **2 Spingere verso il basso il rullo premicarta (in alto).**

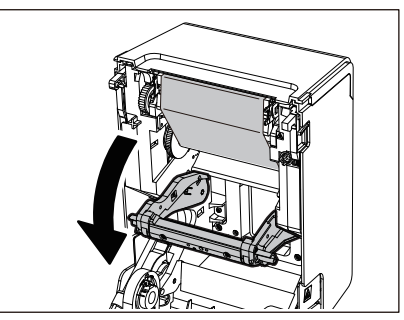

Hinweis Spingere delicatamente verso il basso il rullo premicarta (in alto). Trattenere o tirare con forza il rullo premicarta (superiore) potrebbe causare malfunzionamenti.

#### **3 Aprire il coperchio del nastro.**

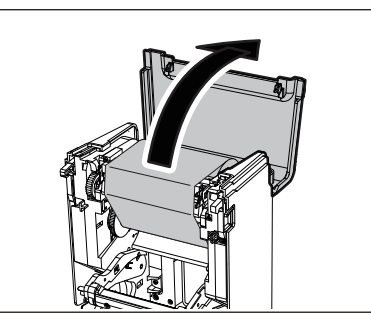

**4 Rimuovere il rotolo laterale di avvolgimento del nastro dalla guida.**

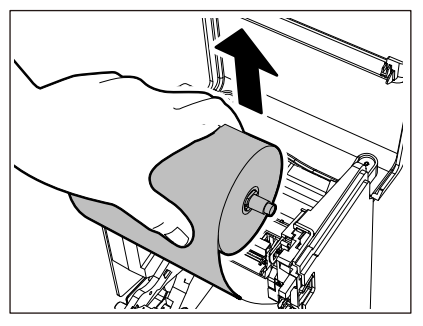

- 1. Rimuovere il lato destro [1] del bobinatore del nastro dal foro della guida [2].
- 2. Rimuovere il lato sinistro [3] del bobinatore del nastro inserito nel rotolo dalla rotella della guida [4].

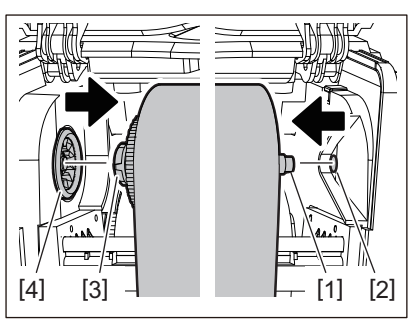

**5 Rimuovere il rotolo lato alimentazione del nastro dalla guida.**

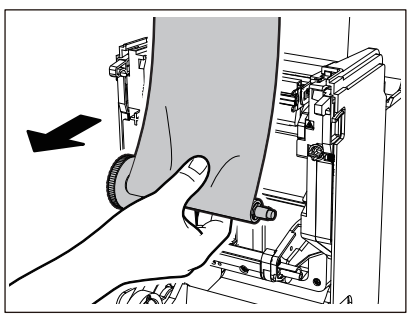

- 1. Rimuovere il lato destro [1] del bobinatore del nastro dal foro della guida [2].
- 2. Rimuovere il lato sinistro [3] del bobinatore del nastro inserito nel rotolo dalla rotella della guida [4].

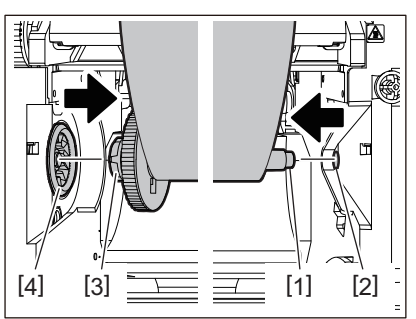

**6 Rimuovere il bobinatore del nastro [2] dall'anima del nastro [1].**

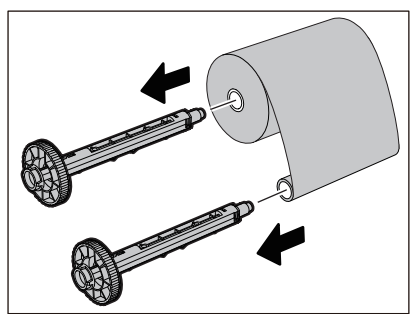

## Hinweis

Per reggere il bobinatore del nastro, tenere la parte verde. Maneggiarlo tenendo la sporgenza nera all'estremità potrebbe causare malfunzionamenti.

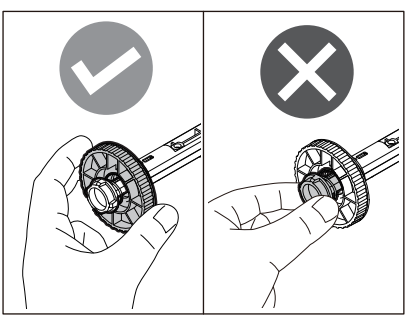

**7 Inserire il bobinatore del nastro [1] nell'anima dei nastri [2] sostitutivi.**

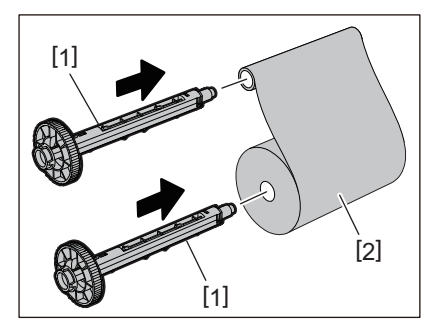

Hinweis Inserire il bobinatore del nastro nell'anima del rotolo lato alimentazione e nell'anima rotolo lato avvolgimento.

#### **8 Caricare il nastro in base alla figura seguente.**

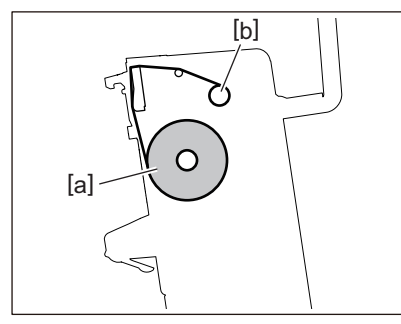

- [a] Lato alimentazione
- [b] Lato riavvolgimento

Hinweis Prestare attenzione ai lati anteriore e posteriore dell'nastro.

#### **9 Montare il rullo lato alimentazione del nastro sulla guida.**

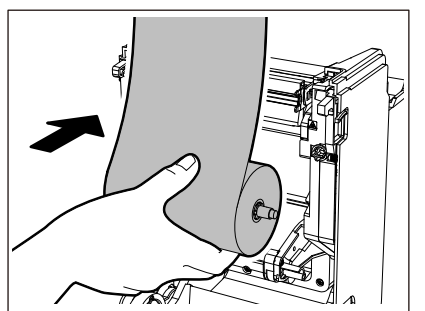

- 1. Inserire il lato sinistro [1] del bobinatore del nastro inserito nel rotolo nella rotella della guida [2].
- 2. Inserire il lato destro [3] del bobinatore del nastro nel foro della guida [4].

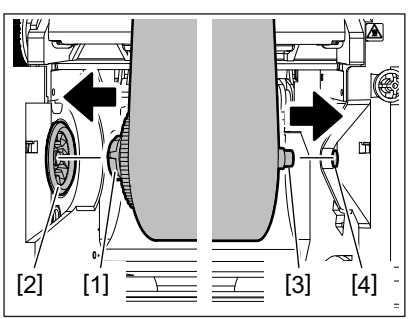

**10Montare il rotolo laterale di avvolgimento del nastro sulla guida.**

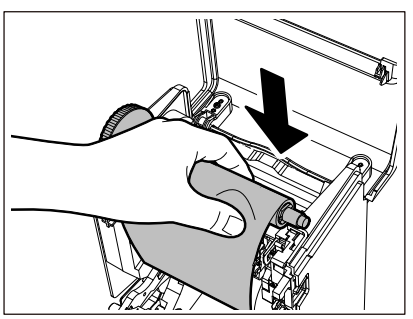

- 1. Inserire il lato sinistro [1] del bobinatore del nastro inserito nel rotolo nella rotella della guida [2].
- 2. Inserire il lato destro [3] del bobinatore del nastro nel foro della guida [4].

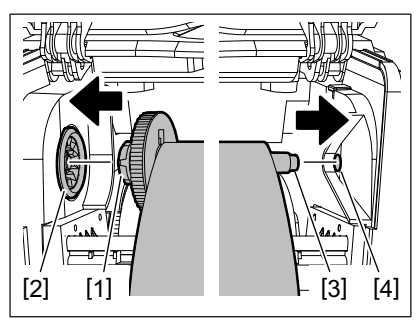

**11Ruotare il bobinatore del nastro verso l'alto per rimuovere eventuali allentamenti nel nastro.**

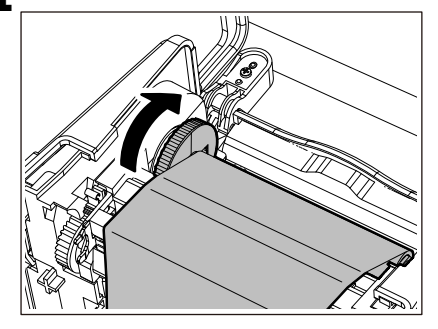

#### Nota

- Qualsiasi allentamento nel nastro potrebbe causare una scarsa qualità di stampa. Dopo aver rimosso l'allentamento nel nastro, ruotare il bobinatore del nastro altre due volte per assicurarsi che tutto l'allentamento nel nastro venga rimosso.
- La parte del nastro che viene toccato durante il caricamento del nastro potrebbe avere una scarsa qualità di stampa. Quindi, ruotare il bobinatore del nastro fino a quando la parte che viene toccata supera la posizione di passaggio testina di stampa.

 Premendo la leva nella figura sottostante, si sblocca la rotazione inversa del bobinatore del nastro che ne impedisce il blocco. Il nastro quindi non è più teso. Fare attenzione a non premere la leva per errore dopo aver caricato il nastro.

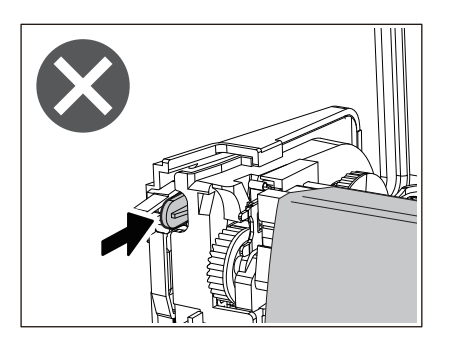

**12 Chiudi il coperchio del nastro finché non "scatta" in posizione.** 

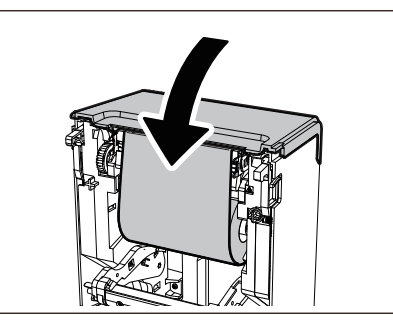

**13Alza il rullo premicarta (in alto).**

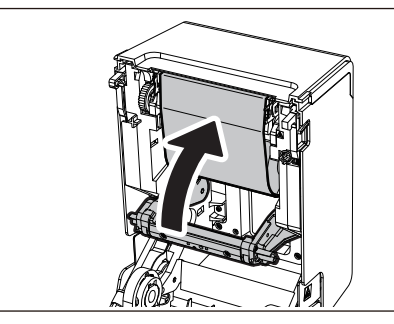

**14Abbassare delicatamente lo sportello superiore, premere sulla parte anteriore dello sportello superiore con entrambe le mani finché non "scatta" in posizione per assicurarsi che sia chiuso saldamente.**

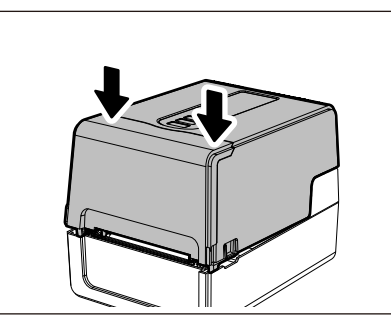

**15Premere e tenere premuto il pulsante [FEED] per far avanzare il supporto di circa 10-20 cm (da 3,94" a 7,87") per confermare che il supporto può essere alimentato correttamente.**

Per i dettagli sul caricamento di un nastro, assicurati di leggere attentamente le informazioni a cui si fa riferimento di seguito.

 [P.53 "Caricamento del nastro \(metodo di trasferimento termico\)"](#page-52-0)

#### **Nota**

Quando il nastro è esaurito, la stampa potrebbe interrompersi a metà a seconda del tempo di rilevamento della fine del nastro. Dopo che il nastro è stato sostituito con uno nuovo e il tasto [RESTART] è stato premuto, la stampa verrà riavviata dall'etichetta di errore.

102 Sostituzione dei materiali di consumo

**STAMPANTI PER CODICI A BARRE**

#### **Manuale Utente**

**BV410 0 T-GS 2 - -QM S/BV410 1 T-GS 4 - -QM S BV410 0 T- TS 2 - -QM S/BV410 1 T-TS 4 - -QM S BV420 0 T-GS 2 - -QM S/BV420 1 T-GS 4 - -QM S BV420 0 T- TS 2 - -QM S/BV420 1 T-TS 4 - -QM S**

# **Toshiba Tec Corporation**

1-11-1, OSAKI, SHINAGAWA-KU, TOKYO, 141-8562, JAPAN